**XFROX** 

**laser printer**

# User Guide

Guide d'utilisation Guida dell'utente Benutzerhandbuch Guía del usuario Guia do Usuário Gebruikershandleiding Användarhandbok Betjeningsvejledning Руководство пользователя Εγχειρίδιο χρήστη

Copyright © 2008 Xerox Corporation. Todos os direitos reservados. Direitos reservados de não publicação, de acordo com as leis de direitos autorais dos Estados Unidos. O conteúdo desta publicação não pode ser reproduzido de forma alguma sem a permissão da Xerox Corporation.

A proteção de direitos autorais reivindicada inclui qualquer forma e conteúdo de materiais e informações passíveis de direitos autorais, permitidos atualmente por leis estatutárias ou judiciais, ou doravante concedidos, incluindo, sem limitar-se a eles, materiais gerados a partir de programas de software que sejam exibidos na tela, tais como estilos, máscaras, ícones, exibições de telas, aparências etc.

XEROX®, CentreDirect®, CentreWare®, Phaser®, PhaserSMART®, PrintingScout™ e Walk-Up® são marcas comerciais da Xerox Corporation nos Estados Unidos e/ou em outros países.

Adobe Reader®, Adobe Type Manager®, ATM™, Flash®, Macromedia®, Photoshop® e PostScript® são marcas comerciais da Adobe Systems Incorporated nos Estados Unidos e/ou em outros países.

Apple®, AppleTalk®, Bonjour®, EtherTalk®, LaserWriter®, LocalTalk®, Macintosh®, Mac OS® e TrueType® são marcas comerciais da Apple Computer, Inc. nos Estados Unidos e/ou em outros países.

HP-GL®, HP-UX® e PCL® são marcas comerciais da Hewlett-Packard Corporation nos Estados Unidos e/ou em outros países.

IBM® e AIX® são marcas comerciais da International Business Machines Corporation nos Estados Unidos e/ou em outros países.

Microsoft®, Vista™, Windows®, e Windows Server™ são marcas comerciais da Microsoft Corporation nos Estados Unidos e/ou em outros países.

Novell®, NetWare®, NDPS®, NDS®, Novell Directory Services®, IPX™e Novell Distributed Print Services™ são marcas comerciais da Novell, Incorporated nos Estados Unidos e/ou em outros países.

SunSM, Sun Microsystems™ e Solaris™ são marcas comerciais da Sun Microsystems, Incorporated nos Estados Unidos e/ou em outros países.

SWOP® é uma marca comercial da SWOP, Inc.

UNIX® é uma marca comercial nos Estados Unidos e em outros países, licenciada exclusivamente pela X/Open Company Limited.

Como parceira da ENERGY STAR®, a Xerox Corporation determinou que este produto (configurações da Phaser 4510DT e Phaser 4510DX) atende às diretrizes da ENERGY STAR em termos de eficiência no consumo de energia. O nome e o logotipo ENERGY STAR são marcas registradas nos EUA.

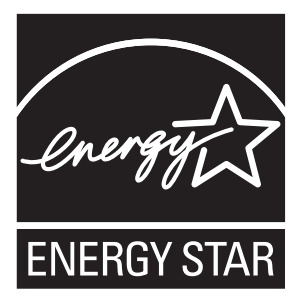

# Conteúdo

#### **[1 Recursos da impressora](#page-6-0)**

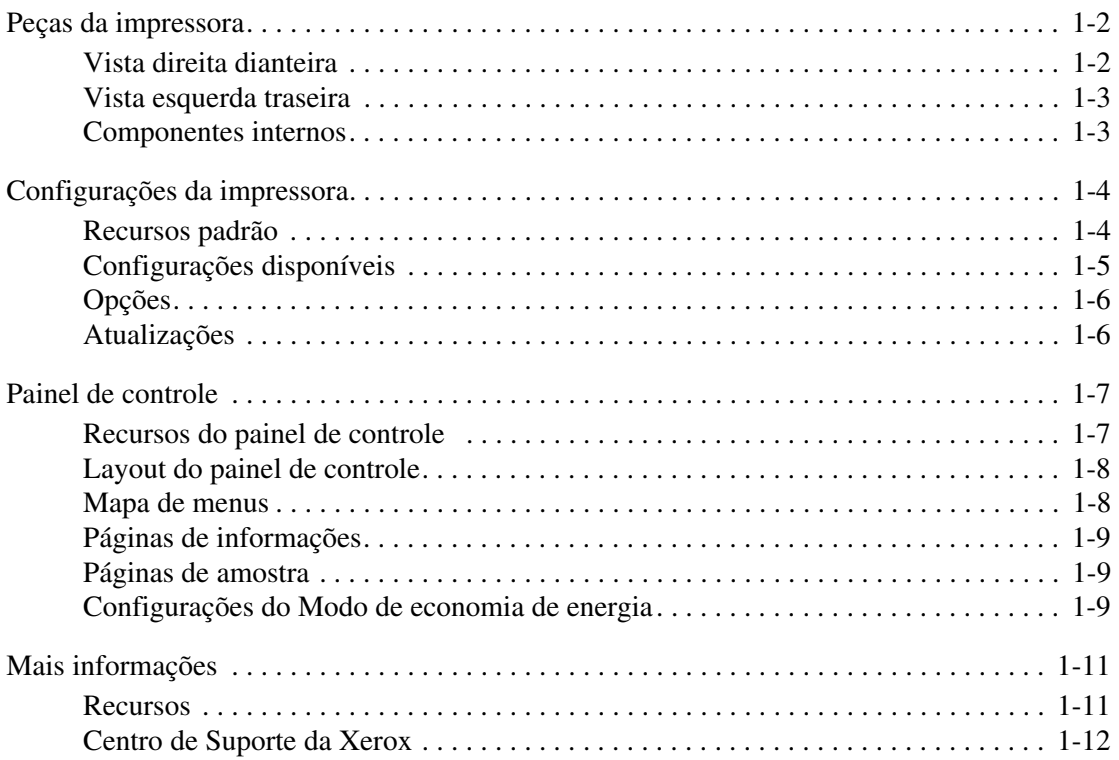

# **[2 Informações básicas sobre rede](#page-18-0)**

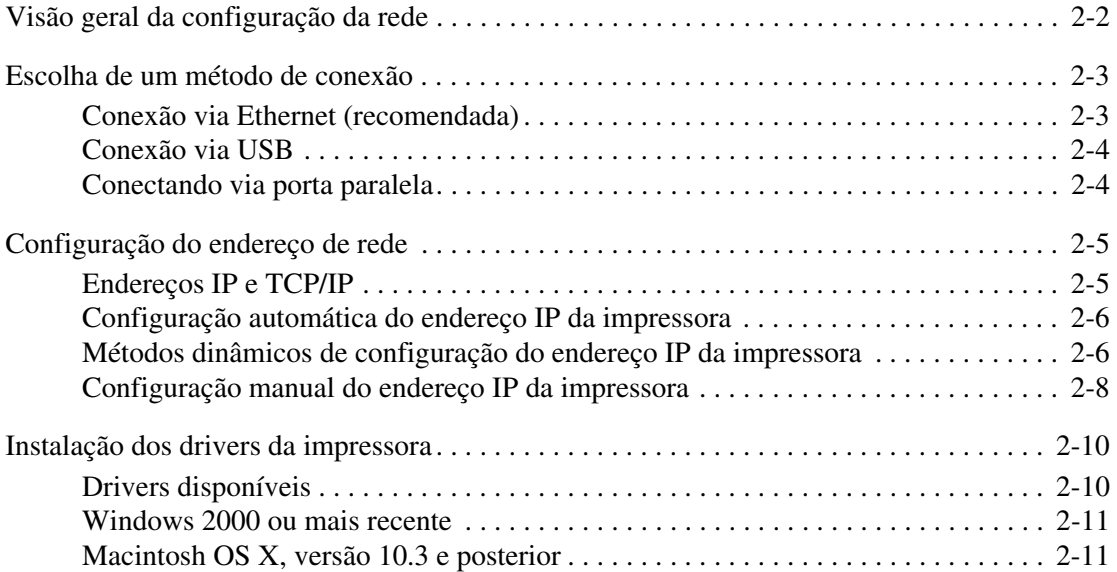

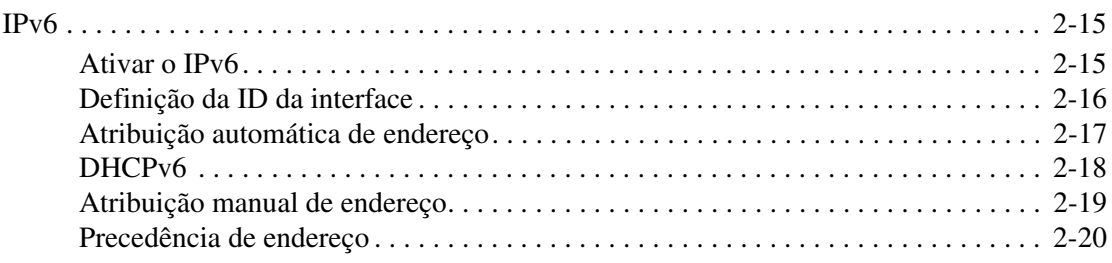

# **[3 Fundamentos de impressão](#page-38-0)**

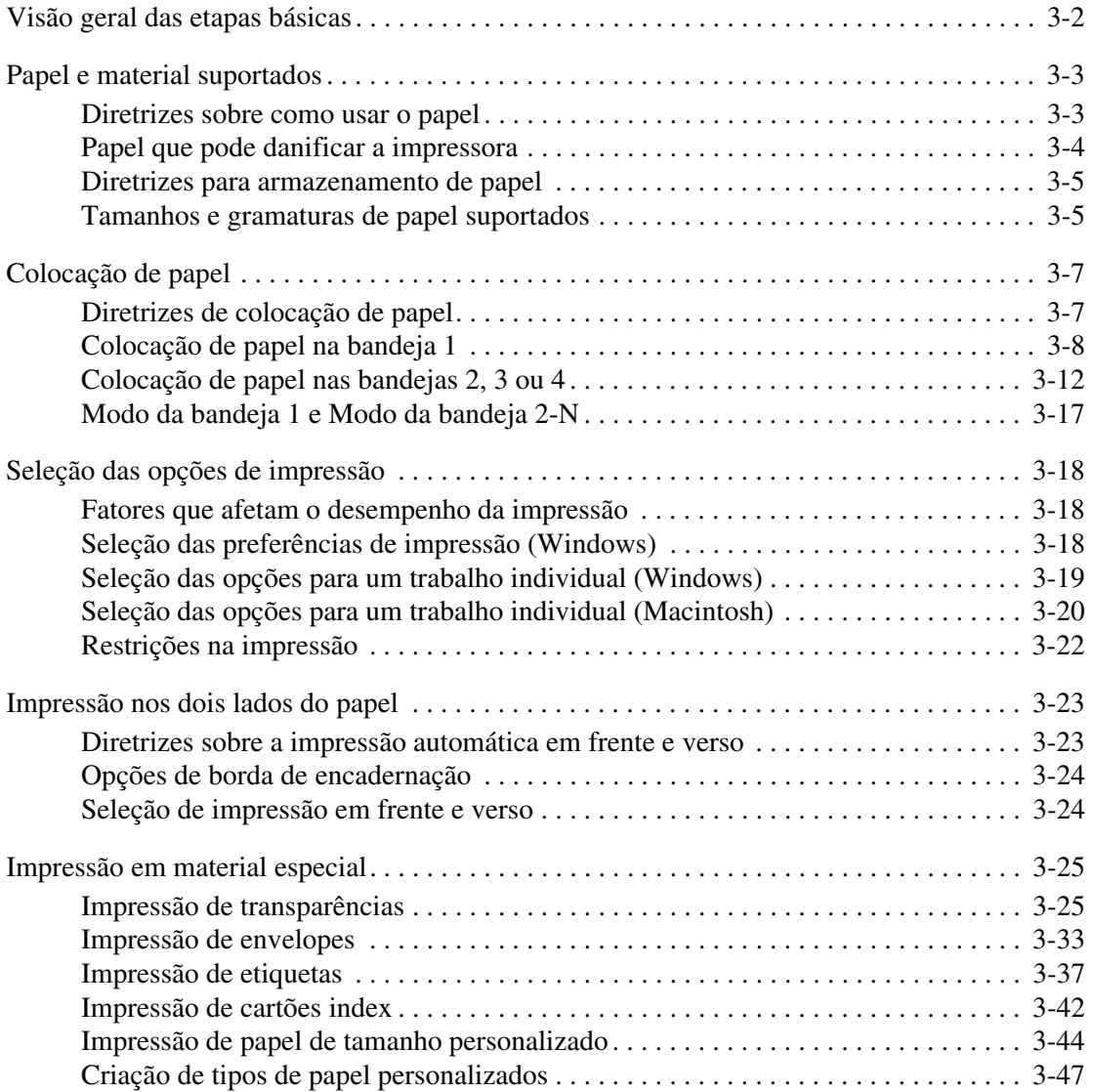

# **[4 Qualidade de impressão](#page-85-0)**

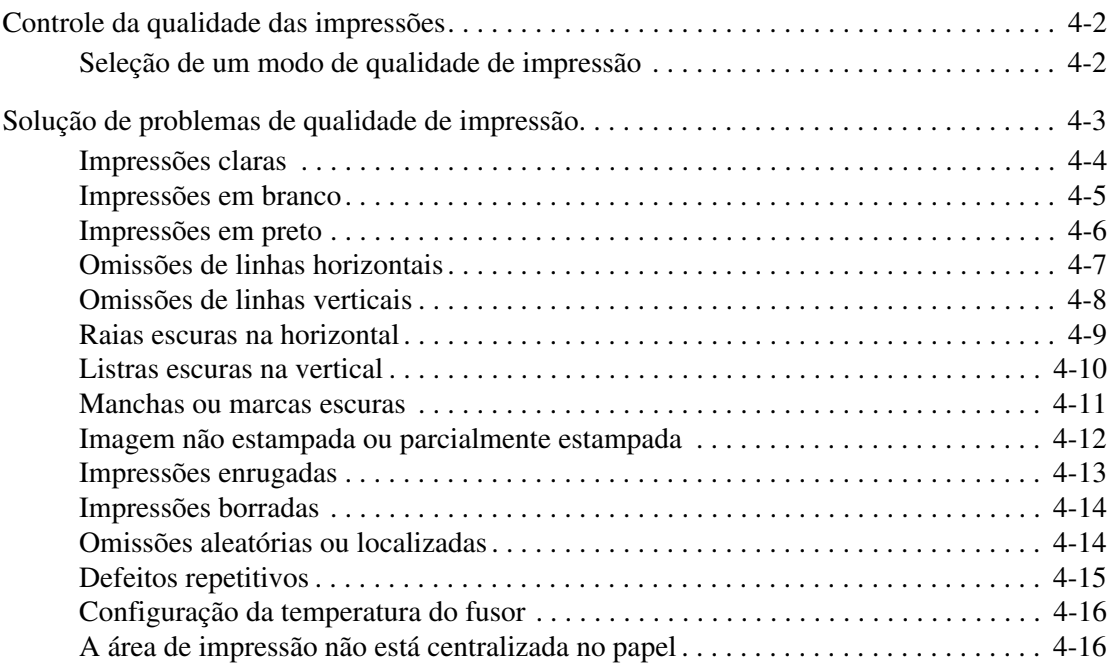

# **[5 Manutenção](#page-102-0)**

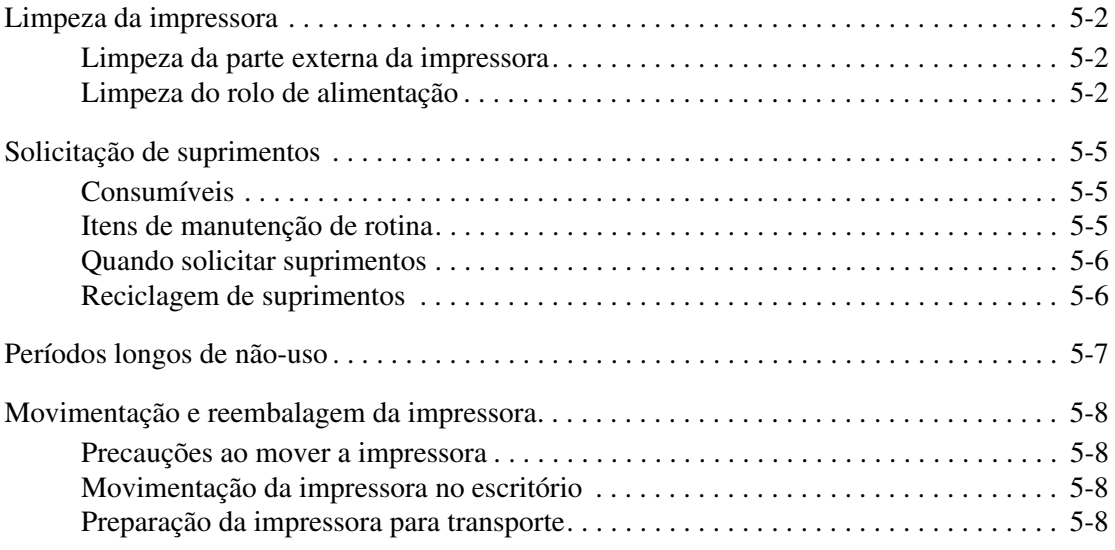

# **[6 Solução de problemas](#page-110-0)**

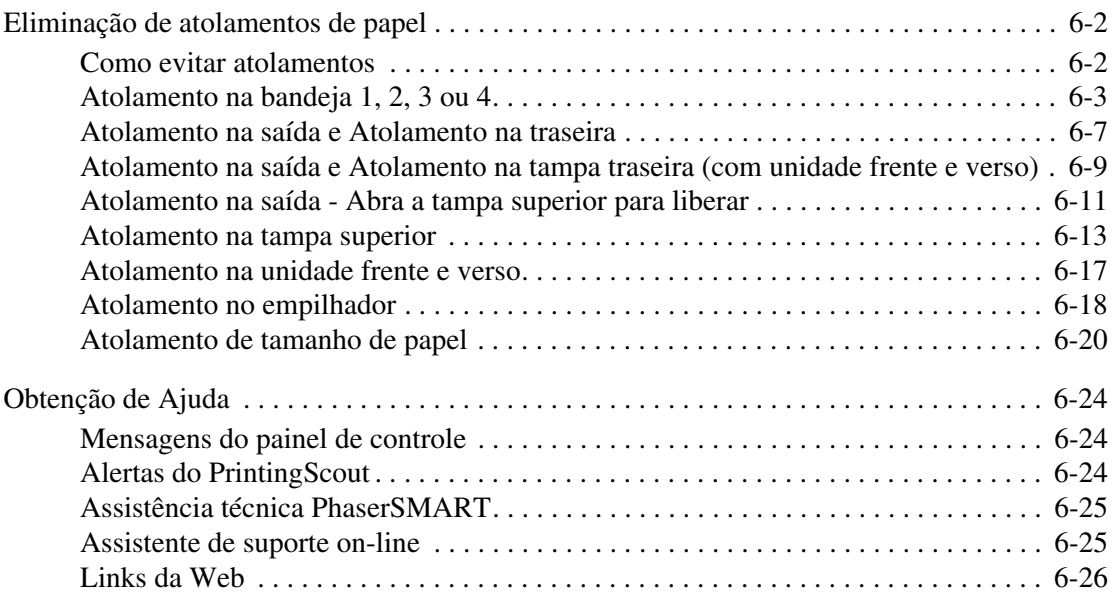

# **[A Segurança do usuário](#page-136-0)**

# **[Índice](#page-143-0)**

# <span id="page-6-0"></span>**Recursos da impressora**

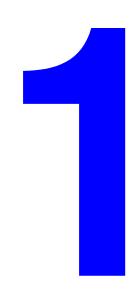

Este capítulo inclui:

- [Peças da impressora na página 1-2](#page-7-0)
- [Configurações da impressora na página 1-4](#page-9-0)
- [Painel de controle na página 1-7](#page-12-0)
- [Mais informações na página 1-11](#page-16-0)

# <span id="page-7-0"></span>**Peças da impressora**

Esta seção inclui:

- [Vista direita dianteira na página 1-2](#page-7-1)
- [Vista esquerda traseira na página 1-3](#page-8-0)
- [Componentes internos na página 1-3](#page-8-1)

# <span id="page-7-1"></span>**Vista direita dianteira**

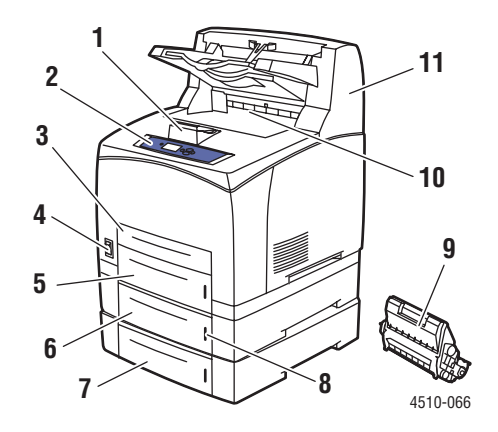

- **1.** Delimitador de papel
- **2.** Painel de controle
- **3.** Bandeja 1
- **4.** Interruptor de alimentação
- **5.** Bandeja 2
- **6.** Bandeja opcional 3
- **7.** Bandeja opcional 4
- **8.** Indicador de papel
- **9.** Cartucho de impressão
- **10.** Bandeja de saída padrão
- **11.** Empilhador opcional para 500 folhas

# <span id="page-8-0"></span>**Vista esquerda traseira**

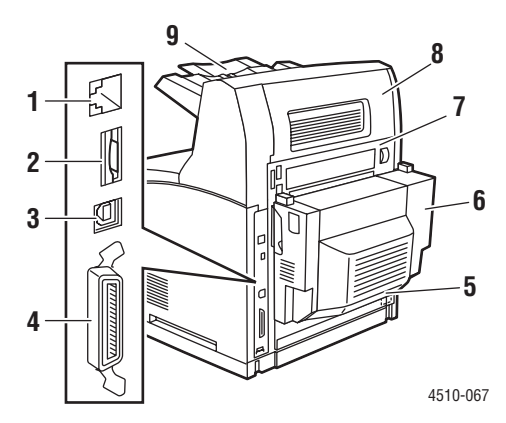

- **1.** Conexão Ethernet 10/100 Base-Tx
- **2.** Cartão de configuração
- **3.** Conexão USB
- **4.** Conexão por cabo paralelo
- **5.** Receptáculo de energia
- **6.** Unidade frente e verso opcional
- **7.** Tampa traseira
- **8.** Tampa traseira do empilhador (o empilhador é um opcional)
- **9.** Extensão do empilhador

# <span id="page-8-1"></span>**Componentes internos**

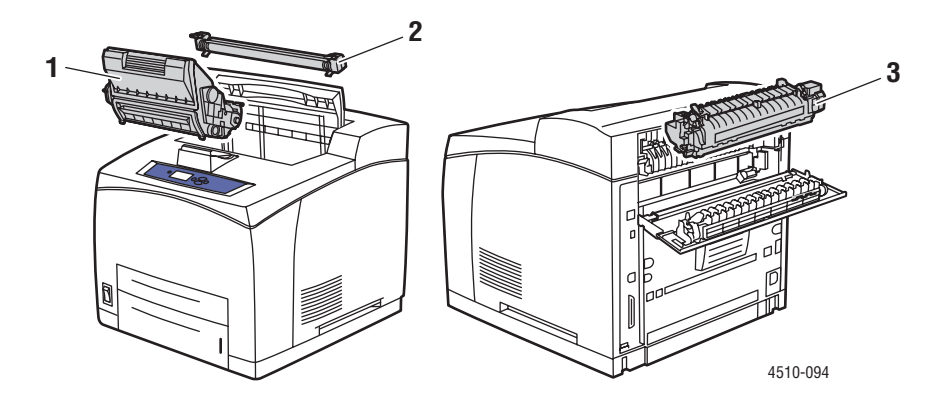

- **1.** Cartucho de impressão
- **2.** Rolo de transferência
- **3.** Unidade de fusor

# <span id="page-9-0"></span>**Configurações da impressora**

Esta seção inclui:

- [Recursos padrão na página 1-4](#page-9-1)
- [Configurações disponíveis na página 1-5](#page-10-0)
- [Opções na página 1-6](#page-11-0)
- [Atualizações na página 1-6](#page-11-1)

### <span id="page-9-1"></span>**Recursos padrão**

A impressora Xerox a laser Phaser 4510 incorpora muitos recursos para atender às suas necessidades de impressão. Os seguintes recursos são padrão.

- True 1200 x 1200 e 600 x 600 dpi de saída a 45 páginas por minuto Carta e 43 páginas por minuto A4
- Fontes: PostScript e PCL
- Bandeja 1 Bandeja de 150 folhas; Bandeja 2 Bandeja de 550 folhas
- Conexão:
	- Paralela
	- USB
	- Ethernet 10/100 Base-Tx (disponível como atualização na configuração Phaser 4510B)
- Memória de 128 MB (expansível até 512 MB)
- Cartucho de impressão 10k

# <span id="page-10-0"></span>**Configurações disponíveis**

A impressora Phaser 4510 está disponível em quatro configurações padrão.

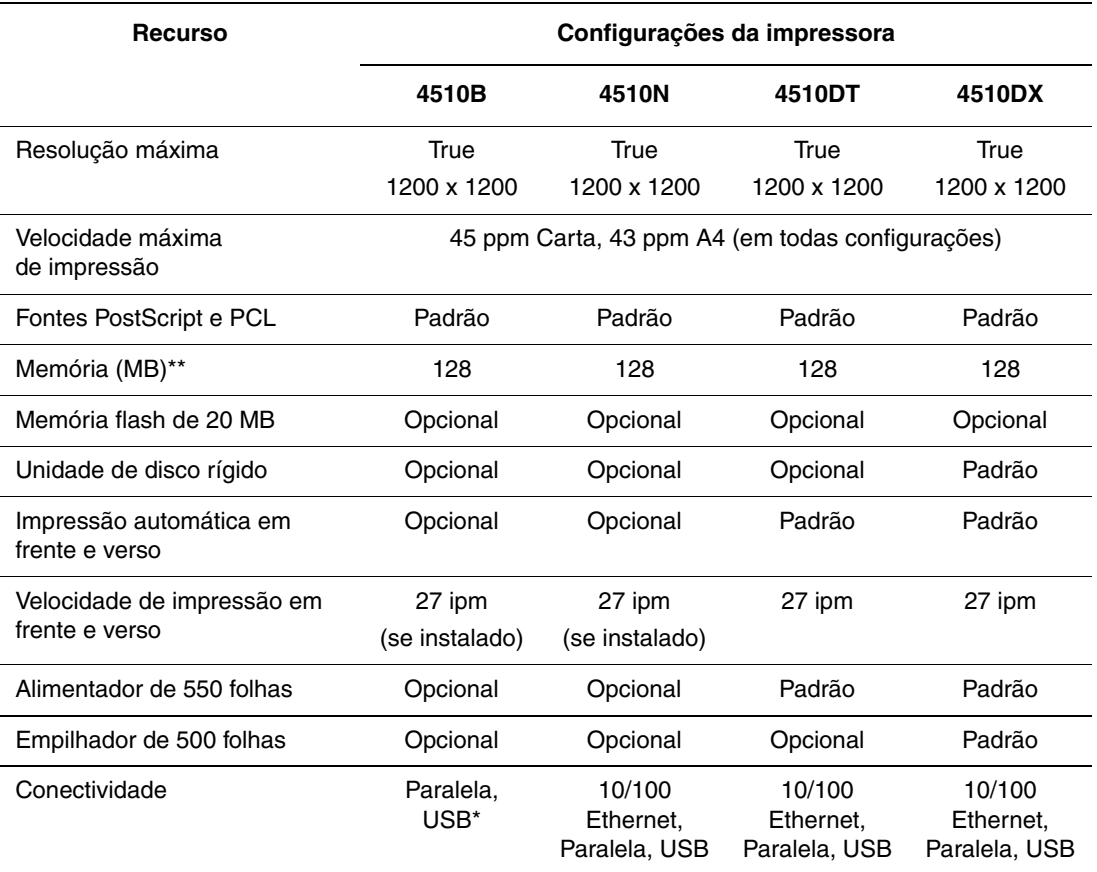

\* 10/100 Ethernet está disponível como um opcional.

\*\* Expansível até 512 MB.

# <span id="page-11-0"></span>**Opções**

É possível solicitar bandejas, memória e disco rígido adicionais se estes itens não forem padrão na impressora. Imprima a Página de configuração para ver quais opções estão instaladas na impressora. Para imprimir a Página de configuração, consulte [Páginas de](#page-14-0)  [informações na página 1-9](#page-14-0).

Os opcionais incluem o seguinte:

- Alimentador para 550 folhas (inclui bandeja)
- Bandeia de 550 folhas
- Empilhador de 500 folhas com Deslocamento do trabalho
- Unidade frente e verso
- Disco rígido Fornece recursos de impressora adicionais:
	- Trabalhos de impressão protegida, pessoal, pessoal protegida, de prova e salva
	- Memória da fonte
- Cartões de memória de 128 MB e 256 MB (máximo de 512 MB de memória instalados em dois slots)
- Memória flash de 20 MB

Para solicitar opcionais da Impressora Laser Phaser 4510, entre em contato com o revendedor local ou visite o site [www.xerox.com/office/4510supplies.](http://www.office.xerox.com/cgi-bin/printer.pl?APP=udpdfs&Page=color&Model=Phaser+4510&PgName=order&Language=portuguese)

### <span id="page-11-1"></span>**Atualizações**

Para solicitar a atualização da Phaser 4510B para 4510N, entre em contato com o revendedor local ou visite o site [www.xerox.com/office/4510supplies.](http://www.office.xerox.com/cgi-bin/printer.pl?APP=udpdfs&Page=color&Model=Phaser+4510&PgName=order&Language=portuguese)

# <span id="page-12-0"></span>**Painel de controle**

Esta seção inclui:

- [Recursos do painel de controle na página 1-7](#page-12-1)
- [Layout do painel de controle na página 1-8](#page-13-0)
- [Mapa de menus na página 1-8](#page-13-1)
- [Páginas de informações na página 1-9](#page-14-0)
- [Páginas de amostra na página 1-9](#page-14-1)
- [Configurações do Modo de economia de energia na página 1-9](#page-14-2)

# <span id="page-12-1"></span>**Recursos do painel de controle**

O painel de controle:

- Exibe o status operacional da impressora (por exemplo, **Imprimindo**, **Pronta para imprimir**), erros e avisos da impressora.
- Fornece alertas para colocação de papel, solicitação e substituição de suprimentos e eliminação de atolamentos.
- Permite acessar as ferramentas e as páginas de informações para ajudar a resolver problemas.
- Permite alterar as configurações da impressora e da rede.
- Permite acessar o status dos suprimentos.

# <span id="page-13-0"></span>**Layout do painel de controle**

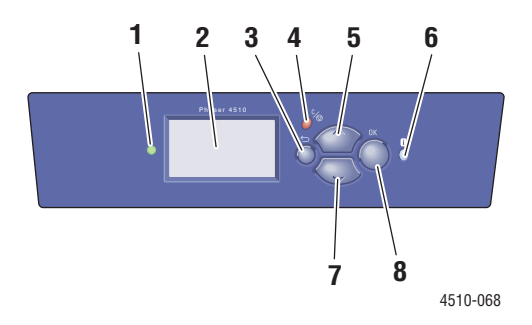

**1.** LED indicador de status:

**Verde**: a impressora está pronta para imprimir. **Amarelo**: condição de aviso; a impressora continua a imprimir.

**Vermelho**: seqüência de inicialização ou condição de erro.

**Piscando**: a impressora está ocupada ou em aquecimento.

- **2.** O display gráfico indica mensagens de status e menus.
- **3.** Botão **Voltar**

Retorna ao item de menu anterior.

**4.** Botão **Cancelar** Cancela o trabalho de impressão atual.

- **5.** Botão de **Seta para cima** Percorre os menus no sentido ascendente.
- **6.** Botão **Ajuda** (**?**) Exibe uma mensagem de ajuda com informações sobre a impressora, como o status, as mensagens de erro e as informações de manutenção.
- **7.** Botão de **Seta para baixo** Percorre os menus no sentido descendente. **8.** Botão **OK**
	- Aceita a configuração selecionada.

#### <span id="page-13-1"></span>**Mapa de menus**

O Mapa de menus ajuda a navegar pelos menus do painel de controle. Para imprimir o Mapa de menus:

- **1.** No painel de controle da impressora, selecione **Informações** e, em seguida, pressione o botão **OK**.
- **2.** Selecione **Mapa de menus** e pressione o botão **OK** para imprimir.

**Observação:** Imprima o Mapa de menus para ver outras páginas de informações disponíveis para impressão.

# <span id="page-14-0"></span>**Páginas de informações**

A impressora vem com um conjunto de páginas de informações para ajudá-lo a obter os melhores resultados da impressora. É possível acessar essas páginas por meio do painel de controle. Imprima o Mapa de menus para ver onde essas páginas de informações se localizam na estrutura de menus do painel de controle.

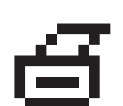

**Observação:** Este ícone de impressão é exibido antes dos títulos das páginas de informações que podem ser impressas. Quando a página estiver realçada no painel de controle, pressione o botão **OK** para imprimi-la.

Por exemplo, para imprimir a página de configuração ou a página de utilização dos suprimentos para exibir as informações atuais sobre a impressora, faça o seguinte:

- **1.** No painel de controle da impressora, selecione **Informações** e, em seguida, pressione o botão **OK**.
- **2.** Selecione **Páginas de informações** e pressione o botão **OK**.
- **3.** Selecione **Página de configuração** ou **Página de utilização dos suprimentos** e pressione o botão **OK** para imprimir.

**Observação:** Também é possível imprimir páginas de informações usando os Serviços do CentreWare na Internet (IS) e o driver da impressora.

### <span id="page-14-1"></span>**Páginas de amostra**

A impressora vem equipada com um conjunto de páginas de amostra com as diferentes funções da impressora.

Para imprimir as páginas de amostra:

- **1.** No painel de controle da impressora, selecione **Informações** e, em seguida, pressione o botão **OK**.
- **2.** Selecione **Páginas de amostra** e pressione o botão **OK**.
- **3.** Selecione a página de amostra desejada e pressione o botão **OK** para imprimir.

#### *Veja também:*

*Guia de recursos avançados* em [www.xerox.com/office/4510support](http://www.office.xerox.com/cgi-bin/printer.pl?APP=udpdfs&Page=color&Model=Phaser+4510&PgName=userdocpdfs&FileName=adv_guide&Language=portuguese)

#### <span id="page-14-2"></span>**Configurações do Modo de economia de energia**

Padrão de fábrica:

- Modo de economia de energia: Ativado
- Tempo limite do modo de economia de energia: 4 minutos

Você pode alterar o tempo padrão do modo de economia de energia no painel de controle ou através do CentreWare IS.

#### **Utilização do painel de controle:**

- **1.** No painel de controle, selecione **Configuração da impressora** > **Controles da impressora** e pressione o botão **OK**.
- **2.** Verifique se o **Modo de economia de energia** está **Ativado**. Se o Modo de economia de energia estiver **Desativado**, selecione **Modo de economia de energia** e pressione o botão **OK** para alternar entre **Desativado** e **Ativado**.
- **3.** Selecione **Tempo limite do modo de economia de energia** para selecionar a nova hora.
- **4.** Pressione o botão **OK**.

#### **Utilização do CentreWare IS:**

- **1.** Inicie o seu navegador da Web.
- **2.** Insira o endereço IP da impressora no campo Endereço do navegador.
- **3.** Selecione **Propriedades**.
- **4.** Selecione a pasta **Geral** no painel de navegação esquerdo e clique em **Padrões da impressora**.
- **5.** Na seção **Preferências do usuário**, defina a opção **Modo de economia de energia** para **Ativado**.
- **6.** Selecione a nova hora em **Tempo limite do modo de economia de energia**. Clique no botão **Salvar alterações**.

# <span id="page-16-0"></span>**Mais informações**

Esta seção inclui:

- [Recursos na página 1-11](#page-16-1)
- [Centro de Suporte da Xerox na página 1-12](#page-17-0)

Você pode obter informações relacionadas à impressora e seus recursos nas seguintes fontes.

#### <span id="page-16-1"></span>**Recursos**

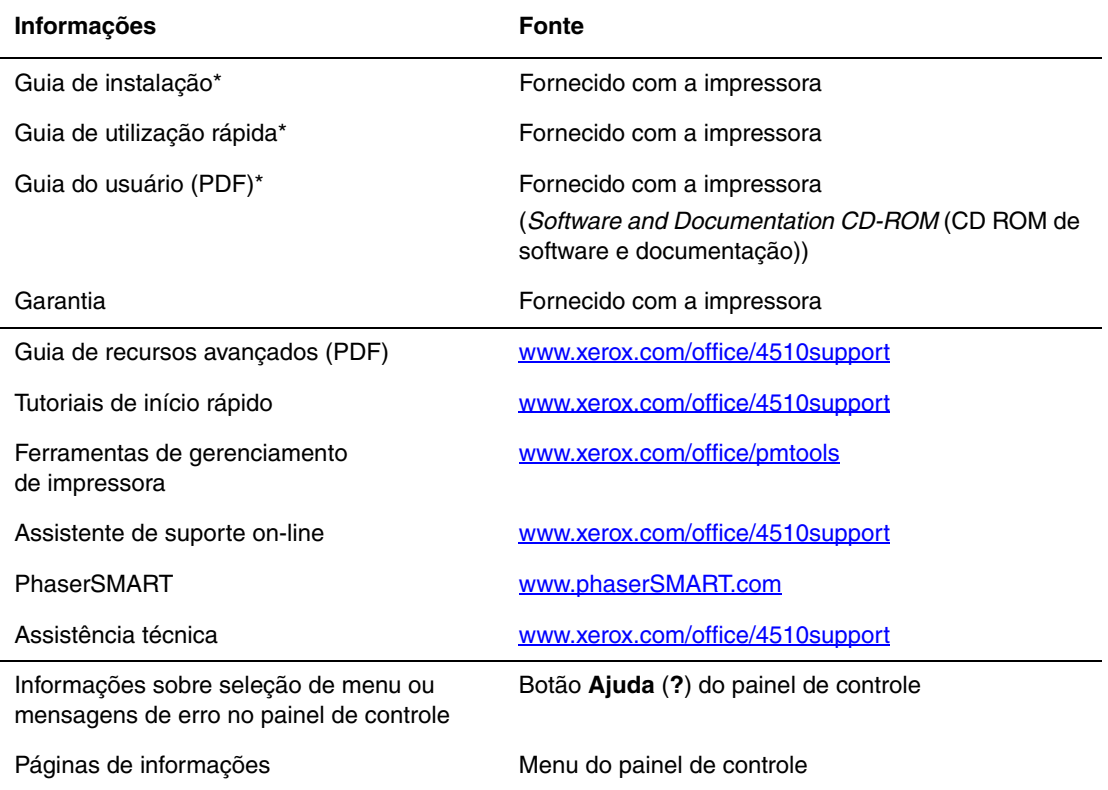

\* Também disponível no site de Suporte na Web.

# <span id="page-17-0"></span>**Centro de Suporte da Xerox**

O **Centro de Suporte da Xerox** é um utilitário que é instalado durante a instalação do driver da impressora. Ele está disponível para impressoras com Windows 2000 e posterior ou Mac OS X, versão 10.2 e superior.

O **Centro de Suporte da Xerox** aparece na área de trabalho das impressoras Windows ou é colocado na plataforma do Mac OS X. Ele fornece uma local central para acessar as seguintes informações:

- Manuais do usuário e tutoriais em vídeo
- Soluções de problemas
- Status da impressora e dos suprimentos
- Solicitação e reciclagem de suprimentos
- Respostas a perguntas frequentes
- Configurações padrão do driver da impressora (somente Windows)

Para iniciar o utilitário Centro de Suporte da Xerox:

- **1.** Selecione uma das seguintes opções:
	- **Windows**: Clique duas vezes no ícone do **Centro de Suporte Xerox** na área de trabalho.
	- **Macintosh:** Clique no ícone do **Centro de Suporte Xerox** na plataforma.
- **2.** Selecione sua impressora na lista suspensa **Selecione impressora**.

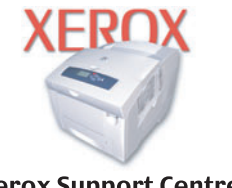

**Xerox Support Centre** 

**Observação:** Se você tiver uma conexão USB ou paralela, algumas das informações de status não estarão disponíveis. Você precisa ter conexão à Internet para exibir manuais e vídeos do site da Web.

# <span id="page-18-0"></span>**Informações básicas sobre rede**

Este capítulo inclui:

- [Visão geral da configuração da rede na página 2-2](#page-19-0)
- [Escolha de um método de conexão na página 2-3](#page-20-0)
- [Configuração do endereço de rede na página 2-5](#page-22-0)
- [Instalação dos drivers da impressora na página 2-10](#page-27-0)
- [IPv6 na página 2-15](#page-32-0)

Este capítulo fornece informações básicas sobre a configuração e conexão da impressora.

#### *Veja também:*

*Guia de recursos avançados* em [www.xerox.com/office/4510support](http://www.office.xerox.com/cgi-bin/printer.pl?APP=udpdfs&Page=color&Model=Phaser+4510&PgName=userdocpdfs&FileName=adv_guide&Language=portuguese)

# <span id="page-19-0"></span>**Visão geral da configuração da rede**

Para instalar e configurar a rede:

- **1.** Conecte a impressora à rede usando o hardware e os cabos recomendados.
- **2.** Ligue a impressora e o computador.
- **3.** Imprima a Página de configuração e guarde-a como referência para as configurações de rede.
- **4.** Configure o endereço TCP/IP da impressora, necessário à identificação da impressora na rede.
	- Sistemas operacionais Windows: execute o programa de instalação localizado no *Software and Documentation CD-ROM* (CD ROM de software e documentação) para definir automaticamente o endereço IP da impressora, caso ela seja conectada a uma rede TCP/IP estabelecida. Também é possível definir manualmente o endereço IP da impressora no painel de controle.
	- Sistemas Macintosh: defina manualmente o endereço TCP/IP da impressora no painel de controle.
- **5.** Instale o software do driver no computador a partir do *Software and Documentation CD-ROM* (CD ROM de software e documentação). Para obter mais informações sobre a instalação do driver, consulte a seção neste capítulo para o sistema operacional específico que você está usando.

**Observação:** Se o *Software and Documentation CD-ROM* (CD ROM de software e documentação) não estiver disponível, você poderá fazer download do driver mais recente em [www.xerox.com/drivers.](http://www.office.xerox.com/cgi-bin/printer.pl?APP=udpdfs&Page=color&PgName=driver&Language=portuguese)

#### *Veja também:*

*Guia de recursos avançados* em [www.xerox.com/office/4510support](http://www.office.xerox.com/cgi-bin/printer.pl?APP=udpdfs&Page=color&Model=Phaser+4510&PgName=userdocpdfs&FileName=adv_guide&Language=portuguese)

# <span id="page-20-0"></span>**Escolha de um método de conexão**

Conecte a impressora via Ethernet, USB ou porta paralela. Uma conexão USB ou de porta paralela é uma conexão direta e não usada para rede. Uma conexão Ethernet é usada para rede. Os requisitos de hardware e cabeamento variam de acordo com os diferentes métodos de conexão. Geralmente, o cabeamento e o hardware não são incluídos com a impressora e devem ser adquiridos separadamente. Esta seção inclui:

- [Conexão via Ethernet \(recomendada\) na página 2-3](#page-20-1)
- [Conexão via USB na página 2-4](#page-21-0)
- [Conectando via porta paralela na página 2-4](#page-21-1)

#### <span id="page-20-1"></span>**Conexão via Ethernet (recomendada)**

O protocolo Ethernet pode ser usado para um ou mais computadores. Ele suporta muitas impressoras e sistemas em uma rede Ethernet. Uma conexão Ethernet é recomendada por ser mais rápida do que uma conexão por cabo USB. Além disso, permite o acesso direto ao Serviços do CentreWare na Internet (IS). A interface da Web do CentreWare IS permite gerenciar, configurar e monitorar impressoras de rede através da área de trabalho.

#### **Conexão de rede**

Dependendo de sua configuração específica, serão necessários o hardware e o cabeamento para Ethernet a seguir.

- Se você estiver se conectando a um computador, será necessário um cabo RJ-45 Ethernet "cruzado".
- Se estiver se conectando a um ou mais computadores com um hub Ethernet, ou com um cabo ou um roteador DSL, utilize dois ou mais cabos de par trançado (categoria 5/RJ-45). (Um cabo para cada dispositivo.)

Se estiver se conectando a um ou mais computadores com um hub, conecte o computador ao hub usando um cabo e a impressora ao hub com o segundo cabo. Conecte-se a qualquer porta do hub, exceto à porta de uplink (para conexão com outro hub).

*Veja também:*

[Configuração do endereço de rede na página 2-5](#page-22-0) [Instalação dos drivers da impressora na página 2-10](#page-27-0)

#### <span id="page-21-0"></span>**Conexão via USB**

Se você estiver se conectando a um computador, a conexão USB oferecerá velocidades de dados mais rápidas. Entretanto, a conexão USB não é tão rápida quanto uma conexão Ethernet. Para usar USB, os usuários de PC devem utilizar Windows 2000/XP/Server 2003 ou mais recente. Os usuários de Macintosh devem utilizar Mac OS X, versão 10.2 e posterior.

#### **Conexão USB**

Uma conexão USB requer um cabo USB A/B padrão. Esse cabo não é fornecido com a impressora e deverá ser adquirido separadamente. Verifique se o cabo USB correto (1.x ou 2.0) está sendo utilizado na conexão.

- **1.** Conecte uma extremidade do cabo USB à impressora e ligue a impressora.
- **2.** Conecte a outra extremidade do cabo USB ao computador.

#### *Veja também:*

[Instalação dos drivers da impressora na página 2-10](#page-27-0)

#### <span id="page-21-1"></span>**Conectando via porta paralela**

Uma conexão por cabo paralelo também pode ser usada para a conexão com um computador. Esse tipo de conexão fornece as velocidades de dados mais lentas. A conexão paralela requer um cabo de impressora paralelo de densidade padrão a alta (cabo 1284-C [macho] de alta densidade e 36 pinos a cabo 1284-B [macho] de baixa densidade e 36 pinos) com comprimento máximo de três metros (10 pés). Conecte o cabo paralelo na impressora e no computador enquanto ambos estiverem como **Desligado** e, em seguida, mude-os para **Ligado**. Instale o driver da impressora usando o *Software and Documentation CD-ROM* (CD ROM de software e documentação), e selecione a porta paralela LPT apropriada.

*Veja também:*

[Instalação dos drivers da impressora na página 2-10](#page-27-0)

# <span id="page-22-0"></span>**Configuração do endereço de rede**

Esta seção inclui:

- [Endereços IP e TCP/IP na página 2-5](#page-22-1)
- [Configuração automática do endereço IP da impressora na página 2-6](#page-23-0)
- [Métodos dinâmicos de configuração do endereço IP da impressora na página 2-6](#page-23-1)
- [Configuração manual do endereço IP da impressora na página 2-8](#page-25-0)

# <span id="page-22-1"></span>**Endereços IP e TCP/IP**

Se o seu computador estiver em uma rede de grande porte, entre em contato com o administrador da rede para obter os endereços TCP/IP apropriados e as informações adicionais sobre configuração.

Se você estiver criando sua própria rede local de pequeno porte ou conectando a impressora diretamente ao computador pela Ethernet, siga o procedimento que define automaticamente o endereço IP da impressora.

Os PCs e as impressoras usam principalmente protocolos TCP/IP para se comunicar em uma rede Ethernet. Com esses protocolos, cada impressora e computador deve ter um endereço IP exclusivo. É importante que os endereços sejam semelhantes, mas não iguais; somente o último dígito precisa ser diferente. Por exemplo, a impressora pode ter o endereço 192.168.1.2 e o computador, o endereço 192.168.1.3. Outro dispositivo pode ter o endereço 192.168.1.4.

Em geral, os computadores Macintosh usam o protocolo TCP/IP ou o protocolo EtherTalk para se comunicarem com uma impressora de rede. Para sistemas Mac OS X, o protocolo TCP/IP é preferível. Ao contrário do TCP/IP, o EtherTalk não exige que impressoras ou computadores tenham endereços IP.

Muitas redes têm um servidor DHCP (Dynamic Host Configuration Protocol, Protocolo de configuração dinâmica de hosts). O servidor DHCP programa automaticamente um endereço IP em cada PC e impressora na rede configurados para utilizar DHCP. Um servidor DHCP é incorporado na maioria dos cabos e roteadores DSL. Se você usar um cabo ou um roteador DSL, consulte a documentação do roteador para obter informações sobre o endereçamento IP.

*Veja também:*

Assistente de suporte on-line no endereço [www.xerox.com/office/4510support](http://www.office.xerox.com/cgi-bin/printer.pl?APP=udpdfs&Page=color&Model=Phaser+4510&PgName=knowledgebase&Language=portuguese)

# <span id="page-23-0"></span>**Configuração automática do endereço IP da impressora**

Se a impressora estiver conectada a uma pequena rede TCP/IP estabelecida sem um servidor DHCP, use o programa de instalação do *Software and Documentation CD-ROM* (CD ROM de software e documentação) para detectar ou atribuir um endereço IP a sua impressora. Para obter mais instruções, insira o *Software and Documentation CD-ROM* (CD ROM de software e documentação) na unidade de CD-ROM do computador. Após a inicialização do programa de instalação Xerox, siga os avisos de instalação.

**Observação:** Para que esse programa de instalação automático funcione, a impressora deverá estar conectada a uma rede TCP/IP estabelecida.

# <span id="page-23-1"></span>**Métodos dinâmicos de configuração do endereço IP da impressora**

Há dois protocolos disponíveis para configurar dinamicamente o endereço IP da impressora:

- DHCP (por padrão, o DHCP é ativado em todas as impressoras Phaser).
- IP auto

É possível ligar/desligar ambos os protocolos através do painel de controle. Ou utilize o CentreWare IS para ligar/desligar o DHCP.

**Observação:** É possível visualizar o endereço IP da impressora a qualquer momento. No painel de controle, selecione **Informações**, pressione o botão **OK**, selecione **Identificação da impressora** e, em seguida, pressione o botão **OK**.

#### **Utilização do painel de controle**

Para ligar/desligar o protocolo DHCP ou IP auto:

- **1.** No painel de controle, selecione **Configuração da impressora** e pressione o botão **OK**.
- **2.** Selecione **Configuração da conexão** e pressione o botão **OK**.
- **3.** Selecione **Configuração de rede** e pressione o botão **OK**.
- **4.** Selecione **Configuração de TCP/IP** e pressione o botão **OK**.
- **5.** Selecione **DHCP/BOOTP** ou **IP auto**.
- **6.** Pressione o botão **OK** para mudar a seleção **Ligado** ou **Desligado**.

#### **Utilização do CentreWare IS**

Para ligar/desligar o protocolo DHCP:

- **1.** Inicie o seu navegador da Web.
- **2.** Insira o endereço IP da impressora no campo **Endereço** do navegador (http://xxx.xxx.xxx.xxx).
- **3.** Selecione **Propriedades**.
- **4.** Selecione a pasta **Protocolos** no painel de navegação esquerdo.
- **5.** Selecione **TCP/IP**.
- **6.** Na seção Configurações BOOTP/DHCP, defina a opção **BOOTP/DHCP** como **Ligado** ou **Desligado**.
- **7.** Clique no botão **Salvar alterações**.

# <span id="page-25-0"></span>**Configuração manual do endereço IP da impressora**

**Observação:** Verifique se o computador tem um endereço IP configurado corretamente para a rede. Entre em contato com o administrador da rede para obter mais informações.

Se estiver em uma rede sem servidor um DHCP ou em um ambiente no qual o administrador de rede atribui endereços IP de impressoras, você poderá usar este método para definir manualmente o endereço IP. A configuração manual do endereço IP anula o DHCP e o IP auto. Opcionalmente, se estiver em um pequeno escritório com um único computador e usar uma conexão de modem dial-up, você poderá definir manualmente o endereço IP.

#### **Informações necessárias para endereçamento IP manual**

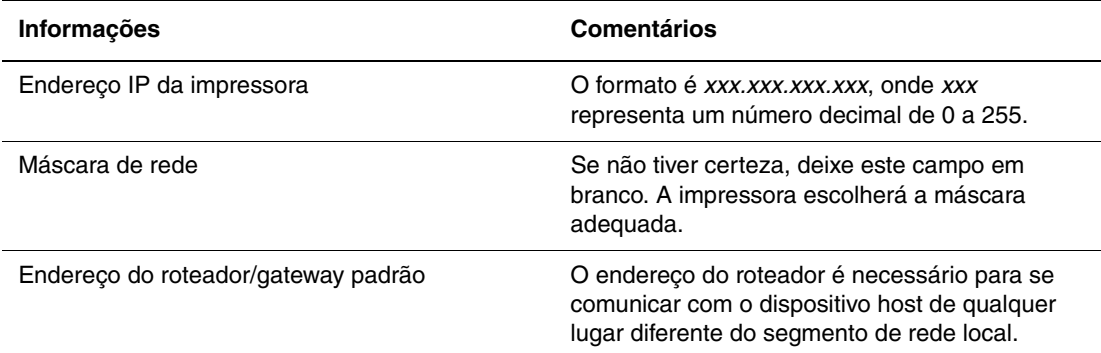

#### **Utilização do painel de controle**

Para configurar o endereço IP manualmente:

- **1.** No painel de controle, selecione **Configuração da impressora** e pressione o botão **OK**.
- **2.** Selecione **Configuração da conexão** e pressione o botão **OK**.
- **3.** Selecione **Configuração de rede** e pressione o botão **OK**.
- **4.** Selecione **Configuração de TCP/IP** e pressione o botão **OK**.
- **5.** Selecione **DHCP/BOOTP** e pressione o botão **OK** para selecionar **Desligado**.
- **6.** Selecione **Endereço TCP/IP** e pressione o botão **OK**.
- **7.** Digite o endereço IP da impressora e pressione o botão **OK**.

#### **Alteração ou modificação do endereço IP usando o CentreWare IS**

O CentreWare IS fornece uma interface simples que permite gerenciar, configurar e monitorar impressoras de rede através da área de trabalho usando um servidor da Web incorporado. Para obter informações completas sobre o CentreWare IS, clique no botão **Ajuda** no CentreWare IS para ir para a Ajuda on-line do *CentreWare IS*.

Depois de definir o endereço IP da impressora, você poderá modificar as configurações de TCP/IP usando o CentreWare IS.

- **1.** Inicie o seu navegador da Web.
- **2.** Insira o endereço IP da impressora no campo **Endereço** do navegador  $(http://xxxx.xxx.xxx.xxx).$
- **3.** Clique em **Propriedades**.
- **4.** Selecione a pasta **Protocolos** no painel de navegação esquerdo.
- **5.** Selecione **TCP/IP**.
- **6.** Insira ou modifique as configurações e clique em **Salvar alterações** na parte inferior da página.

#### *Veja também:*

*Guia de recursos avançados* em [www.xerox.com/office/4510support](http://www.office.xerox.com/cgi-bin/printer.pl?APP=udpdfs&Page=color&Model=Phaser+4510&PgName=userdocpdfs&FileName=adv_guide&Language=portuguese ) *System Administrator Guide* (Guia do administrador do sistema) [www.xerox.com/office/4510support](http://www.office.xerox.com/cgi-bin/printer.pl?APP=udpdfs&Page=color&Model=Phaser+4510&PgName=userdocpdfs&FileName=sys_admin_guide&Language=portuguese)

# <span id="page-27-0"></span>**Instalação dos drivers da impressora**

Esta seção inclui:

- [Drivers disponíveis na página 2-10](#page-27-1)
- [Windows 2000 ou mais recente na página 2-11](#page-28-0)
- [Macintosh OS X, versão 10.3 e posterior na página 2-11](#page-28-1)

# <span id="page-27-1"></span>**Drivers disponíveis**

Para acessar as opções de impressão especiais, use um driver da impressora Xerox.

A Xerox oferece drivers para várias linguagens de descrição de página e vários sistemas operacionais. Os drivers da impressora a seguir estão disponíveis:

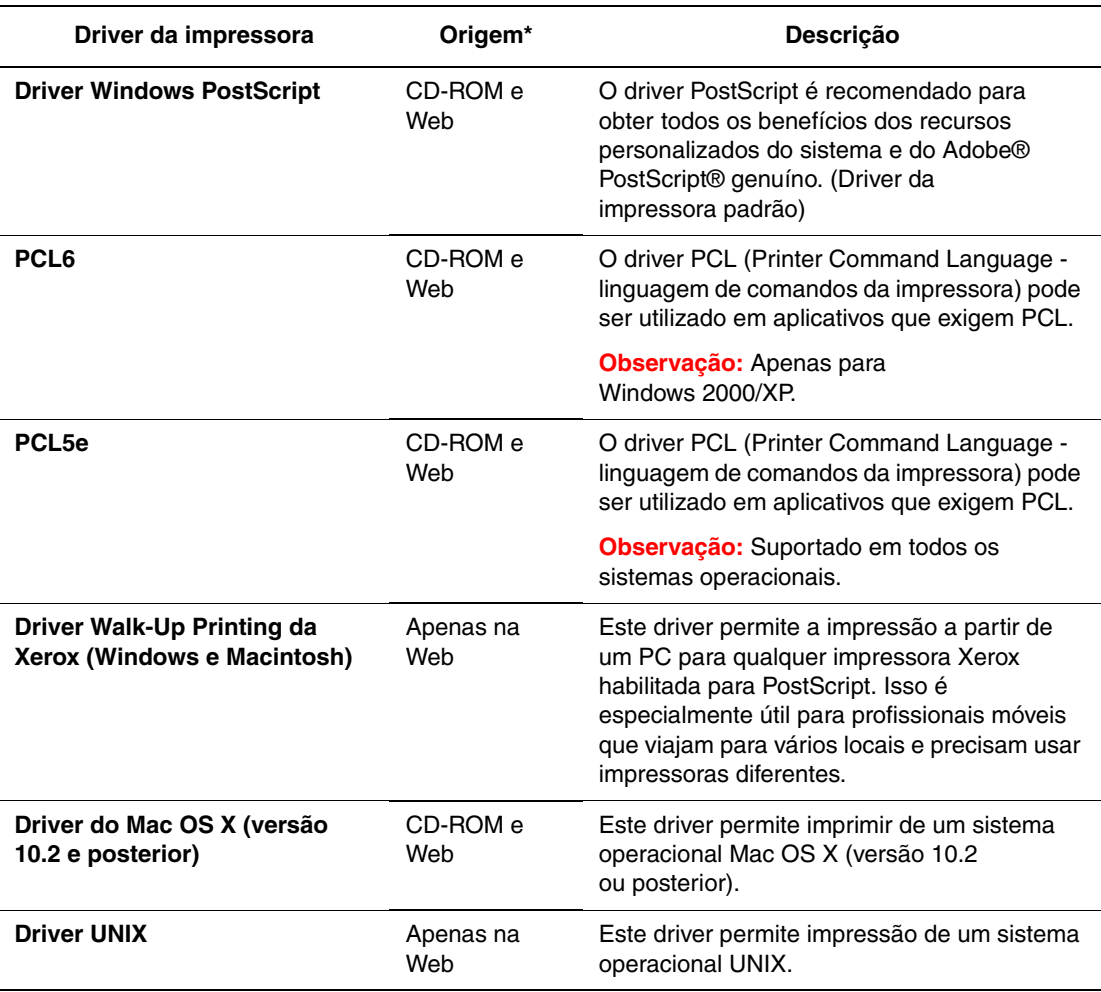

\* Vá para [www.xerox.com/drivers](http://www.office.xerox.com/cgi-bin/printer.pl?APP=udpdfs&Page=color&PgName=driver&Language=portuguese) para obter uma lista dos drivers de impressora mais recentes.

#### <span id="page-28-0"></span>**Windows 2000 ou mais recente**

Para instalar o driver da impressora pelo *Software and Documentation CD-ROM* (CD ROM de software e documentação):

- **1.** Insira o CD-ROM na unidade de CD-ROM do computador. Se o programa de instalação não for iniciado, faça o seguinte:
	- **a.** Clique em **Iniciar** e em **Executar**.
	- **b.** Na janela **Executar**, digite: **<CD drive>:\INSTALL.EXE**.
- **2.** Selecione o idioma desejado na lista.
- **3.** Selecione **Instalar driver da impressora**.
- **4.** Selecione o método de instalação desejado e siga as instruções na tela.

#### *Veja também:*

*Guia de recursos avançados* em [www.xerox.com/office/4510support](http://www.office.xerox.com/cgi-bin/printer.pl?APP=udpdfs&Page=color&Model=Phaser+4510&PgName=userdocpdfs&FileName=adv_guide&Language=portuguese ) Assistente de suporte on-line no endereço [www.xerox.com/office/4510support](http://www.office.xerox.com/cgi-bin/printer.pl?APP=udpdfs&Page=color&Model=Phaser+4510&PgName=knowledgebase&Language=portuguese)

#### <span id="page-28-1"></span>**Macintosh OS X, versão 10.3 e posterior**

Configure a impressora usando Bonjour (Rendezvous), crie uma conexão USB de área de trabalho ou use uma conexão LPD/LPR para Macintosh OS X, versão 10.3 e posterior.

#### **Macintosh OS X, versão 10.3**

#### **Conexão Bonjour (Rendezvous)**

Para instalar o driver da impressora pelo *Software and Documentation CD-ROM* (CD ROM de software e documentação):

- **1.** Insira o CD-ROM na unidade de CD-ROM e selecione o instalador VISE para instalar o software da impressora.
- **2.** Quando a instalação estiver completa, abra o **Utilitário de Configuração de Impressora** para Mac OS X, versão 10.3.x.

**Observação:** Para localizar utilitários na unidade de disco rígido do Macintosh, abra a pasta **Aplicativos** e, em seguida, abra a pasta **Utilitários**.

- **3.** Verifique se o primeiro menu suspenso está definido como **Bonjour (Rendezvous)**.
- **4.** Selecione a impressora na janela.
- **5.** No menu suspenso inferior, selecione **Xerox** na lista de fabricantes.
- **6.** Na lista de dispositivos disponíveis, selecione o modelo de impressora apropriado.
- **7.** Clique no botão **Adicionar**.

#### *Consulte também:*

*Guia de recursos avançados* em [www.xerox.com/office/4510support](http://www.office.xerox.com/cgi-bin/printer.pl?APP=udpdfs&Page=color&Model=Phaser+4510&PgName=userdocpdfs&FileName=adv_guide&Language=portuguese) Assistente de suporte on-line no site [www.xerox.com/office/4510support](http://www.office.xerox.com/cgi-bin/printer.pl?APP=udpdfs&Page=color&Model=Phaser+4510&PgName=knowledgebase&Language=portuguese)

> *Impressora a laser Phaser® 4510 2-11*

#### **Conexão USB**

Para instalar o driver da impressora pelo *Software and Documentation CD-ROM* (CD ROM de software e documentação):

**1.** Insira o CD-ROM na unidade de CD-ROM. Abra o **Utilitário de Configuração de Impressora** para Mac OS X, versão 10.3.x.

**Observação:** Para localizar utilitários na unidade de disco rígido do Macintosh, abra a pasta **Aplicativos** e, em seguida, abra a pasta **Utilitários**.

- **2.** Clique no botão **Adicionar**.
- **3.** Selecione **USB** no menu suspenso.
- **4.** Selecione a impressora na janela.
- **5.** No menu suspenso, selecione **Xerox** na lista de fabricantes.
- **6.** Na lista de impressoras disponíveis, selecione a configuração apropriada da impressora.
- **7.** Clique no botão **Adicionar**.

#### **Conexão LPD/LPR**

Para instalar o driver da impressora pelo *Software and Documentation CD-ROM* (CD ROM de software e documentação):

- **1.** Insira o CD-ROM na unidade de CD-ROM e selecione o instalador VISE para instalar o software da impressora.
- **2.** Quando a instalação estiver concluída, abra o **Utilitário de Configuração de Impressora** para Mac OS X, versão 10.3.x.

**Observação:** Para localizar utilitários na unidade de disco rígido do Macintosh, abra a pasta **Aplicativos** e, em seguida, abra a pasta **Utilitários**.

- **3.** Clique no botão **Adicionar**.
- **4.** Selecione **Impressão IP** no primeiro menu suspenso.
- **5.** Selecione **LPD/LPR** no segundo menu suspenso.
- **6.** Insira o endereço IP da impressora no campo **Endereço da impressora**.
- **7.** Verifique se o campo **Nome de Fila** está vazio.
- **8.** Selecione **Xerox** no menu suspenso **Modelo da impressora** e, em seguida, selecione o arquivo PPD correspondente.
- **9.** Clique no botão **Adicionar**. A impressora é adicionada à lista.

#### **Macintosh OS X, versão 10.4**

#### **Conexão Bonjour**

Para instalar o driver da impressora pelo *Software and Documentation CD-ROM* (CD ROM de software e documentação):

- **1.** Insira o CD-ROM na unidade de CD-ROM.
- **2.** Abra o **Utilitário Config. Impressora**.

**Observação:** Para localizar utilitários na unidade de disco rígido do Macintosh, abra a pasta **Aplicativos** e, em seguida, abra a pasta **Utilitários**.

- **3.** Clique no botão **Adicionar**.
- **4.** Selecione o **Navegador Padrão** no **Navegador de Impressora**.
- **5.** Selecione a impressora **Bonjour** na lista de impressoras disponíveis. Se o **Navegador de Impressora**:
	- Seleciona a impressora apropriada da lista suspensa Imprimir usando, vá para a etapa 8.
	- Não seleciona a impressora apropriada da lista suspensa Imprimir usando, vá para a etapa 6.
- **6.** No menu suspenso inferior, selecione **Xerox** na lista de fabricantes.
- **7.** Na lista de impressoras disponíveis, selecione a impressora apropriada.
- **8.** Clique no botão **Adicionar**.

#### **Conexão USB**

Para instalar o driver da impressora pelo *Software and Documentation CD-ROM* (CD ROM de software e documentação):

- **1.** Insira o CD-ROM na unidade de CD-ROM.
- **2.** Abra o **Utilitário Config. Impressora**.

**Observação:** Para localizar utilitários na unidade de disco rígido do Macintosh, abra a pasta **Aplicativos** e, em seguida, abra a pasta **Utilitários**.

- **3.** Clique no botão **Adicionar**.
- **4.** Selecione o **Navegador Padrão** na extremidade superior esquerda do **Navegador de Impressora**.
- **5.** Selecione a impressora conectada via USB na janela de impressoras. O Navegador de impressora seleciona a configuração apropriada da impressora na lista suspensa **Imprimir usando**.
	- Se a configuração apropriada da impressora for selecionada, vá para a etapa 8.
	- Se a configuração apropriada da impressora não for selecionada, vá para a etapa 6.
- **6.** No menu suspenso, selecione **Xerox** na lista de fabricantes.
- **7.** Na lista de impressoras disponíveis, selecione a configuração apropriada da impressora.
- **8.** Clique no botão **Adicionar**. A impressora aparecerá disponível no Utilitário de configuração da impressora.

*Impressora a laser Phaser® 4510 2-13*

#### **Conexão LPD**

Para instalar o driver da impressora pelo *Software and Documentation CD-ROM* (CD ROM de software e documentação):

- **1.** Insira o CD-ROM na unidade de CD-ROM e selecione o instalador VISE para instalar o software da impressora.
- **2.** Ao concluir a instalação, abra o **Utilitário Config. Impressora**.

**Observação:** Para localizar utilitários na unidade de disco rígido do Macintosh, abra a pasta **Aplicativos** e, em seguida, abra a pasta **Utilitários**.

- **3.** Clique no botão **Adicionar**.
- **4.** Selecione **Impressora IP** na extremidade superior esquerda do **Navegador de Impressora**.
- **5.** Selecione **LPD** no menu suspenso.
- **6.** Insira o endereço IP da impressora no campo **Endereço**.
- **7.** Clique no botão **Adicionar**. A impressora é adicionada à lista.

# <span id="page-32-0"></span>**IPv6**

Esta seção inclui:

- [Ativar o IPv6 na página 2-15](#page-32-1)
- [Definição da ID da interface na página 2-16](#page-33-0)
- [Atribuição automática de endereço na página 2-17](#page-34-0)
- [DHCPv6 na página 2-18](#page-35-0)
- [Atribuição manual de endereço na página 2-19](#page-36-0)
- [Precedência de endereço na página 2-20](#page-37-0)

#### <span id="page-32-1"></span>**Ativar o IPv6**

O IPv6 pode ser ativado ou desativado independentemente do IPv4.

**Observação:** Se você desativar o IPv4 e o IPv6, a conexão com a impressora será perdida. Para obter informações sobre como restaurar as configurações TCP/IP padrão, consulte [Restauração da Configuração de TCP/IP na página 2-16.](#page-33-1)

Para ativar/desativar o IPv6, use uma das seguintes opções:

- O painel de controle da impressora
- CentreWare IS

#### **Utilização do painel de controle**

Para ativar/desativar o IPv6 no painel de controle:

- **1.** Selecione **Configuração da impressora** e pressione o botão **OK**.
- **2.** Selecione **Configuração da conexão** e pressione o botão **OK**.
- **3.** Selecione **Configuração de rede** e pressione o botão **OK**.
- **4.** Selecione **Configuração de TCP/IPv6** e pressione o botão **OK**.
- **5.** Selecione **IPv6**, e pressione o botão **OK** para alternar entre **Ligado** e **Desligado**.

#### **Utilização do CentreWare IS**

Para ativar/desativar o IPv6 usando o CentreWare IS:

- **1.** Inicie o seu navegador da Web.
- **2.** Insira o endereço IP da impressora no campo **Endereço**.
- **3.** Clique em **Propriedades**.
- **4.** Selecione a pasta **Protocolos** no painel de navegação esquerdo e clique em **TCP/IP**.
- **5.** Clique no botão **TCP/IP (v6)**.
- **6.** Marque a caixa de seleção **TCP/IP v6 Ativado** para ativar o TCP/IP v6.
- **7.** Clique no botão **Salvar alterações** na parte inferior da página.

#### <span id="page-33-1"></span>**Restauração da Configuração de TCP/IP**

Use o procedimento a seguir no painel de controle para restaurar a configuração do TCP/IP para as configurações padrão:

- **1.** Selecione **Configuração da impressora** e pressione o botão **OK**.
- **2.** Selecione **Configuração da conexão** e pressione o botão **OK**.
- **3.** Selecione **Reinicializar configuração de conectividade** e pressione o botão **OK**.

### <span id="page-33-0"></span>**Definição da ID da interface**

A impressora ativada por IPv6 tem uma interface com vários endereços. A ID da interface aparece após o prefixo. A impressora usa a ID da interface ao atribuir o link-Endereço local e os endereços automáticos que usam prefixo(s) fornecidos pelo roteador. Ela não é utilizada em endereços fornecidos pelo DHCPv6. Os endereços link-local são utilizados pelos nós para comunicarem-se com outros nós na mesma rede local. Há duas opções para definir a ID da interface:

- **Automática** (padrão): a ID da interface é identificada pelo endereço MAC associado com a interface e diferente para cada dispositivo.
- **Manual:** ao usar esta opção, assegure-se de que a ID da interface seja de 64 bits (8 bytes) e não contenha certos caracteres especiais diferentes de dois pontos ou dígitos hexadecimais válidos (0 até 9, a até f, ou A até F).

**Observação:** Se você alterar a ID da interface, será solicitado a reinicializar a impressora para que as alterações sejam aplicadas.

A ID da interface só pode ser definida no CentreWare IS.

#### **Utilização do CentreWare IS**

Para definir uma ID de interface usando o CentreWare IS:

- **1.** Inicie o seu navegador da Web.
- **2.** Insira o endereço IP da impressora no campo **Endereço**.
- **3.** Clique em **Propriedades**.
- **4.** Selecione a pasta **Protocolos** no painel de navegação esquerdo e clique em **TCP/IP**.
- **5.** Clique no botão **TCP/IP (v6)**.
- **6.** Execute um destes procedimentos:
	- Selecione **ID da interface do usuário do endereco MAC**.
	- Selecione **Usar esta ID da interface**.
- **7.** Clique no botão **Salvar alterações** na parte inferior da página.

# <span id="page-34-0"></span>**Atribuição automática de endereço**

Os endereços são atribuídos automaticamente quando é encontrado um roteador que oferece um ou mais prefixos. É possível rotear os endereços atribuídos automaticamente. Cada prefixo fornecido por roteador é combinado com a ID da interface para criar um endereço. O uso de prefixos fornecidos por roteador é ativado por padrão.

Para ativar/desativar a atribuição automática de endereços, use uma das seguintes opções:

- O painel de controle da impressora
- CentreWare IS

#### **Ativar/Desativar a Atribuição automática de endereços com o painel de controle**

Para definir a ID da interface no painel de controle:

- **1.** Selecione **Configuração da impressora** e pressione o botão **OK**.
- **2.** Selecione **Configuração da conexão** e pressione o botão **OK**.
- **3.** Selecione **Configuração de rede** e pressione o botão **OK**.
- **4.** Selecione **Configuração de TCP/IPv6** e pressione o botão **OK**.
- **5.** Selecione **Atribuição automática** e pressione o botão **OK** para **Ligar** ou **Desligar** a Atribuição automática.

#### **Ativar/Desativar a Atribuição automática de endereços com o CentreWare IS**

Para definir a ID da interface com o CentreWare IS:

- **1.** Inicie o seu navegador da Web.
- **2.** Insira o endereço IP da impressora no campo **Endereço**.
- **3.** Clique em **Propriedades**.
- **4.** Selecione a pasta **Protocolos** no painel de navegação esquerdo e clique em **TCP/IP**.
- **5.** Clique no botão **TCP/IP (v6)**.
- **6.** Marque/desmarque **Usar prefixos fornecidos por roteador**.
- **7.** Clique no botão **Salvar alterações** na parte inferior da página.

## <span id="page-35-0"></span>**DHCPv6**

O DHCPv6 é utilizado para adquirir informações do TCP/IP.

As seguintes opções de DHCPv6 estão disponíveis no CentreWare IS:

- **Conforme instruído pelo roteador** O DHCPv6 é realizado de acordo com os valores em um anúncio de roteador. Esta é a configuração padrão.
- **Sempre, para todas as opções de configuração (stateful)** O DHCPv6 baseado no estado sempre será tentado e os sinalizadores do roteador relacionados a como realizar o DHCP serão ignorados. As opções de configuração e um endereço de IPv6 são aceitos se o DHCPv6 for bem-sucedido.
- **Sempre, para todas as opções de configuração exceto o endereço (stateless)** O DHCPv6 independente do estado sempre será tentado e os sinalizadores do roteador relacionados a como realizar o DHCP serão ignorados. As opções de configuração são aceitas se o DHCPv6 for bem-sucedido, mas nenhum endereço IPv6 é atribuído.
- **Nunca** O DHCPv6 não é utilizado mesmo quando for orientado por um roteador para fazer isso.

Para ativar/desativar a atribuição automática de endereços, use uma das seguintes opções:

- O painel de controle da impressora
- CentreWare IS

#### **Definição das opções do DHCPv6 com o painel de controle**

Para alterar as opções do DHCPv6 usando o painel de controle:

- **1.** Selecione **Configuração da impressora** e pressione o botão **OK**.
- **2.** Selecione **Configuração da conexão** e pressione o botão **OK**.
- **3.** Selecione **Configuração de rede** e pressione o botão **OK**.
- **4.** Selecione **Configuração de TCP/IPv6** e pressione o botão **OK**.
- **5.** Selecione **Modo DHCPv6** e pressione o botão **OK**.
- **6.** Selecione a opção DHCPv6 e pressione o botão **OK**.

#### **Definição das opções do DHCPv6 usando o CentreWare IS**

Para alterar as opções do DHCPv6 usando o CentreWare IS:

- **1.** Inicie o seu navegador da Web.
- **2.** Insira o endereço IP da impressora no campo **Endereço**.
- **3.** Clique em **Propriedades**.
- **4.** Selecione a pasta **Protocolos** no painel de navegação esquerdo e clique em **TCP/IP**.
- **5.** Clique no botão **TCP/IP (v6)**.
- **6.** Marque/desmarque as opções do DHCPv6.
- **7.** Clique no botão **Salvar alterações** na parte inferior da página.
#### **Atribuição manual de endereço**

Digite um endereço IPv6 manualmente para adicioná-lo a quaisquer outros endereços IPv6. Para criar um endereço manual, digite o endereço IPv6 e comprimento do prefixo nos campos fornecidos no CentreWare IS. O comprimento padrão do prefixo é 64.

Para definir manualmente o endereço IPv6, use uma das seguintes opções:

- O painel de controle da impressora
- CentreWare IS

#### **Definição do endereço IPv6 com o painel de controle**

Para definir o endereço IPv6 no painel de controle:

- **1.** Selecione **Configuração da impressora** e pressione o botão **OK**.
- **2.** Selecione **Configuração da conexão** e pressione o botão **OK**.
- **3.** Selecione **Configuração de rede** e pressione o botão **OK**.
- **4.** Selecione **Configuração de TCP/IPv6** e pressione o botão **OK**.
- **5.** Selecione **Endereço manual** e pressione o botão **OK** para ativar o endereçamento manual.
- **6.** Selecione **Endereço manual** e, em seguida, pressione o botão **OK**.
- **7.** Para definir o endereço:
	- **a.** Use os botões de **Seta para cima** e **Seta para baixo** para definir o primeiro número e pressione o botão **OK**.
	- **b.** Continue definindo os números individuais; pressione o botão **OK** depois de cada seleção. Quando concluir a adição de números para o endereço, pressione o botão **OK** para retornar ao menu.

#### **Definição do endereço IPv6 usando o CentreWare IS**

Para definir manualmente o endereço IPv6 usando o CentreWare IS:

- **1.** Inicie o seu navegador da Web.
- **2.** Insira o endereço IP da impressora no campo **Endereço**.
- **3.** Clique em **Propriedades**.
- **4.** Selecione a pasta **Protocolos** no painel de navegação esquerdo e clique em **TCP/IP**.
- **5.** Clique no botão **TCP/IP (v6)**.
- **6.** No campo Atribuição manual de endereço, selecione **Usar este endereço** e digite o endereço.
- **7.** Clique no botão **Salvar alterações** na parte inferior da página.

## **Precedência de endereço**

A precedência de endereço pode ser definida para um endereço IPv6 ou IPv4 quando ambos os tipos estão disponíveis. IPv6 é a configuração padrão. A precedência de endereço só pode ser definida no CentreWare IS.

#### **Utilização do CentreWare IS**

Para definir a precedência de endereço usando o CentreWareIS:

- **1.** Inicie o seu navegador da Web.
- **2.** Insira o endereço IP da impressora no campo **Endereço**.
- **3.** Clique em **Propriedades**.
- **4.** Selecione a pasta **Protocolos** no painel de navegação esquerdo e clique em **TCP/IP**.
- **5.** Clique no botão **TCP/IP (v6)**.
- **6.** No campo **Precedência de endereço**, selecione a opção desejada.
- **7.** Clique no botão **Salvar alterações** na parte inferior da página.

# **Fundamentos de impressão**

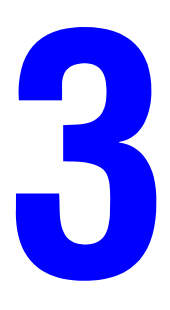

Este capítulo inclui:

- [Visão geral das etapas básicas na página 3-2](#page-39-0)
- [Papel e material suportados na página 3-3](#page-40-0)
- [Colocação de papel na página 3-7](#page-44-0)
- [Seleção das opções de impressão na página 3-18](#page-55-0)
- [Impressão nos dois lados do papel na página 3-23](#page-60-0)
- [Impressão em material especial na página 3-25](#page-62-0)

# <span id="page-39-0"></span>**Visão geral das etapas básicas**

- **1.** Coloque papel na bandeja.
- **2.** Ajuste as guias de largura e comprimento de acordo com o tamanho do papel.
- **3.** Se for solicitado no painel de controle, confirme o tipo e tamanho de papel, ou altere-o, se necessário.
- **4.** No aplicativo de software, acesse a caixa de diálogo **Imprimir** e selecione as opções de impressão no driver da impressora.
- **5.** Envie o trabalho para a impressora usando a caixa de diálogo **Imprimir** do aplicativo de software.

#### *Veja também:*

[Colocação de papel na página 3-7](#page-44-0) [Seleção das opções de impressão na página 3-18](#page-55-0) [Impressão em material especial na página 3-25](#page-62-0)

# <span id="page-40-0"></span>**Papel e material suportados**

Esta seção inclui:

- [Diretrizes sobre como usar o papel na página 3-3](#page-40-1)
- [Papel que pode danificar a impressora na página 3-4](#page-41-0)
- [Diretrizes para armazenamento de papel na página 3-5](#page-42-0)
- [Tamanhos e gramaturas de papel suportados na página 3-5](#page-42-1)

Sua impressora foi projetada para ser usada com vários tipos de papel. Siga as instruções nesta seção para garantir a melhor qualidade de impressão e evitar atolamentos.

Para obter melhores resultados, use os materiais de impressão da Xerox especificados para a Impressora Phaser® 4510. Eles garantem resultados excelentes com a sua impressora.

**Cuidado:** Danos causados pelo uso de papel, transparências e outros materiais especiais não suportados não são cobertos pela garantia, pelo contrato de serviços ou pela Total Satisfaction Guarantee (Garantia de satisfação total) oferecida pela Xerox. A Total Satisfaction Guarantee (Garantia de satisfação total) está disponível nos Estados Unidos e no Canadá. A cobertura pode existir ou não fora dessas áreas; entre em contato com o representante local para obter detalhes.

Para solicitar papel, transparências, ou outros materiais especiais, entre em contato com o revendedor local ou visite o site [www.xerox.com/office/4510supplies](http://www.office.xerox.com/cgi-bin/printer.pl?APP=udpdfs&Page=color&Model=Phaser+4510&PgName=order&Language=portuguese).

#### <span id="page-40-1"></span>**Diretrizes sobre como usar o papel**

As bandejas acomodam a maioria dos tamanhos e tipos de papel, transparências ou outros materiais especiais. Siga estas instruções ao colocar papel ou outro material nas bandejas:

- Ventile o papel, as transparências ou outros materiais especiais antes de colocá-los na bandeja.
- Não imprima em etiquetas que já tenham sido removidas da folha.
- Use apenas envelopes de papel. Não use envelopes com janelas, grampos metálicos ou fitas adesivas que se desprendem.
- Todos os envelopes devem ser impressos apenas em um lado.
- Poderão ocorrer enrugamentos e impressões em relevo ao imprimir envelopes.
- Não sobrecarregue as bandejas de papel. Não coloque papel acima da linha de preenchimento na parte interna da guia de papel.
- Ajuste as guias do papel para que correspondam ao tamanho do papel. Nas bandejas 2 a 4, as guias do papel se encaixam na posição exata quando são ajustadas corretamente.
- Se ocorrerem muitos atolamentos, use papel ou outros materiais de um novo pacote.

**Observação:** As especificações de confiabilidade da impressora podem ser afetadas pelo aumento do uso de transparências, cartões e etiquetas. A confiabilidade da impressora pode também variar devido ao uso extensivo de alguns tipos de materiais.

#### *Veja também:*

[Impressão de transparências na página 3-25](#page-62-1) [Impressão de envelopes na página 3-33](#page-70-0) [Impressão de etiquetas na página 3-37](#page-74-0) [Impressão de cartões index na página 3-42](#page-79-0) [Impressão de papel de tamanho personalizado na página 3-44](#page-81-0) [Criação de tipos de papel personalizados na página 3-47](#page-84-0)

## <span id="page-41-0"></span>**Papel que pode danificar a impressora**

A impressora foi planejada para usar vários tipos de material para imprimir trabalhos. Entretanto, alguns tipos de material podem causar uma qualidade de saída ruim, aumentar os atolamentos de papel ou danificar a impressora.

Materiais inaceitáveis incluem:

- Material áspero ou poroso
- Material plástico diferente das transparências suportadas
- Papel que foi dobrado ou amassado
- Papel com grampos
- Envelopes com janelas ou grampos metálicos
- Envelopes acolchoados
- Papel brilhante ou revestido para impressoras que não sejam a laser
- Material perfurado

**Cuidado:** Use somente as transparências Xerox recomendadas. Outros tipos de filmes de transparências podem se derreter e danificar a impressora.

## <span id="page-42-0"></span>**Diretrizes para armazenamento de papel**

Armazenar papéis e materiais em boas condições contribui para uma qualidade de impressão ideal.

- Guarde o papel em locais escuros, frescos e relativamente secos. A maioria dos papéis é suscetível a danos causados por luz ultravioleta (UV) e comum. A radiação UV, emitida pelo sol e por lâmpadas fluorescentes, é especialmente prejudicial ao papel. A intensidade e o tempo de exposição do papel à luz comum devem ser reduzidos ao máximo.
- Mantenha constantes a temperatura e a umidade relativa.
- Evite guardar papel em sótãos, cozinhas, garagens e porões. Áreas internas são mais secas que as externas, as quais podem absorver umidade.
- Guarde o papel na posição plana. Ele deve ser armazenado em paletes, caixas de papelão, prateleiras ou em gabinetes.
- Evite comer ou beber nas áreas onde o papel é armazenado ou manipulado.
- Não abra pacotes fechados de papel enquanto não estiver pronto para colocá-los na impressora. Deixe o papel na embalagem original. Na maioria das embalagens comerciais, os pacotes das resmas contêm um revestimento interno que protege o papel contra perda ou ganho de umidade.
- Deixe o material na embalagem até o momento de usá-lo. Coloque o material não usado novamente na embalagem e feche-a para proteção. Alguns materiais especiais são embalados em sacos plásticos que podem ser vedados novamente.

#### <span id="page-42-1"></span>**Tamanhos e gramaturas de papel suportados**

As seguintes seções fornecem informações sobre os tamanhos e as gramaturas de papel que podem ser usados nas bandejas da impressora. Para obter informações mais detalhadas sobre papéis e outros materiais, imprima a Página de dicas sobre o papel:

- **1.** No painel de controle da impressora, selecione **Informações** e, em seguida, pressione o botão **OK**.
- **2.** Selecione **Páginas de informações** e pressione o botão **OK**.
- **3.** Selecione a página **Página de dicas sobre o papel** e pressione o botão **OK** para imprimir.

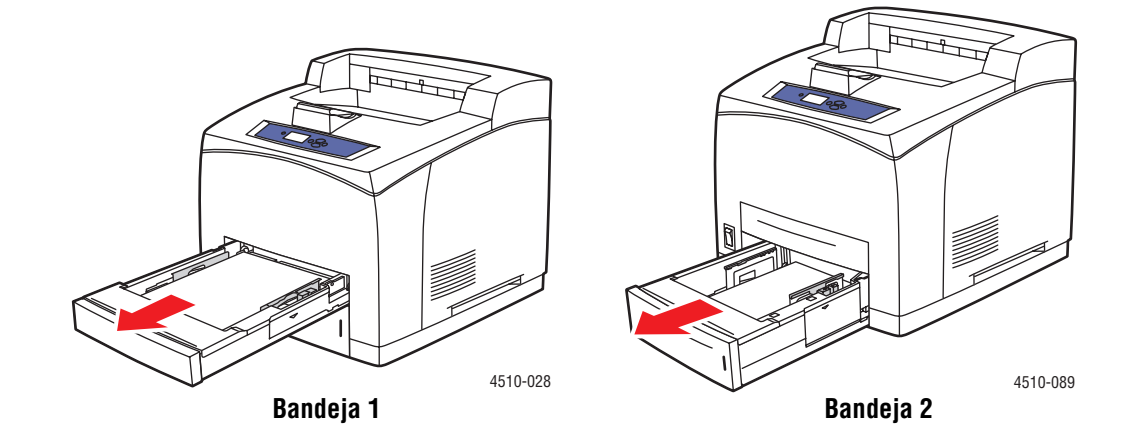

#### <span id="page-43-0"></span>**Tamanhos e gramaturas de papel para as bandejas 1-4**

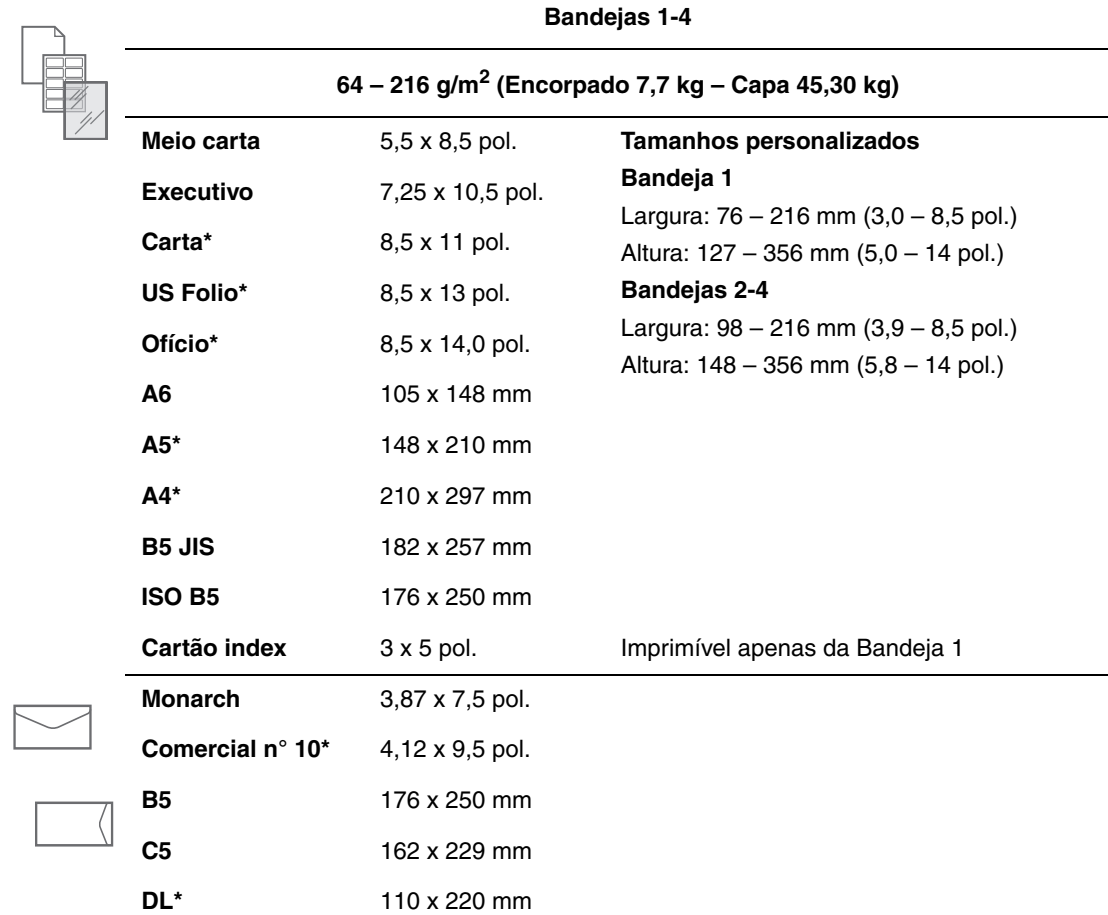

\*Detectado automaticamente

# <span id="page-44-0"></span>**Colocação de papel**

Esta seção inclui:

- [Diretrizes de colocação de papel na página 3-7](#page-44-1)
- [Colocação de papel na bandeja 1 na página 3-8](#page-45-0)
- [Colocação de papel nas bandejas 2, 3 ou 4 na página 3-12](#page-49-0)
- [Modo da bandeja 1 e Modo da bandeja 2-N na página 3-17](#page-54-0)

## <span id="page-44-1"></span>**Diretrizes de colocação de papel**

Depois de carregar qualquer bandeja e ajustar as guias de papel, defina o tipo e tamanho de papel conforme solicitado no painel de controle. Todas as bandejas necessitam o ajuste, no painel de controle, de tipo e tamanho de papel.

■ Não sobrecarregue a bandeja de papel. Veja as linhas indicadoras de preenchimento máximo na etiqueta da bandeja.

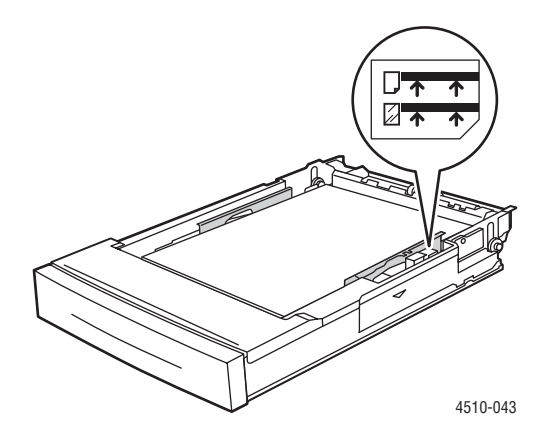

**Bandeja 1**

Linha superior de preenchimento - Linha de preenchimento máximo de papel.

Linha inferior de preenchimento - Linha de preenchimento máximo de transparências e envelopes.

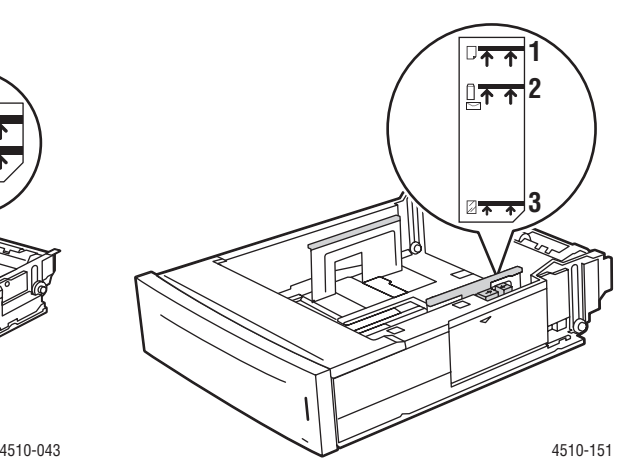

**Bandejas 2-4**

- 1 Linha de preenchimento máximo de papel.
- 2 Linha de preenchimento máximo de envelopes.

3 - Linha de preenchimento máximo de transparências.

- Se ocorrerem muitos atolamentos, vire o papel ou material. Se atolamentos continuarem acontecendo, use papel, transparências ou outros materiais especiais de um novo pacote.
- Use apenas envelopes de papel. Não utilize envelopes com janelas de plástico ou grampos metálicos.
- Use apenas papéis, transparências, ou outros materiais especiais que sejam planos. Se ocorrerem atolamentos freqüentes com cartões ou papéis de alta gramatura que tenham menos de 175mm (7 pol.) de comprimento, diminua o número de folhas na bandeja.

## <span id="page-45-0"></span>**Colocação de papel na bandeja 1**

Para colocar papel ou outros materiais na bandeja 1:

**1.** Retire completamente a bandeja 1 da impressora.

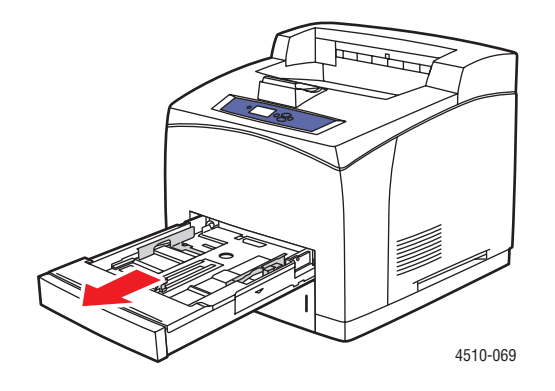

**2.** Se você colocar papel de largura ou comprimento diferente, ajuste as guias de largura e comprimento.

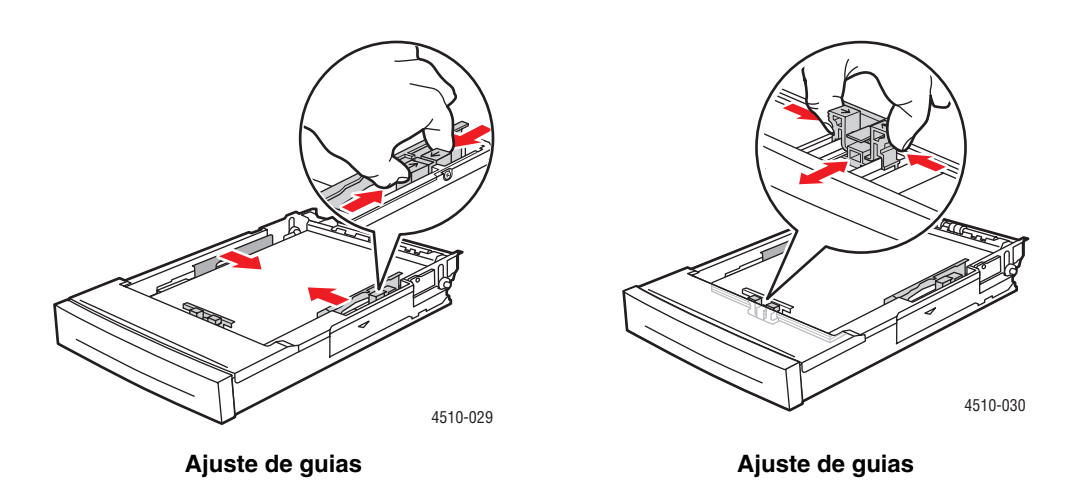

**3.** Aumente a bandeja para acomodar o papel ofício ou US folio (ofício 13) movendo as guias de liberação para os lados da bandeja e tirando a parte da frente. Reduza o comprimento da bandeja movendo as guias de liberação para os lados da bandeja e empurrando a parte da frente.

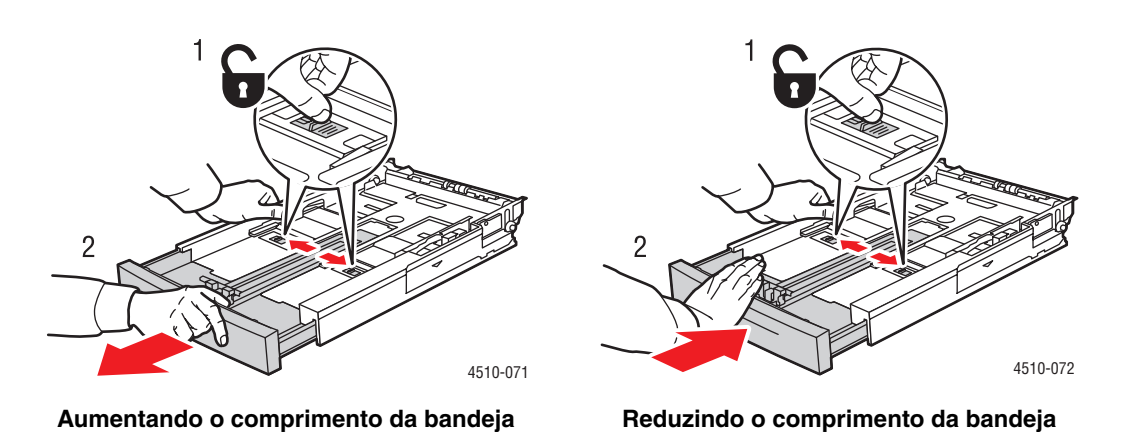

**4.** Ventile o papel para soltar as folhas que ficam grudadas.

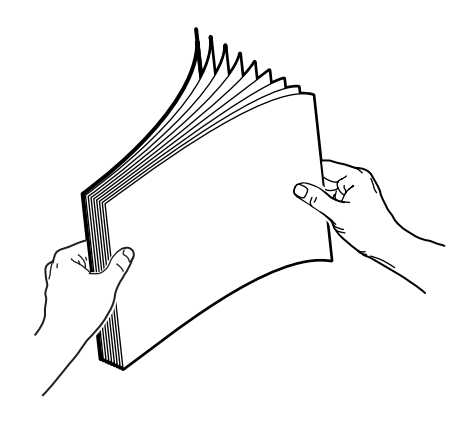

**5.** Insira papel na bandeja e ajuste as guias para que se ajustem ao papel.

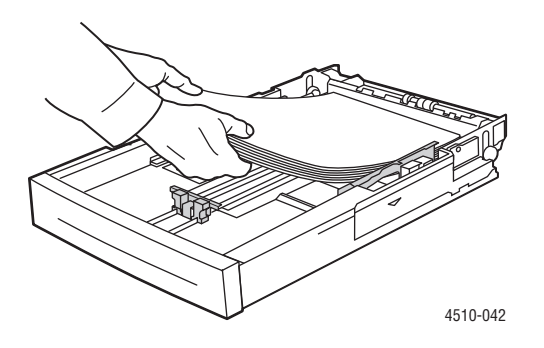

*Impressora a laser Phaser® 4510 3-9*

Se estiver usando papel pré-impresso ou perfurado, siga estas instruções:

- Para **impressão em um lado**, coloque o lado a ser impresso com a **face para cima** e a **parte superior** do papel entrando na impressora primeiro.
- Para **impressão em frente e verso**, coloque o primeiro lado a ser impresso com a **face para baixo** e a **parte inferior** da página entrando na impressora primeiro.
- Para papel perfurado, coloque o papel com os furos em direção ao lado direito da bandeja.

**Cuidado:** Não coloque papel ou outro material além da linha de preenchimento indicada na bandeja. Uma bandeja sobrecarregada pode causar atolamentos de papel. A linha de preenchimento superior indica a linha de preenchimento de papel máximo.

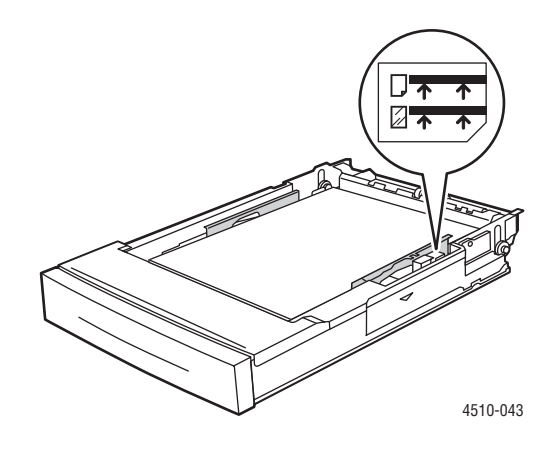

**Cuidado:** Se você tiver que remover a tampa para colocar o papel, reponha-a quando acabar a colocação do papel. Se a tampa não for recolocada, o papel pode se desalinhar e isto causar um atolamento.

**6.** Deslize a guia firmemente contra o papel.

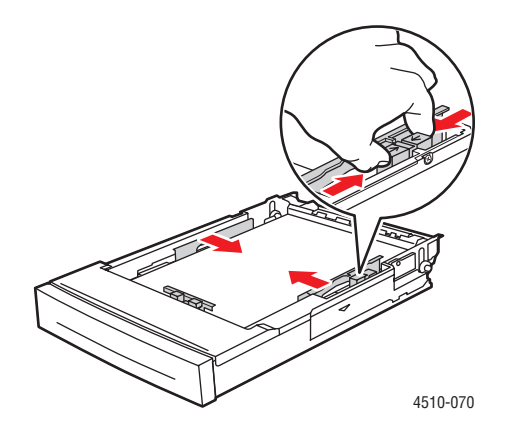

*Impressora a laser Phaser® 4510 3-10*

**7.** Empurre a bandeja de papel completamente para dentro da impressora.

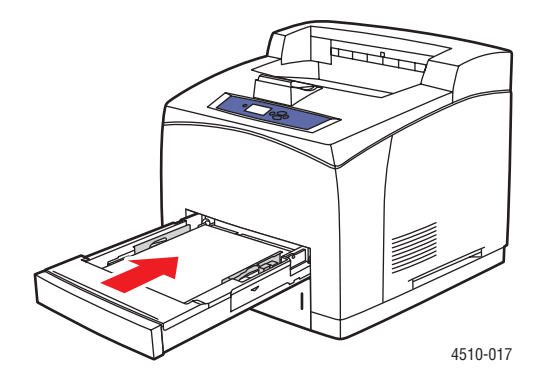

- **8.** Para usar a configuração da bandeja atual, pressione o botão **OK** no painel de controle. Se você colocar um novo tipo ou tamanho de papel na bandeja, faça o seguinte:
	- **a.** Selecione **Altera configuração** e pressione o botão **OK**.
	- **b.** Selecione o tipo de papel e pressione o botão **OK**.
	- **c.** Selecione o tamanho do papel e pressione o botão **OK**.

#### *Veja também:*

[Tamanhos e gramaturas de papel para as bandejas 1-4 na página 3-6](#page-43-0) [Modo da bandeja 1 e Modo da bandeja 2-N na página 3-17](#page-54-0) [Impressão em material especial na página 3-25](#page-62-0) [Impressão de papel de tamanho personalizado na página 3-44](#page-81-0)

## <span id="page-49-0"></span>**Colocação de papel nas bandejas 2, 3 ou 4**

Use as bandejas 2, 3 ou 4 para uma grande variedade de materiais, incluindo:

- Papel comum, papel comum de alta gramatura, papel timbrado, envelopes, papel colorido, papel pré-impresso e papel pré-perfurado
- Cartão fino ou grosso
- **Transparências**
- Etiquetas

**Observação:** Apenas a bandeja 1 pode ser usada para a impressão materiais de tamanho cartão index.

*Veja também:*

[Colocação de papel na página 3-7](#page-44-0) [Impressão em material especial na página 3-25](#page-62-0)

Para colocar papel nas bandejas 2, 3 ou 4:

**1.** Retire completamente a bandeja da impressora.

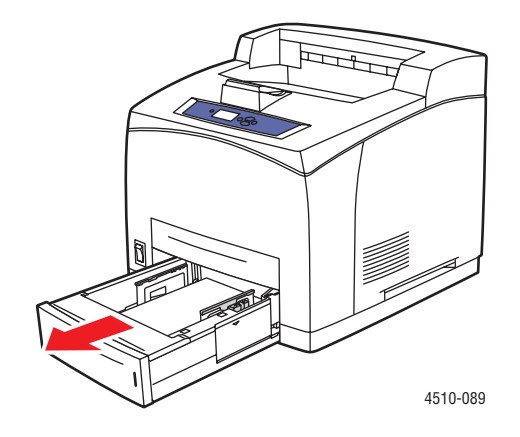

**2.** Se você colocar papel de largura ou comprimento diferente, ajuste as guias de largura e comprimento.

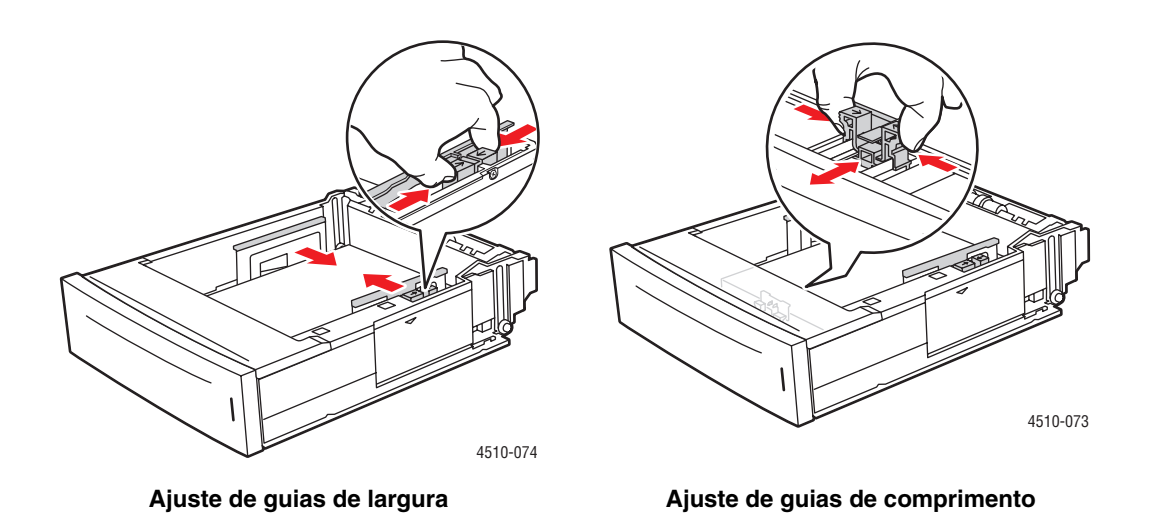

**3.** Aumente a bandeja para acomodar o papel ofício ou US folio (ofício 13) movendo as guias de liberação para os lados da bandeja e tirando a parte da frente. Reduza a bandeja movendo as guias de liberação para os lados da bandeja e empurrando a parte da frente.

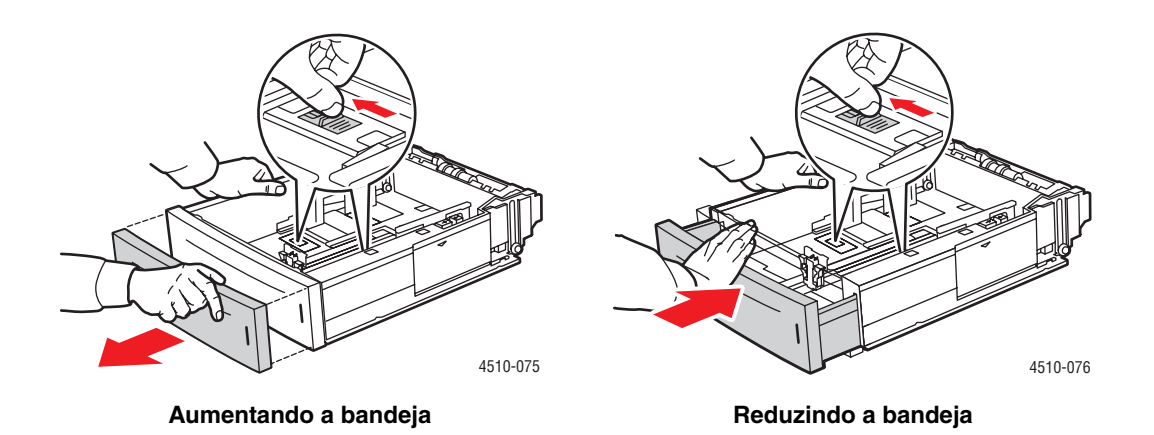

**4.** Ventile o papel para soltar as folhas que ficam grudadas.

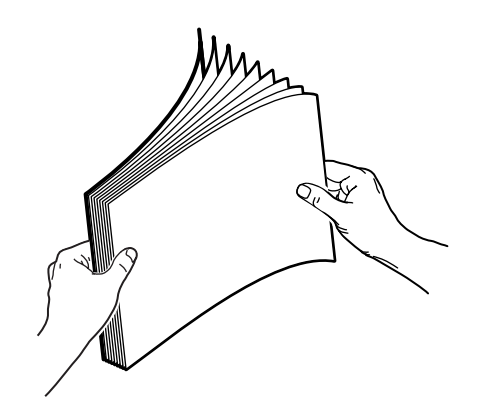

**5.** Insira papel na bandeja.

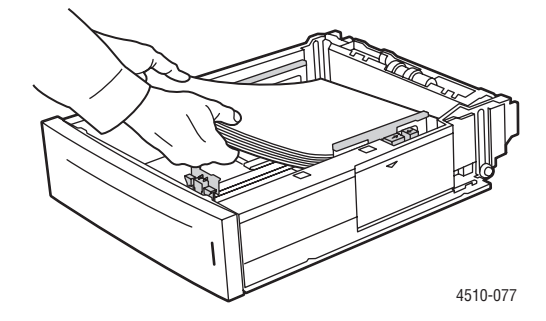

Se estiver usando papel pré-impresso ou perfurado, siga estas instruções:

- Para **impressão em um lado**, coloque o lado a ser impresso com a **face para cima** e a **parte superior** do papel entrando na impressora primeiro.
- Para **impressão em frente e verso**, coloque o primeiro lado a ser impresso com a **face para baixo** e a **parte inferior** da página entrando na impressora primeiro. Para obter mais informações sobre a impressão em frente e verso, consulte [Impressão nos dois](#page-60-0)  [lados do papel na página 3-23](#page-60-0).

■ Para **papel perfurado**, coloque o papel com os furos em direção ao **lado direito** da bandeja.

**Cuidado:** Não coloque papel acima da linha de preenchimento indicada na bandeja. Uma bandeja sobrecarregada pode causar atolamentos de papel. A linha de preenchimento superior indica a linha de preenchimento máximo para papel. Para obter mais informações sobre linhas de preenchimento, consulte [Diretrizes de colocação de papel na página 3-7.](#page-44-1)

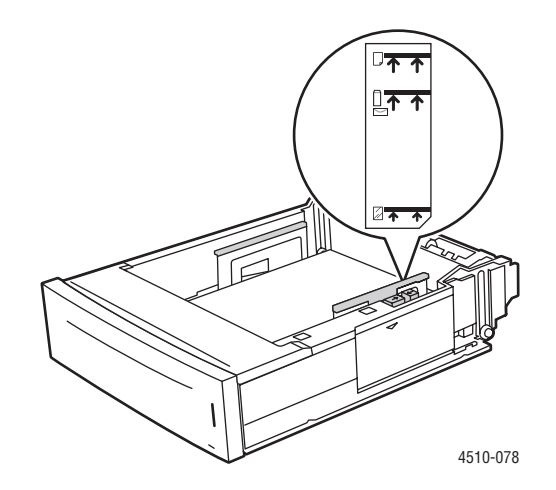

**6.** Se você removeu a tampa para colocar o papel, reponha-a quando acabar a colocação do papel.

**Cuidado:** Se a tampa não for recolocada, o papel pode se desalinhar e isto causar um atolamento.

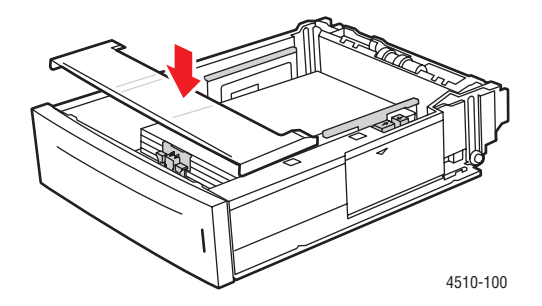

**7.** Se necessário, pressione as guias do papel para dentro para ajustá-las ao papel.

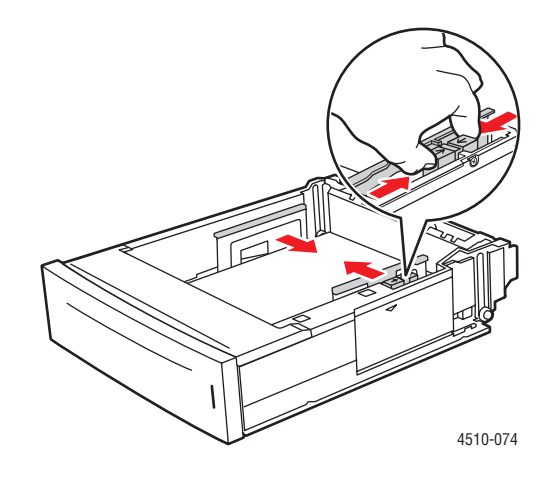

**Observação:** Quando as guias do papel estiverem ajustadas corretamente, poderá haver um pequeno espaço entre o papel e as guias.

**8.** Insira a bandeja no respectivo slot e empurre-a para encaixá-la completamente na impressora.

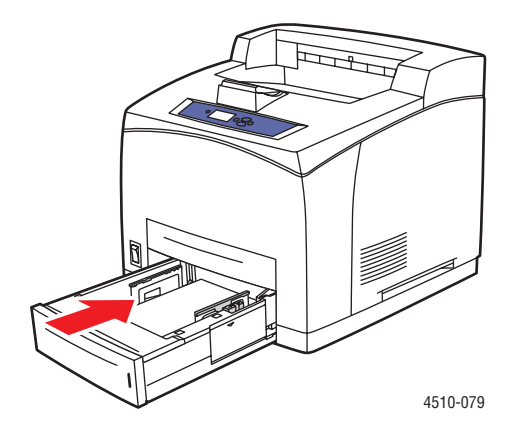

- **9.** Para usar a configuração da bandeja atual, pressione o botão **OK** no painel de controle. Se você colocar um novo tipo de papel na bandeja:
	- **a.** Selecione **Configuração da bandeja de papel** e pressione o botão **OK**.
	- **b.** Selecione **Papel da bandeja 2**, **Papel da bandeja 3** ou **Papel da bandeja 4** e pressione o botão **OK**.
	- **c.** Selecione **Usar configuração atual** se o tipo e tamanho de papel corretos forem exibidos como a configuração atual, ou altere o tipo de papel:
		- Selecione **Altera configuração** e pressione o botão **OK**.
		- Selecione o tipo de papel apropriado na lista exibida e pressione o botão **OK**.
		- Selecione o tamanho do papel e pressione o botão **OK**.

*Veja também:*

[Modo da bandeja 1 e Modo da bandeja 2-N na página 3-17](#page-54-0) [Impressão em material especial na página 3-25](#page-62-0) [Impressão de papel de tamanho personalizado na página 3-44](#page-81-0)

#### <span id="page-54-0"></span>**Modo da bandeja 1 e Modo da bandeja 2-N**

O Modo da bandeja 1 (MPT) e o Modo da bandeja 2-N definem o comportamento no manuseio de materiais da impressora para que se adapte melhor ao tipo de impressão que deseja fazer. Dois modos diferentes determinam como o tipo e tamanho de papel são definidos para a Bandeja 1 e para Bandeja 2-N e que bandeja é usada caso você não selecione uma bandeja específica:

- **Dinâmico** (Padrão de fábrica para o Modo da bandeja 1): A configuração dinâmico solicita a impressora que ela procure as bandejas para achar o tamanho e tipo de papel que correspondam ao seu trabalho de impressão. Se nenhum tamanho e tipo correspondente for encontrado e o tamanho e tipo de material não foi configurado no painel de controle da impressora, a impressora imprimirá da bandeja não configurada com maior prioridade e definirá o tamanho e tipo de papel do trabalho de impressão. A prioridade de bandeja padrão é bandeja 2, 3, 4 e depois 1.
- **Estático** (Padrão de fábrica para o Modo da bandeja 2-N): A configuração estático permite que o usuário selecione as definições de tamanho e tipo de papel para as bandejas usando a opção de menu Configuração da bandeja de papel no painel de controle da impressora. Para imprimir de uma bandeja, o tamanho e tipo de papel de seu trabalho de impressão deve corresponder às definições de tamanho e tipo de papel da bandeja no painel de controle.

*Veja também:*

*Guia de recursos avançados* em [www.xerox.com/office/4510support](http://www.office.xerox.com/cgi-bin/printer.pl?APP=udpdfs&Page=color&Model=Phaser+4510&PgName=userdocpdfs&FileName=adv_guide&Language=portuguese) para obter informações adicionais sobre o Modo bandeja 1 e o Modo bandeja 2-N

# <span id="page-55-0"></span>**Seleção das opções de impressão**

Esta seção inclui:

- [Fatores que afetam o desempenho da impressão na página 3-18](#page-55-1)
- [Seleção das preferências de impressão \(Windows\) na página 3-18](#page-55-2)
- [Seleção das opções para um trabalho individual \(Windows\) na página 3-19](#page-56-0)
- [Seleção das opções para um trabalho individual \(Macintosh\) na página 3-20](#page-57-0)
- [Restrições na impressão na página 3-22](#page-59-0)

*Veja também:*

*Guia de recursos avançados* em [www.xerox.com/office/4510support](http://www.office.xerox.com/cgi-bin/printer.pl?APP=udpdfs&Page=color&Model=Phaser+4510&PgName=userdocpdfs&FileName=adv_guide&Language=portuguese)

## <span id="page-55-1"></span>**Fatores que afetam o desempenho da impressão**

Muitos fatores afetam um trabalho de impressão. Dentre eles a velocidade de impressão (expressa em páginas por minuto), o material usado, o tempo de download e o tempo de processamento da impressora.

O tempo de download do computador e o tempo de processamento da impressora são afetados por vários fatores incluindo:

- Memória da impressora
- Tipo de conexão (rede, paralela ou USB)
- Sistema operacional de rede
- Configuração da impressora
- Tamanho do arquivo e tipo de gráficos
- Velocidade do computador

**Observação:** Uma memória de impressora adicional (RAM) pode em geral melhorar as funções da impressora mas não irá aumentar a capacidade de páginas por minuto (ppm) da impressora.

## <span id="page-55-2"></span>**Seleção das preferências de impressão (Windows)**

As preferências da impressora controlam todos os trabalhos de impressão, a menos que sejam substituídas em um trabalho específico. Por exemplo, para usar a impressão automática em frente e verso na maioria dos trabalhos, defina essa opção nas configurações da impressora.

Para selecionar as preferências da impressora:

- **1.** Selecione uma das seguintes opções:
	- **Windows 2000, Windows Server 2003**: Clique em **Iniciar**, selecione **Configurações** e depois clique em **Impressoras**.
	- **Windows XP**: Clique em **Iniciar** e selecione **Impressoras e aparelhos de fax**.
- **2.** Na pasta **Impressoras**, clique com o botão direito do mouse no ícone da sua impressora.
- **3.** No menu pop-up, selecione **Preferências de impressão** ou **Propriedades**.
- **4.** Faça seleções nas guias do driver e, em seguida, clique no botão **OK** para salvar as seleções.

**Observação:** Para obter mais informações sobre as opções do driver da impressora no Windows, clique no botão **Ajuda** na guia do driver da impressora para visualizar a ajuda online.

## <span id="page-56-0"></span>**Seleção das opções para um trabalho individual (Windows)**

Para usar opções de impressão especiais em um trabalho específico, altere as configurações do driver antes de enviar o trabalho para a impressora. Por exemplo, para usar o modo de qualidade de impressão-Foto em um gráfico específico, selecione essa configuração no driver antes de imprimir o trabalho.

- **1.** Com o documento ou o gráfico desejado aberto no aplicativo, acesse a caixa de diálogo **Imprimir**.
- **2.** Selecione a impressora **Phaser 4510** e clique no botão **Propriedades** para abrir o driver da impressora.
- **3.** Faça seleções nas guias do driver. Consulte a tabela a seguir para obter opções de impressão específicas.

**Observação:** No Windows 2000, no Windows XP e no Windows Server 2003, você pode salvar as opções de impressão atuais com um nome exclusivo e aplicar as opções a outros trabalhos de impressão. Selecione **Configurações salvas** na parte inferior da guia. Clique no botão **Ajuda** para obter mais informações.

- **4.** Clique no botão **OK** para salvar as seleções.
- **5.** Imprima o trabalho.

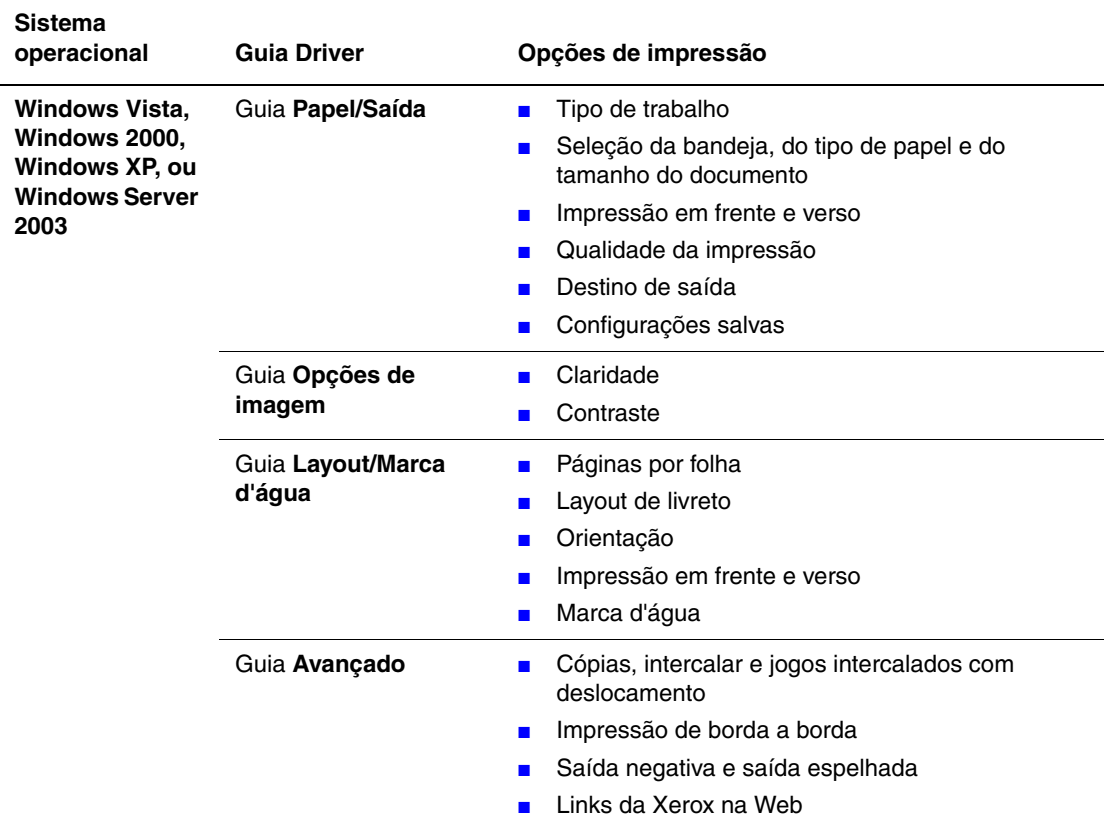

#### **Opções de impressão para os sistemas operacionais Windows**

Se seu driver não exibir as guias listadas na tabela acima, você poderá acessar o site da Web [www.xerox.com/drivers](http://www.office.xerox.com/cgi-bin/printer.pl?APP=udpdfs&Page=color&PgName=driver&Language=portuguese) para fazer o download do driver mais recente, ou clicar no botão **Ajuda** na guia driver da impressora para consultar a ajuda on-line e as opções de impressão disponíveis.

#### <span id="page-57-0"></span>**Seleção das opções para um trabalho individual (Macintosh)**

Para selecionar configurações de impressão para um trabalho específico, altere as configurações do driver antes de enviar o trabalho à impressora.

- **1.** Com o documento aberto no aplicativo, clique em **Arquivo** e em **Imprimir**.
- **2.** Selecione as opções de impressão desejadas nos menus e nas listas suspensas exibidos.

**Observação:** No Macintosh OS X, clique em **Salvar predefinição** na tela do menu **Imprimir** para salvar as configurações atuais da impressora. Você pode criar várias predefinições e salvar cada uma com seu próprio nome e suas configurações da impressora. Para imprimir trabalhos usando configurações específicas da impressora, clique na predefinição aplicável salva na lista **Predefinições**.

**3.** Clique em **Imprimir** para imprimir o trabalho.

Consulte a tabela a seguir para obter opções de impressão específicas:

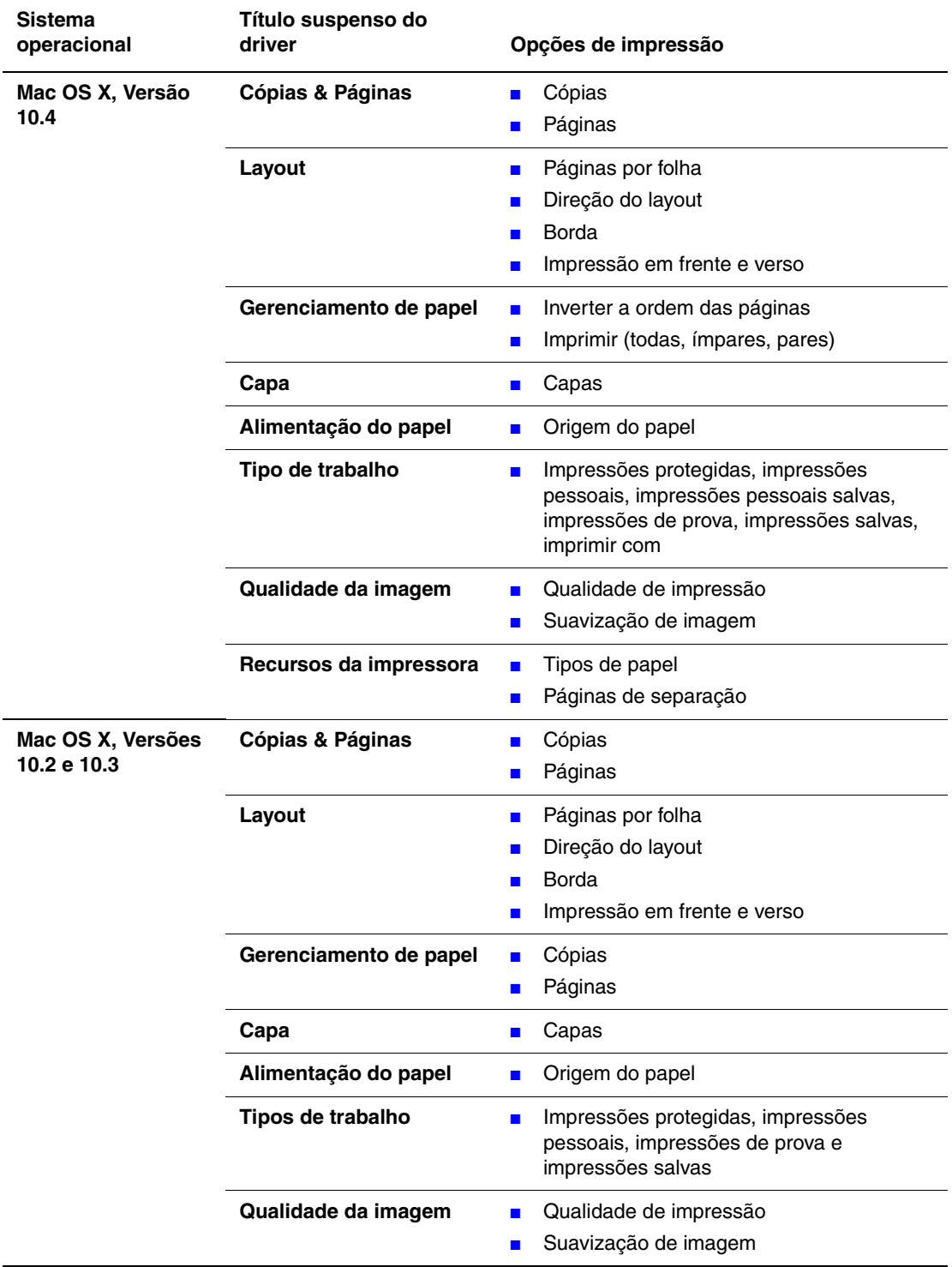

#### **Configurações de driver PostScript do Macintosh**

## <span id="page-59-0"></span>**Restrições na impressão**

O administrador do sistema pode restringir o uso das seguintes funções da impressora:

- $\Box$  tipos de trabalhos especiais
- impressão de 1 lado
- impressão de uma bandeja específica

A utilização destas funções pode ser restrita a períodos específicos do dia e a aplicações especiais. Por exemplo, o administrador do sistema pode restringir a impressão em uma face no seu aplicativo de e-mail; a impressora sempre imprimirá mensagens de e-mail de várias páginas nos dois lados do papel.

# <span id="page-60-0"></span>**Impressão nos dois lados do papel**

Esta seção inclui:

- [Diretrizes sobre a impressão automática em frente e verso na página 3-23](#page-60-1)
- [Opções de borda de encadernação na página 3-24](#page-61-0)
- [Seleção de impressão em frente e verso na página 3-24](#page-61-1)

**Observação:** Para obter informações sobre impressão manual em frente e verso, vá para o Assistente de suporte on-line em [www.xerox.com/office/4510support](http://www.office.xerox.com/cgi-bin/printer.pl?APP=udpdfs&Page=color&Model=Phaser+4510&PgName=knowledgebase&Language=portuguese).

#### <span id="page-60-1"></span>**Diretrizes sobre a impressão automática em frente e verso**

A impressão automática em frente e verso está disponível em todas as bandejas. Antes de imprimir um documento em frente e verso, verifique os seguintes requisitos:

- A impressora deve ter uma unidade frente e verso instalada. O hardware de frente e verso é padrão nas configurações da Phaser 4510DX e 4510DT, e é um opcional para a Phaser 4510B e 4510N.
- O papel deve ter um tamanho suportado pela bandeja. Para obter uma lista de tamanhos de papel suportados, consulte [Papel e material suportados na página 3-3.](#page-40-0) Para obter uma lista de tipos e gramaturas de papel, imprima a Página de dicas sobre o papel:
	- **a.** Selecione **Informações** e pressione o botão **OK**.
	- **b.** Selecione **Páginas de informações** e pressione o botão **OK**.
	- **c.** Selecione **Página de dicas sobre o papel** e pressione o botão **OK**.

O papel e o material a seguir não podem ser usados para impressão em frente e verso:

- Transparências
- Envelopes
- **Etiquetas**
- Qualquer material especial cortado, por exemplo, cartões de visita

*Veja também:*

[Papel e material suportados na página 3-3](#page-40-0) [Configurações da impressora na página 1-4](#page-9-0)

## <span id="page-61-0"></span>**Opções de borda de encadernação**

Ao usar o driver da impressora para selecionar impressão em frente e verso, selecione também a borda de encadernação, que determina como as páginas viram. O resultado real depende da orientação (retrato ou paisagem) das imagens na página, como mostra a ilustração a seguir.

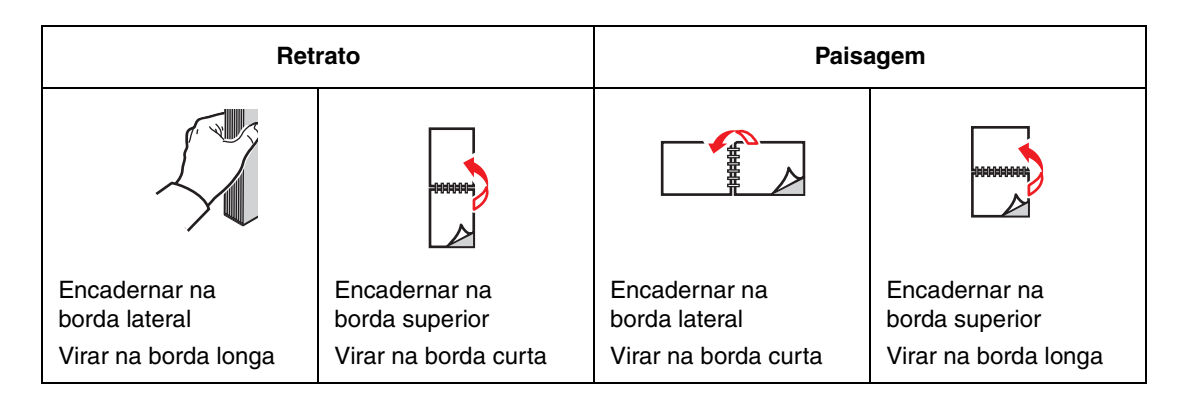

## <span id="page-61-1"></span>**Seleção de impressão em frente e verso**

Para selecionar impressão automática em frente e verso:

- **1.** Insira papel na bandeja. Para obter mais informações, consulte [Colocação de papel na](#page-44-0)  [página 3-7](#page-44-0).
- **2.** No driver da impressora, selecione impressão em frente e verso, conforme mostrado na tabela a seguir, e pressione o botão **OK**.

Para selecionar impressão automática em frente e verso:

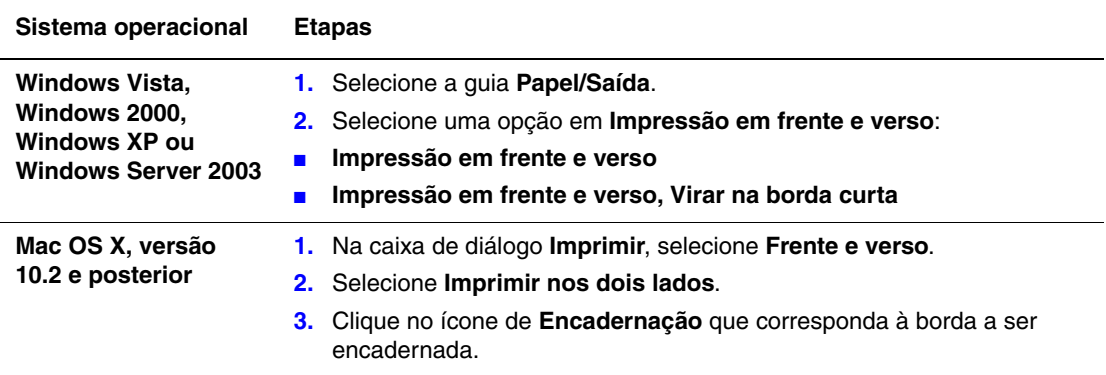

*Veja também:*

[Colocação de papel na bandeja 1 na página 3-8](#page-45-0)

[Colocação de papel nas bandejas 2, 3 ou 4 na página 3-12](#page-49-0)

# <span id="page-62-0"></span>**Impressão em material especial**

Esta seção inclui:

- [Impressão de transparências na página 3-25](#page-62-1)
- [Impressão de envelopes na página 3-33](#page-70-0)
- [Impressão de etiquetas na página 3-37](#page-74-0)
- [Impressão de cartões index na página 3-42](#page-79-0)
- [Impressão de papel de tamanho personalizado na página 3-44](#page-81-0)
- [Criação de tipos de papel personalizados na página 3-47](#page-84-0)

**Observação:** As especificações de confiabilidade da máquina podem ser afetadas pelo aumento do uso de transparências, cartões e etiquetas. A confiabilidade da máquina pode também variar devido ao uso extensivo de alguns tipos de mídia.

#### <span id="page-62-1"></span>**Impressão de transparências**

As transparências podem ser impressas de todas as bandejas. Elas devem ser impressas apenas em um lado. Para obter melhores resultados, use somente as transparências Xerox recomendadas.

**Cuidado:** Danos causados pelo uso de papel, transparências e outros materiais especiais não suportados não são cobertos pela garantia, pelo contrato de serviços ou pela Total Satisfaction Guarantee (Garantia de satisfação total) oferecida pela Xerox. A Total Satisfaction Guarantee (Garantia de satisfação total) está disponível nos Estados Unidos e no Canadá. A cobertura pode existir ou não fora dessas áreas; entre em contato com o representante local para obter detalhes.

Para solicitar papel, transparências, ou outros materiais especiais, entre em contato com o revendedor local ou visite o site [www.xerox.com/office/4510supplies](http://www.office.xerox.com/cgi-bin/printer.pl?APP=udpdfs&Page=color&Model=Phaser+4510&PgName=order&Language=portuguese).

#### **Diretrizes**

- Remova todos os papéis antes de colocar transparências na bandeja.
- Manuseie as transparências pelas bordas e com as duas mãos para evitar impressões digitais e dobras, o que pode causar impressão de baixa qualidade.
- Ventile as transparências antes de colocá-las na bandeja.

#### **Impressão de transparências na bandeja 1**

**1.** Remova a bandeja 1 da impressora puxando a alça.

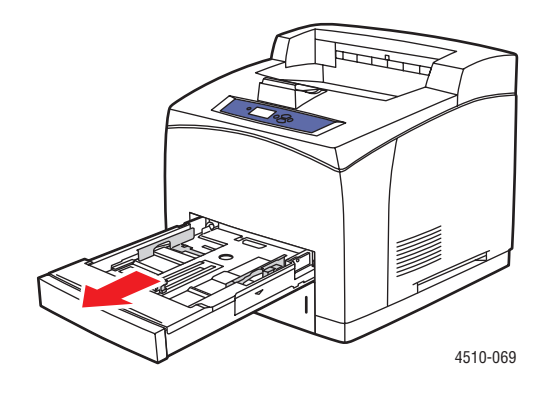

**2.** Remova a tampa da bandeja.

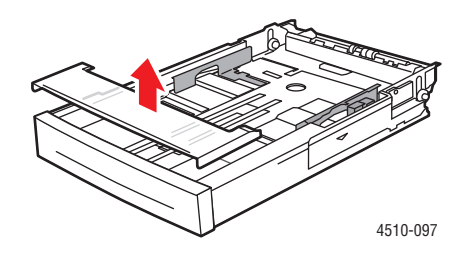

- **3.** Remova todo o material da bandeja.
- **4.** Ventile as transparências para liberar folhas que estejam grudadas.

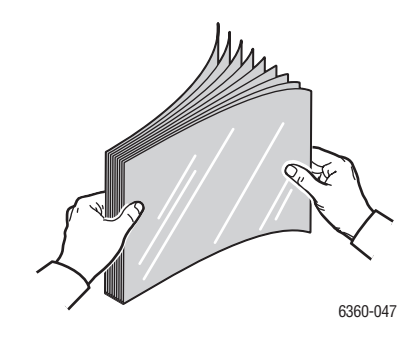

**5.** Insira as transparências na bandeja.

**Cuidado:** Não coloque transparências acima da linha de preenchimento indicada na bandeja do papel. Uma bandeja sobrecarregada pode causar atolamentos de papel. Na ilustração a seguir, a linha de preenchimento inferior indica a linha de preenchimento máximo para transparências.

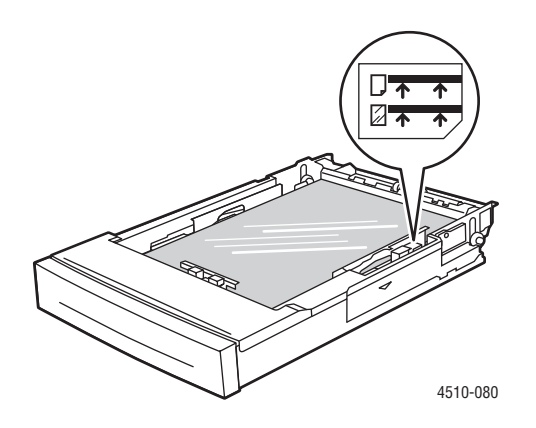

**6.** Ajuste as guias do papel para que correspondam ao tamanho das transparências.

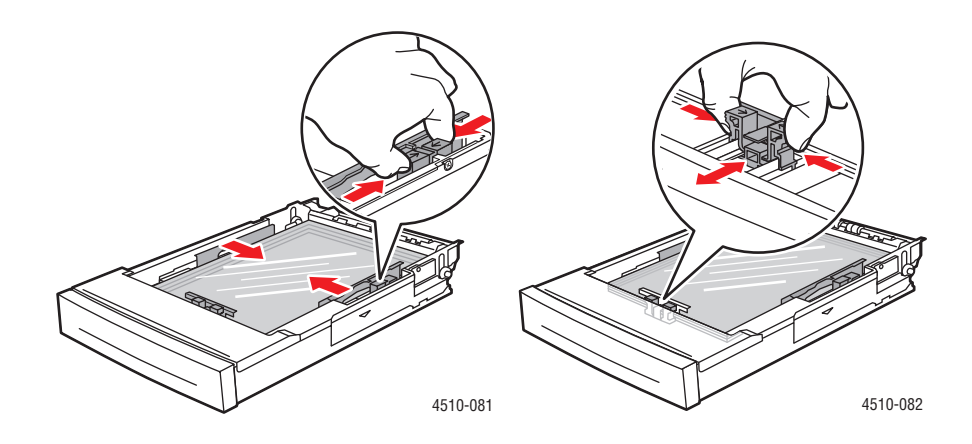

**7.** Recoloque a tampa da bandeja.

**Cuidado:** A tampa da bandeja deve estar firmemente fechada. Senão, as transparências podem se desalinhar e causar um atolamento.

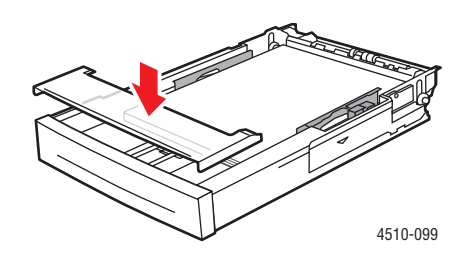

**8.** Insira a bandeja no respectivo slot e empurre-a para encaixá-la completamente na impressora.

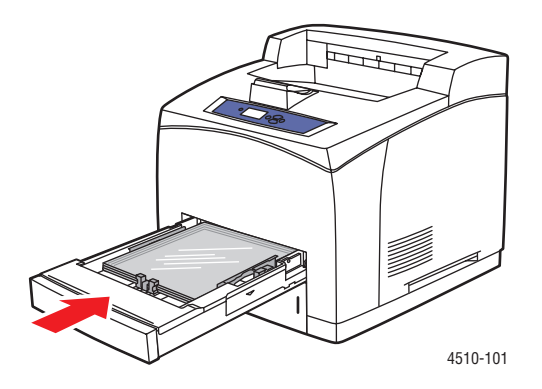

- **9.** No painel de controle, pressione o botão **OK**, se o tamanho e o tipo correto de transparência forem exibidos como a configuração atual ou selecione o tamanho e o tipo de transparência:
	- **a.** Selecione **Altera configuração** e pressione o botão **OK**.
	- **b.** Selecione **Transparência** e pressione o botão **OK**.
	- **c.** Selecione o tamanho do papel apropriado e pressione o botão **OK**.
- **10.** No driver da impressora, selecione **Transparência** como o tipo de papel ou **Bandeja 1** como origem do papel.

#### **Imprimindo transparências das bandejas 2–4**

**1.** Retire completamente a bandeja na qual você quiser colocar as transparências da impressora.

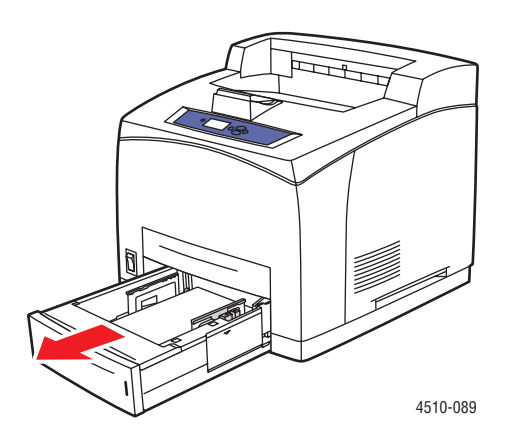

**2.** Remova a tampa da bandeja.

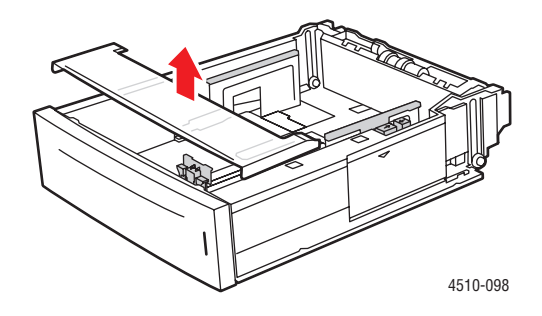

- **3.** Remova todo o material da bandeja.
- **4.** Ventile as transparências para liberar folhas que estejam grudadas.

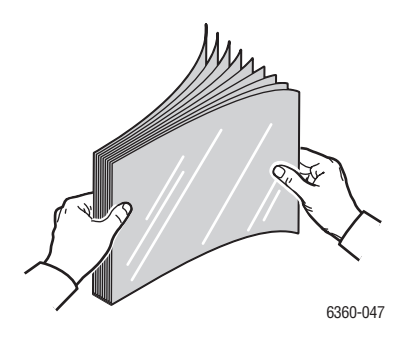

**5.** Insira as transparências na bandeja.

**Cuidado:** Não coloque transparências acima da linha de preenchimento inferior indicada na bandeja do papel. Uma bandeja sobrecarregada pode causar atolamentos de papel. Na ilustração a seguir, **2** indica a linha de preenchimento máximo para transparências.

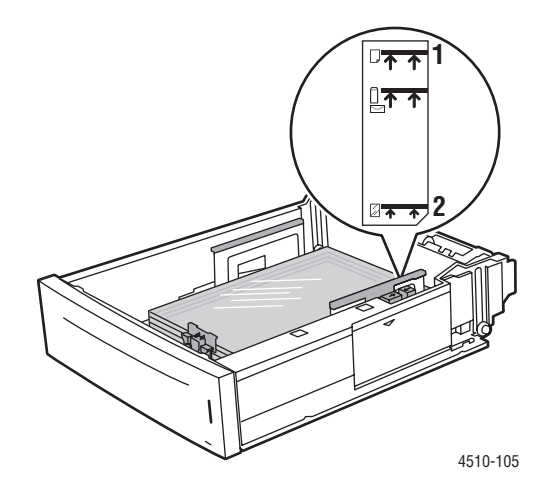

**6.** Recoloque a tampa da bandeja.

**Cuidado:** A tampa da bandeja deve estar firmemente fechada. Senão, as transparências podem se desalinhar e causar um atolamento.

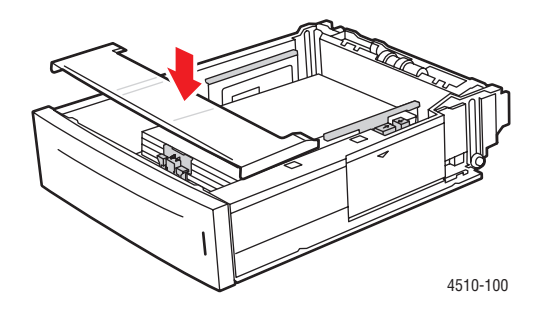

**7.** Se necessário, pressione as guias para dentro para ajustá-las às transparências.

**Observação:** Quando as guias do papel estiverem ajustadas corretamente, poderá haver um pequeno espaço entre as transparências e as guias.

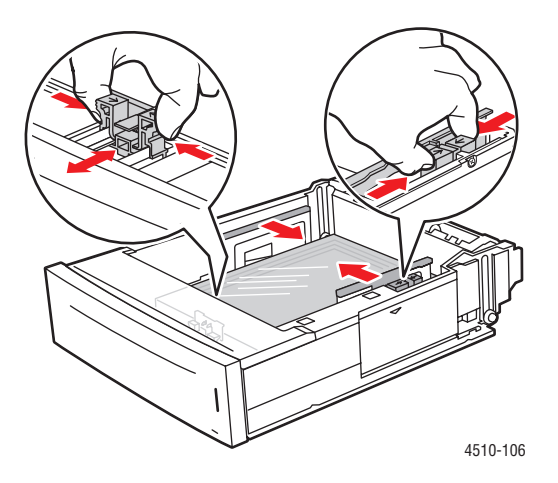

**8.** Insira a bandeja no respectivo slot e empurre-a para encaixá-la completamente na impressora.

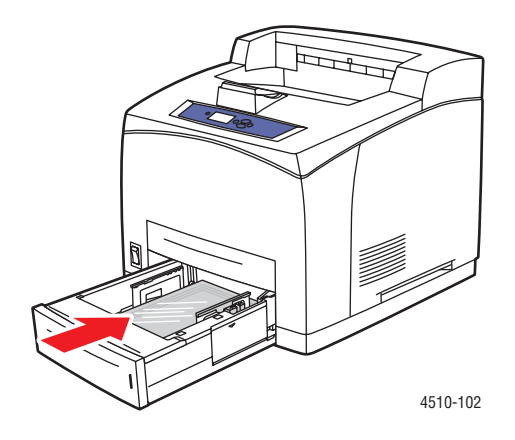

- **9.** No painel de controle, selecione o tipo da transparência:
	- **a.** Selecione **Configuração da bandeja de papel** e pressione o botão **OK**.
	- **b.** Selecione **Papel da bandeja 2**, **Papel da bandeja 3** ou **Papel da bandeja 4** e pressione o botão **OK**.
	- **c.** Se o tamanho e tipo corretos da transparência estiverem exibidos na configuração atual, selecione **Usar configuração atual** e pressione o botão **OK**. Se o tipo de material e tamanho corretos não estiverem exibidos, altere a configuração:
		- Selecione **Altera configuração** e pressione o botão **OK**.
		- Selecione **Transparência** na lista exibida e pressione o botão **OK**.
		- Selecione o tamanho do papel apropriado e pressione o botão **OK**.
- **10.** No driver da impressora, selecione **Transparência** como tipo de papel ou a bandeja apropriada como origem do papel.

#### <span id="page-70-0"></span>**Impressão de envelopes**

Envelopes podem ser impressos de todas as bandejas.

#### **Diretrizes**

- Use apenas os envelopes de papel especificados na tabela Tamanhos e gramaturas de papel suportados. O êxito na impressão do envelope depende muito de sua qualidade e estrutura. Use envelopes fabricados especificamente para impressoras a laser.
- Recomenda-se manter constantes a temperatura e a umidade relativa.
- Guarde os envelopes não utilizados na embalagem para evitar os efeitos de umidade e secura, os quais podem afetar a qualidade da impressão e causar enrugamento. O excesso de umidade pode fazer com que os envelopes se colem antes ou durante a impressão.
- Evite envelopes acolchoados. Adquira envelopes que fiquem planos sobre uma superfície.
- Remova as bolhas de ar dos envelopes antes de colocá-los na impressora, colocando um livro pesado sobre eles.
- Se houver problemas de enrugamento ou alteração no relevo da impressão, use uma marca diferente de envelope fabricada especificamente para impressoras a laser. Isto pode minimizar estes tipos de problemas.

**Cuidado:** Nunca use envelopes com janelas ou fechos metálicos, pois eles podem danificar a impressora. Os danos causados por envelopes não suportados não são cobertos pela garantia da Xerox, pelo contrato de prestação de serviços ou pela Total Satisfaction Guarantee (Garantia de satisfação total). A Total Satisfaction Guarantee (Garantia de satisfação total) está disponível nos Estados Unidos e no Canadá. A cobertura pode existir ou não fora dessas áreas; entre em contato com o representante local para obter detalhes.

#### **Imprimindo envelopes da bandeja 1**

**1.** Retire completamente a bandeja 1 da impressora.

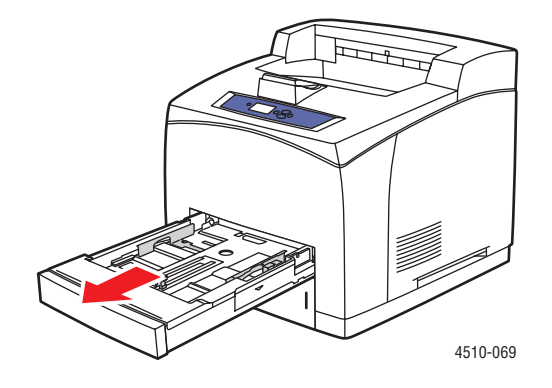

*Impressora a laser Phaser® 4510 3-33*

- **2.** Insira os envelopes na bandeja 1 e ajuste as guias do papel para que correspondam aos envelopes.
	- Para envelopes n<sup>o</sup> 10 Comercial, C5 e B5, coloque-os na bandeja com o **lado da aba - para baixo** e a **parte superior** dos envelopes em direção ao lado **esquerdo** da impressora.
	- Não coloque mais de 10 envelopes de cada vez na bandeja 1.

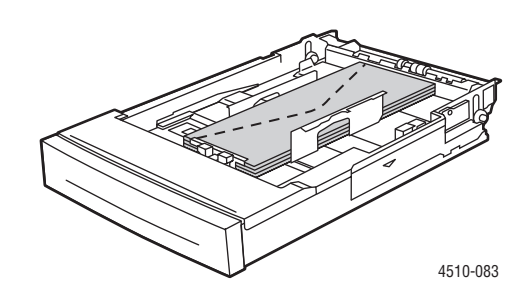

■ Para envelopes Monarch e DL, coloque-os na bandeja com o **lado da aba - para baixo** e a **parte superior** do envelope entrando primeiro.

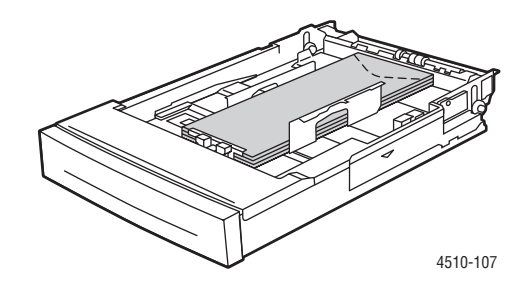

**3.** Insira a bandeja no respectivo slot e empurre-a para encaixá-la completamente na impressora.

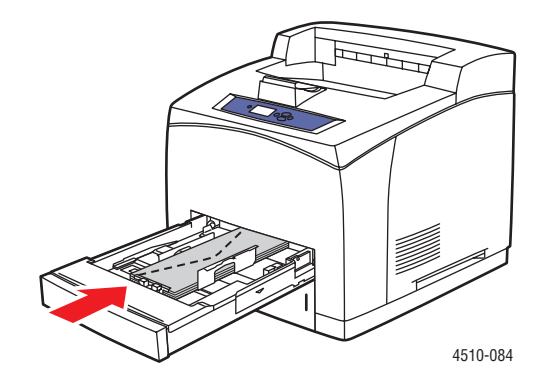

*Impressora a laser Phaser® 4510 3-34*
- **4.** No painel de controle, pressione o botão **OK**, se o tamanho for correto e **Envelope** for exibido como a configuração atual de tipo de papel ou altere o tamanho e o tipo de papel:
	- **a.** Selecione **Altera configuração** e pressione o botão **OK**.
	- **b.** Selecione **Envelope** e então pressione o botão **OK**.
	- **c.** Selecione o tamanho do papel apropriado e pressione o botão **OK**.
- **5.** No driver da impressora, selecione **Envelope** como o tipo de papel ou **Bandeja 1** como a origem do papel.

#### **Imprimindo envelopes das bandejas 2–4**

**1.** Retire completamente a bandeja na qual você quiser colocar os envelopes da impressora.

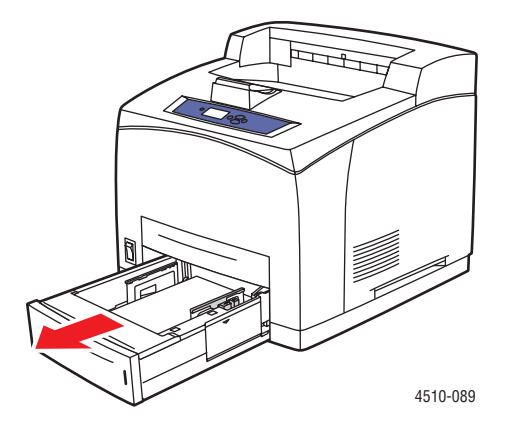

- **2.** Insira os envelopes na bandeja e ajuste as guias para que se ajustem aos envelopes.
	- Para envelopes nº 10 Comercial, C5 e B5, coloque-os na bandeja com o **lado da aba - para baixo** e a **parte superior** dos envelopes em direção ao lado **esquerdo** da impressora.
	- Não coloque mais de 75 envelopes de cada vez nas bandejas 2-4.

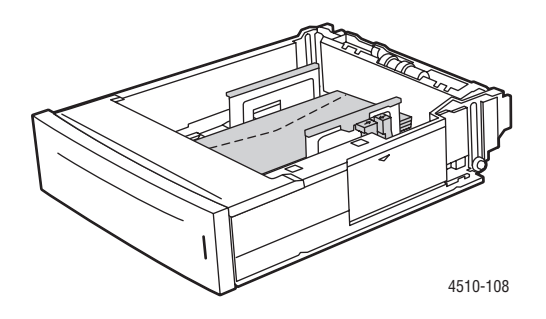

■ Para envelopes Monarch e DL, coloque-os na bandeja com o **lado da aba- para baixo** e a **parte superior** do envelope entrando primeiro.

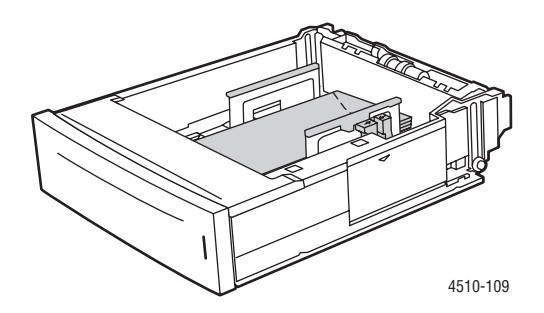

**3.** Insira a bandeja no respectivo slot e empurre-a para encaixá-la completamente na impressora.

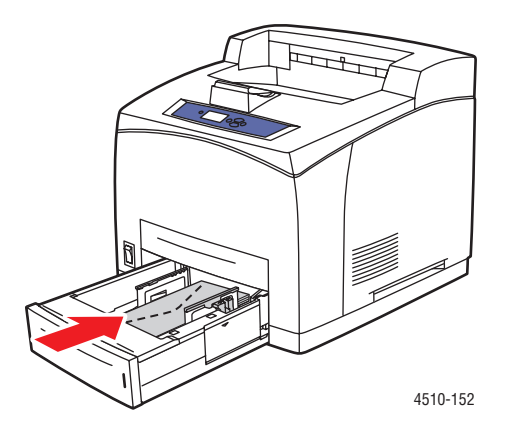

- **4.** No painel de controle, selecione o tipo e tamanho do envelope:
	- **a.** Selecione **Configuração da bandeja de papel** e pressione o botão **OK**.
	- **b.** Selecione **Papel da bandeja 2**, **Papel da bandeja 3** ou **Papel da bandeja 4** e pressione o botão **OK**.
	- **c.** Se o tamanho correto e **Envelope** estiverem exibidos na configuração atual, selecione **Usar configuração atual** e pressione o botão **OK**. Se o tipo de material e tamanho corretos não estiverem exibidos, altere a configuração:
		- Selecione **Altera configuração** e pressione o botão **OK**.
		- Selecione **Envelope** na lista exibida e pressione o botão **OK**.
		- Selecione o tamanho do papel apropriado e pressione o botão **OK**.
- **5.** No driver da impressora, selecione **Envelope** como o tipo de papel ou a bandeja que você carregou como a origem do papel.

# **Impressão de etiquetas**

As etiquetas Xerox podem ser impressas de todas as bandejas.

Para solicitar papel, transparências, ou outros materiais especiais, entre em contato com o revendedor local ou visite o site [www.xerox.com/office/4510supplies](http://www.office.xerox.com/cgi-bin/printer.pl?APP=udpdfs&Page=color&Model=Phaser+4510&PgName=order&Language=portuguese).

#### *Veja também:*

[Tamanhos e gramaturas de papel para as bandejas 1-4 na página 3-6](#page-43-0) [Colocação de papel na página 3-7](#page-44-0)

#### **Diretrizes**

- Não use etiquetas plásticas.
- Imprima apenas em um dos lados da folha de etiquetas.
- Não use folhas com etiquetas faltando. Isso pode danificar a impressora.
- Guarde as etiquetas não utilizadas em sua embalagem original, sem dobrar ou amassar. Mantenha as folhas de etiquetas na embalagem original até o momento do uso. Recoloque qualquer folha de etiquetas não utilizada na embalagem original e feche-a para proteção.
- Não guarde as etiquetas em locais muito secos ou úmidos nem em locais muito quentes ou frios. Materiais guardados dessa maneira podem apresentar problemas de qualidade de impressão ou causar atolamentos na impressora.
- Movimente o estoque com freqüência. Etiquetas guardadas por muito tempo em condições extremas podem ficar enrugadas e provocar atolamentos na impressora.

#### **Imprimindo etiquetas da bandeja 1**

**1.** Retire completamente a bandeja 1 da impressora.

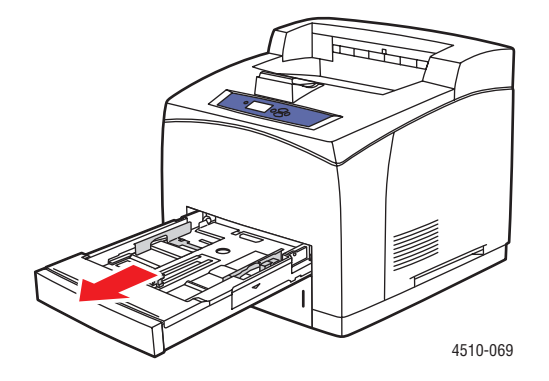

**2.** Remova a tampa da bandeja.

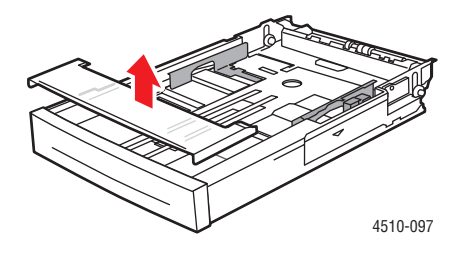

**3.** Ventile as etiquetas para liberar as folhas que estejam grudadas.

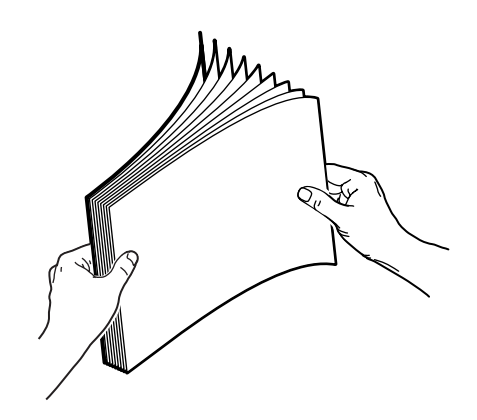

- **4.** Insira as etiquetas na bandeja 1 e ajuste as guias do papel para que correspondam às folhas.
	- Coloque o lado a ser impresso **virado para cima** com a parte superior das folhas entrando primeiro.
	- Não coloque mais que 100 folhas.

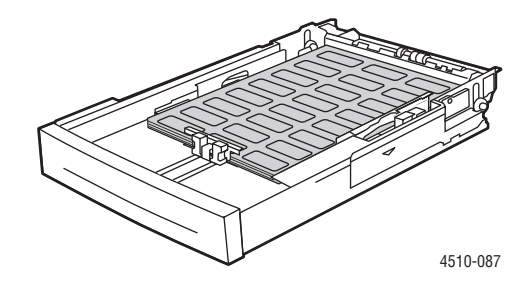

**5.** Recoloque a tampa da bandeja.

**Cuidado:** A tampa da bandeja deve estar firmemente fechada. Senão, as etiquetas podem se desalinhar e causar um atolamento.

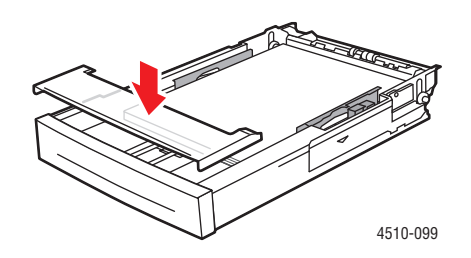

**6.** Insira a bandeja no respectivo slot e empurre-a para encaixá-la completamente na impressora.

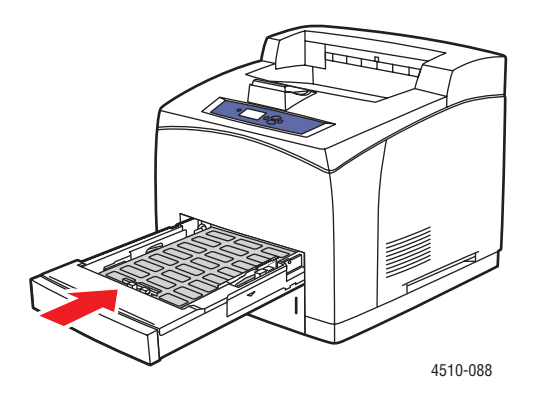

- **7.** No painel de controle, pressione o botão **OK**, se o tamanho correto do papel e as **Etiquetas** forem exibidos como a configuração atual ou selecione o tamanho e o tipo das etiquetas:
	- **a.** Selecione **Altera configuração** e pressione o botão **OK**.
	- **b.** Selecione **Etiquetas** e pressione o botão **OK**.
	- **c.** Selecione o tamanho do papel apropriado e pressione o botão **OK**.
- **8.** No driver da impressora, selecione **Etiquetas** como tipo de papel ou **Bandeja 1** como origem do papel.

#### **Impressão de etiquetas das bandejas 2–4**

**1.** Retire completamente a bandeja da impressora.

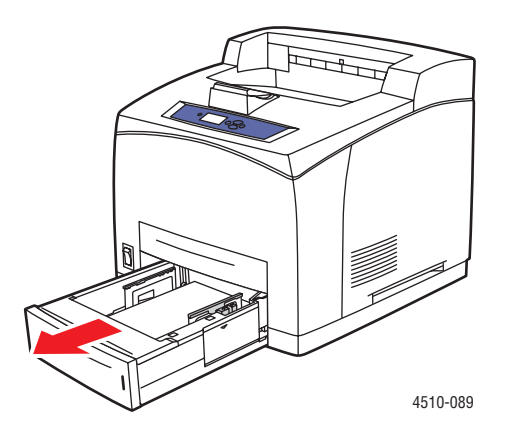

**2.** Remova a tampa da bandeja.

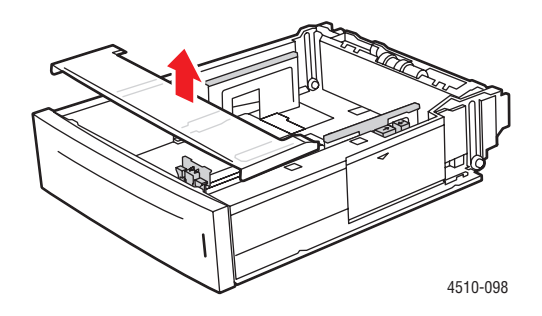

**3.** Ventile as etiquetas para liberar as folhas que estejam grudadas.

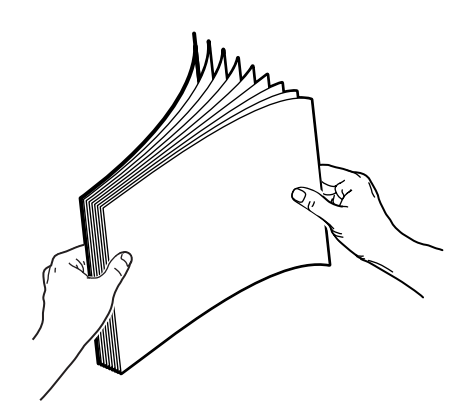

- **4.** Insira as etiquetas na bandeja e ajuste as guias do papel para que correspondam às folhas.
	- Coloque o lado a ser impresso **virado para cima** com a parte superior das folhas entrando primeiro.
	- Não coloque mais que 290 folhas.

**Observação:** Não coloque papel acima da linha de preenchimento indicada na bandeja. Uma bandeja sobrecarregada pode causar atolamentos de papel. Na ilustração a seguir, **2** indica a linha de preenchimento máximo para etiquetas.

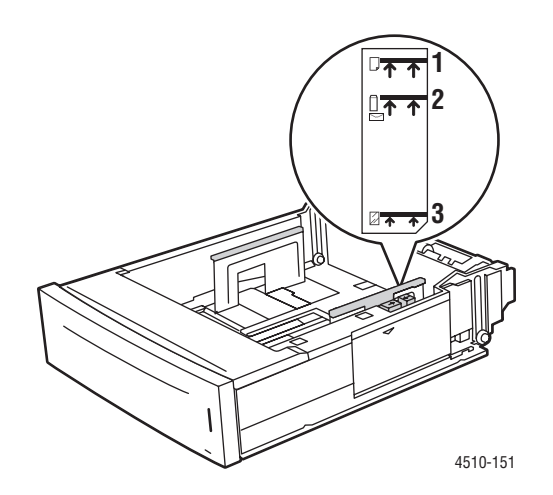

**5.** Recoloque a tampa da bandeja.

**Cuidado:** A tampa da bandeja deve estar firmemente fechada. Senão, as etiquetas podem se desalinhar e causar um atolamento.

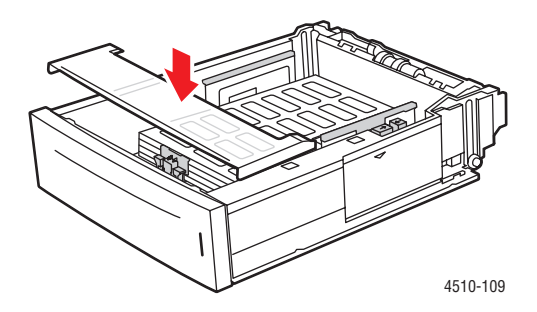

**6.** Insira a bandeja no respectivo slot e empurre-a para encaixá-la completamente na impressora.

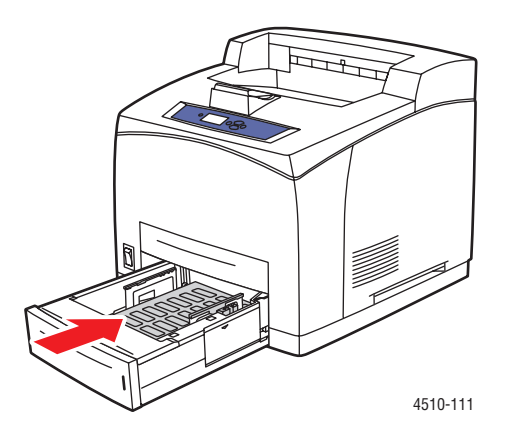

- **7.** No painel de controle, selecione o tipo de papel:
	- **a.** Selecione **Configuração da bandeja de papel** e pressione o botão **OK**.
	- **b.** Selecione **Papel da bandeja 2**, **Papel da bandeja 3** ou **Papel da bandeja 4** e pressione o botão **OK**.
	- **c.** Se o tamanho de papel correto e **Etiquetas** estiverem exibidos na configuração atual, selecione **Usar configuração atual** e pressione o botão **OK**. Se o tipo de material e tamanho corretos não estiverem exibidos, altere a configuração:
		- Selecione **Altera configuração** e pressione o botão **OK**.
		- Selecione **Etiquetas** na lista exibida e pressione o botão **OK**.
		- Selecione o tamanho do papel apropriado e pressione o botão **OK**.
- **8.** No driver da impressora, selecione **Etiquetas** como tipo de papel ou a bandeja apropriada como origem do papel.

# **Impressão de cartões index**

Cartões index (3 pol. x 5 pol.) podem ser impressos somente da bandeja 1. Cartões index não podem ser usados para impressões frente e verso.

Para solicitar papel, transparências, ou outros materiais especiais, entre em contato com o revendedor local ou visite o site [www.xerox.com/office/4510supplies](http://www.office.xerox.com/cgi-bin/printer.pl?APP=udpdfs&Page=color&Model=Phaser+4510&PgName=order&Language=portuguese).

#### **Imprimindo Cartões index da bandeja 1**

**1.** Retire completamente a bandeja da impressora.

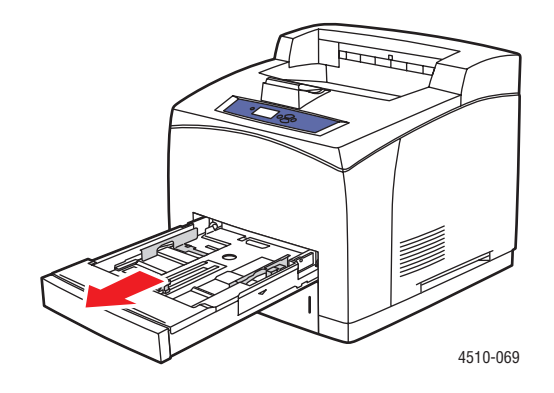

**2.** Insira os cartões index de 3 x 5 pol. na bandeja com o lado a ser impresso com a **face para cima** e a **parte superior** do cartão em direção à parte **traseira** da bandeja.

Não coloque papel acima da linha de preenchimento indicada na bandeja.

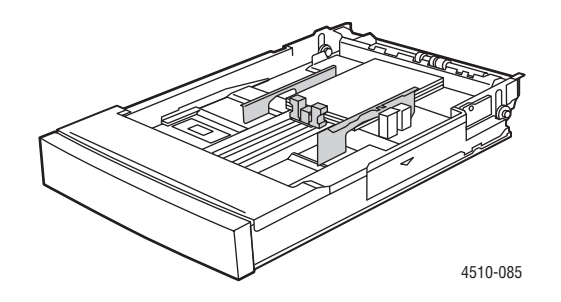

- **3.** Ajuste as guias do papel para ficarem de encontro aos cartões.
- **4.** Insira a bandeja no encaixe da impressora e empurre-a completamente em direção à parte traseira da impressora.

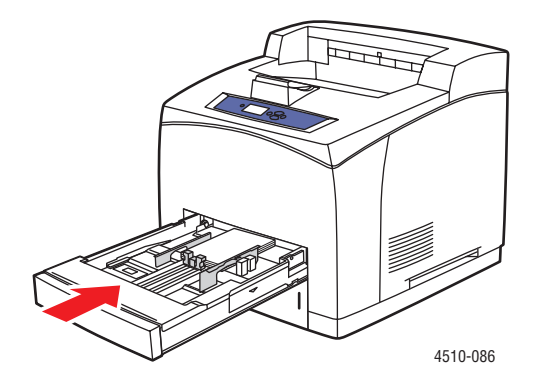

*Impressora a laser Phaser® 4510 3-43*

- **5.** No painel de controle pressione o botão **OK** se **Cartão index** estiver exibido como configuração atual ou selecione o tipo de papel:
	- **a.** Selecione **Altera configuração** e pressione o botão **OK**.
	- **b.** Selecione **Cartão index** e pressione o botão **OK**.
- **6.** No driver da impressora, selecione a bandeja apropriada ou o tipo de papel.

# **Impressão de papel de tamanho personalizado**

Além da grande variedade de tamanhos de papel padrão que se pode usar para impressão, você também pode imprimir em papel de tamanho personalizado de qualquer bandeja. O papel de tamanho personalizado deve estar dentro das seguintes dimensões.

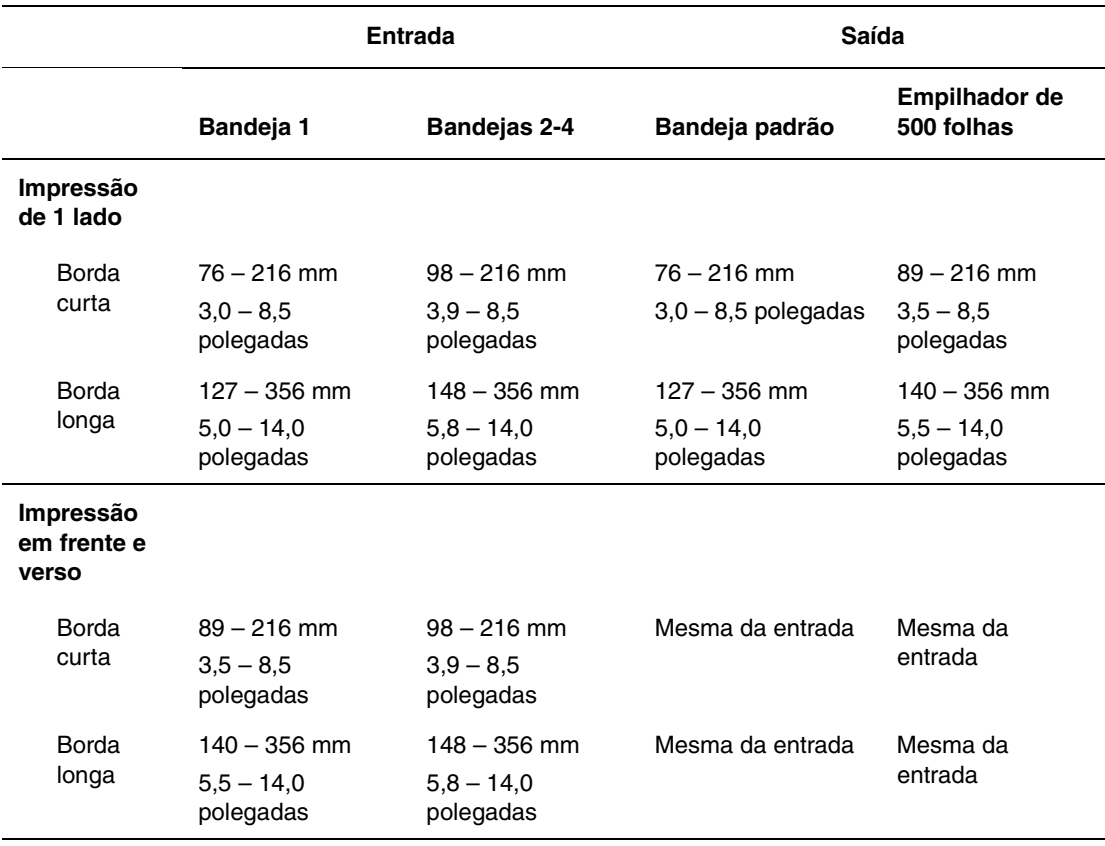

#### **Impressão de papel de tamanho personalizado**

**1.** Abra a bandeja da qual você quer imprimir papel de tamanho personalizado puxando a alça.

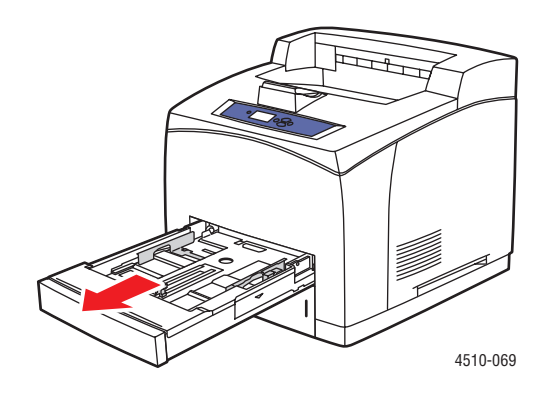

- **2.** Insira papel na bandeja e ajuste as guias para que se ajustem ao papel.
	- A largura máxima é 216 mm (8,5 pol.).
	- Para **impressão em um lado**, se estiver usando papel pré-impresso ou perfurado, coloque o lado a ser impresso com a **face para baixo** e a **parte superior** do papel entrando na impressora primeiro.
	- Para **impressão em frente e verso,** se estiver usando papel pré-impresso ou perfurado, coloque o primeiro lado a ser impresso com a **face para cima** e a **parte inferior** da página entrando na impressora primeiro.
- **3.** Insira a bandeja no respectivo slot e empurre-a para encaixá-la completamente na impressora.

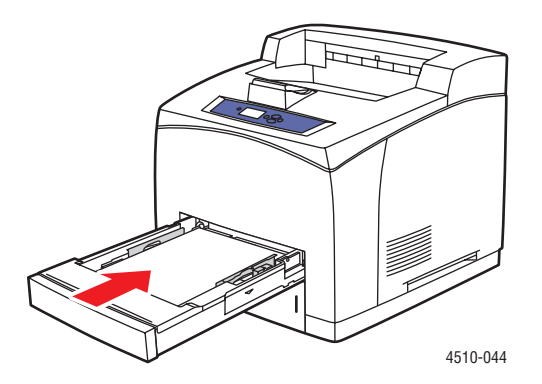

- **4.** No painel de controle, selecione **Altera configuração** e pressione o botão **OK**.
- **5.** Selecione **Tipo personalizado** e pressione o botão **OK**.
- **6.** Execute um destes procedimentos:
	- Se o tamanho de papel personalizado estiver listado no menu, selecione-o e pressione o botão **OK**.
	- Se o tamanho de papel personalizado não estiver listado no menu, selecione **Novo tamanho personalizado** e pressione o botão **OK**.
- **7.** Se você selecionou **Novo tamanho personalizado**, selecione a largura e altura personalizadas:
	- **a.** Para **Borda curta**, utilize os botões de **Seta para cima** e **Seta para baixo** para especificar a borda curta e pressione o botão **OK**.
	- **b.** Para **Borda longa**, utilize os botões de **Seta para cima** e **Seta para baixo** para especificar a borda longa e pressione o botão **OK**.
	- **c.** Se o painel de controle solicitar a **Orientação do papel**, utilize os botões de **Seta para cima** e **Seta para baixo** para selecionar a direção de alimentação do papel na bandeja.

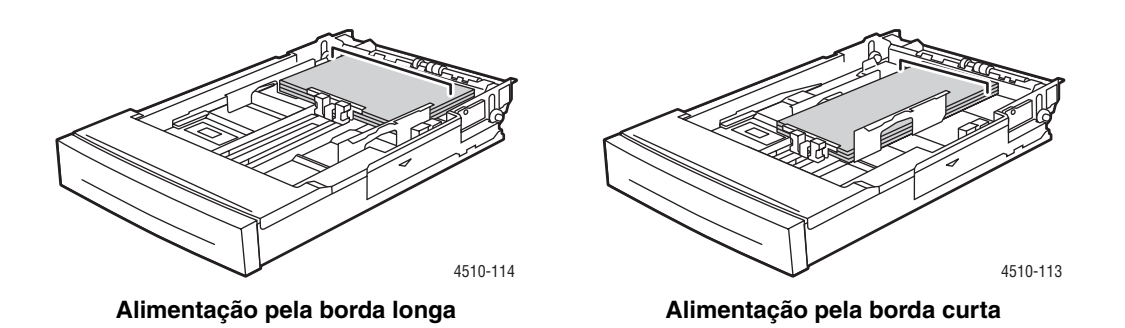

**Observação:** Ao definir um novo tamanho personalizado, ele será armazenado na impressora para que possa ser usado novamente. É possível armazenar até cinco tamanhos personalizados na impressora. Se você definir um novo tamanho personalizado após o armazenamento de cinco tamanhos, o novo tamanho personalizado substituirá o menos usado recentemente.

**8.** Use o tamanho personalizado como o tamanho do documento no aplicativo ou selecione a bandeja apropriada como a origem do papel.

# **Criação de tipos de papel personalizados**

Tipos de papel personalizados são criados no CentreWare IS e aparecem no driver da impressora, no painel de controle e no CentreWare IS. Use este recurso para criar seus próprios tipos de papel personalizados com configurações específicas que podem ser reutilizadas na impressão de trabalhos de rotina, por exemplo, relatórios mensais.

Para criar tipos de papel personalizados:

- **1.** Inicie o seu navegador da Web.
- **2.** Insira o endereço IP da impressora no campo **Endereço** do navegador  $(http://xxx.xxx.xxx.xxx.xxx).$
- **3.** Clique em **Propriedades**.
- **4.** Selecione a pasta **Geral** no painel de navegação esquerdo.
- **5.** Selecione **Tipos de papel personalizados**.
- **6.** Insira ou modifique as configurações e clique em **Salvar alterações** na parte inferior da página.

**Observação:** Para obter mais informações sobre a criação de tipos de papel personalizados, clique no botão **Ajuda** na guia **Propriedades** para visualizar a ajuda on-line.

# **Qualidade de impressão**

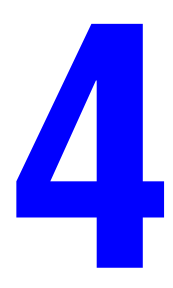

Este capítulo inclui:

- [Controle da qualidade das impressões na página 4-2](#page-86-0)
- [Solução de problemas de qualidade de impressão na página 4-3](#page-87-0)

# <span id="page-86-0"></span>**Controle da qualidade das impressões**

O modo de qualidade de impressão controla, diretamente, a qualidade de suas impressões e o tipo de papel controla, diretamente, a velocidade de impressão. Essas definições podem ser alteradas no driver ou no painel de controle da impressora.

**Observação:** As configurações do driver anulam as configurações do painel de controle.

#### *Veja também:*

*Guia de recursos avançados* em [www.xerox.com/office/4510support](http://www.office.xerox.com/cgi-bin/printer.pl?APP=udpdfs&Page=color&Model=Phaser+4510&PgName=userdocpdfs&FileName=adv_guide&Language=portuguese)

# **Seleção de um modo de qualidade de impressão**

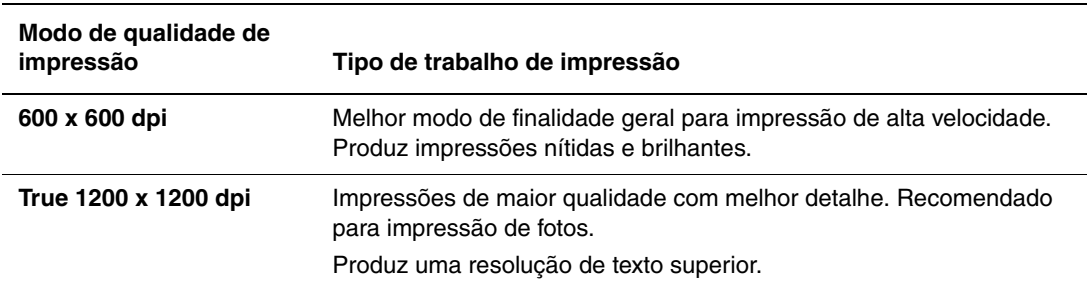

Há dois modos de qualidade de impressão:

Para selecionar o modo de qualidade de impressão em um driver compatível:

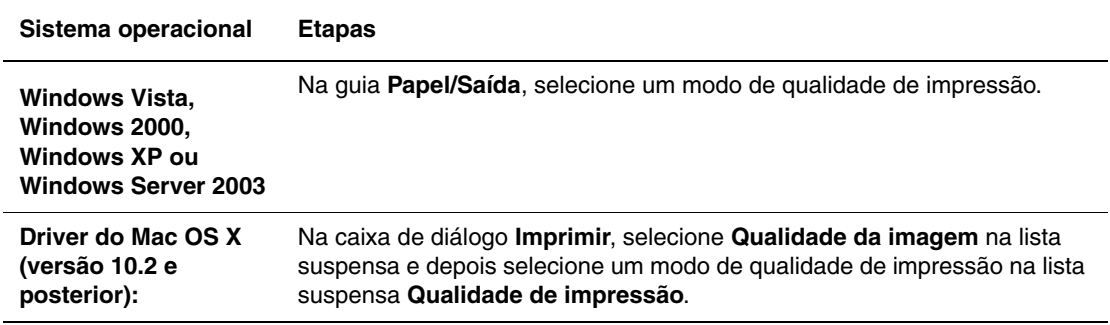

# <span id="page-87-0"></span>**Solução de problemas de qualidade de impressão**

A impressora foi projetada para produzir impressões de alta qualidade. Se forem observados problemas de qualidade de impressão, use as informações deste tópico para diagnosticar o problema.

Para obter melhores resultados, use somente material para impressão Xerox. Para informações sobre gramaturas e tipos de papel suportados, consulte [Papel e material suportados na](#page-40-0)  [página 3-3](#page-40-0).

**Cuidado:** Danos causados pelo uso de papel, transparências e outros materiais especiais não suportados não são cobertos pela garantia, pelo contrato de serviços ou pela Total Satisfaction Guarantee (Garantia de satisfação total) oferecida pela Xerox. A Total Satisfaction Guarantee (Garantia de satisfação total) está disponível nos Estados Unidos e no Canadá. A cobertura pode existir ou não fora dessas áreas; entre em contato com o representante local para obter detalhes.

**Observação:** Se você alterar o tipo de papel em uma bandeja, deverá alterar tamanho e o tipo de papel no painel de controle para corresponder ao papel na bandeja.

Esta seção inclui:

- [Impressões claras na página 4-4](#page-88-0)
- [Impressões em branco na página 4-5](#page-89-0)
- [Impressões em preto na página 4-6](#page-90-0)
- [Omissões de linhas horizontais na página 4-7](#page-91-0)
- [Omissões de linhas verticais na página 4-8](#page-92-0)
- [Raias escuras na horizontal na página 4-9](#page-93-0)
- [Listras escuras na vertical na página 4-10](#page-94-0)
- [Manchas ou marcas escuras na página 4-11](#page-95-0)
- [Imagem não estampada ou parcialmente estampada na página 4-12](#page-96-0)
- [Impressões enrugadas na página 4-13](#page-97-0)
- [Impressões borradas na página 4-14](#page-98-0)
- [Omissões aleatórias ou localizadas na página 4-14](#page-98-1)
- [Defeitos repetitivos na página 4-15](#page-99-0)
- [Configuração da temperatura do fusor na página 4-16](#page-100-0)
- [A área de impressão não está centralizada no papel na página 4-16](#page-100-1)

# <span id="page-88-0"></span>**Impressões claras**

A imagem está mais clara que o normal.

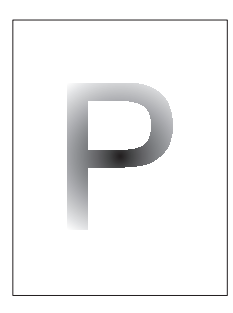

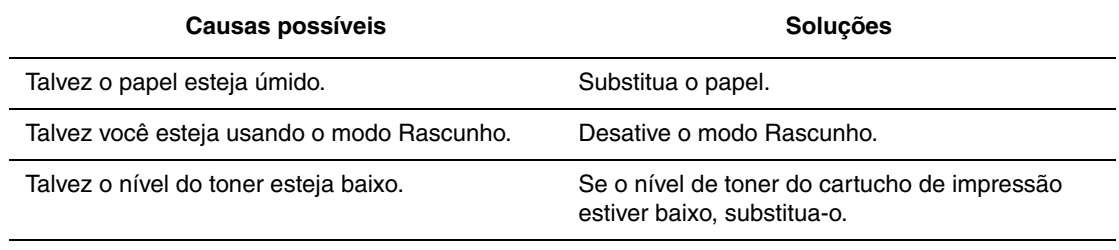

# <span id="page-89-0"></span>**Impressões em branco**

A página inteira foi impressa em branco, sem nenhuma impressão visível.

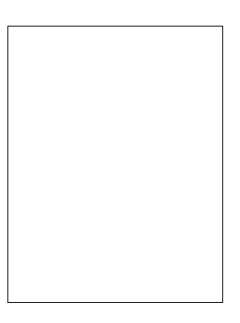

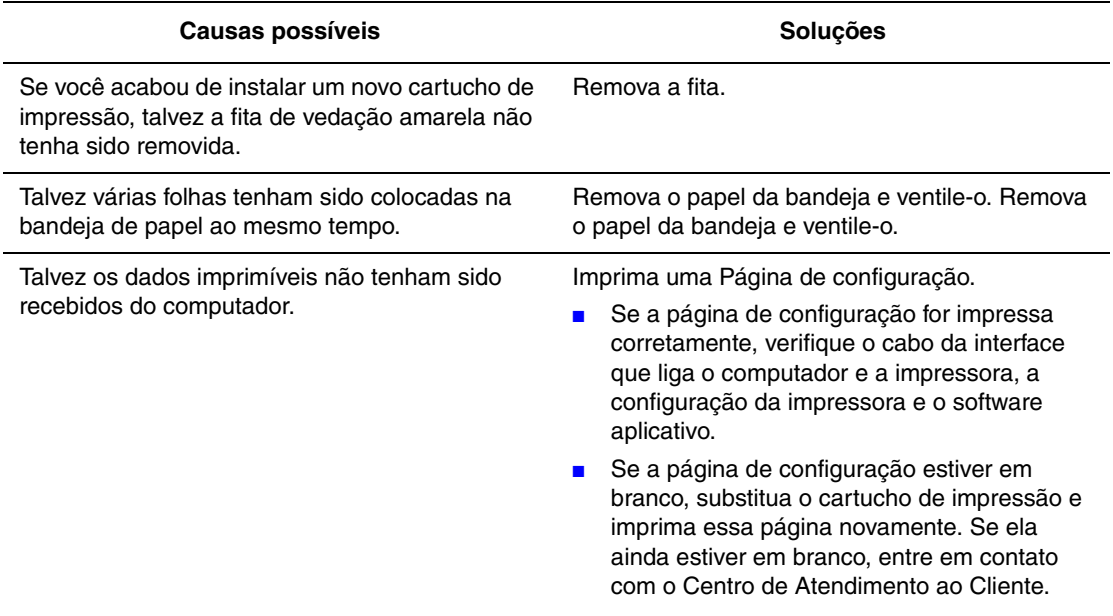

# <span id="page-90-0"></span>**Impressões em preto**

A página inteira foi impressa em preto.

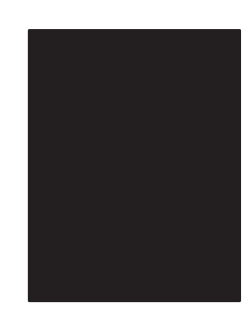

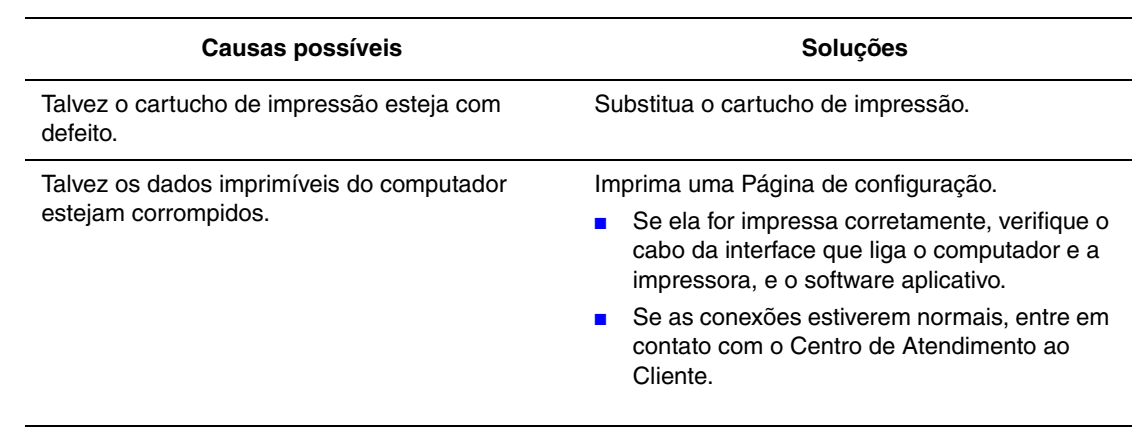

# <span id="page-91-0"></span>**Omissões de linhas horizontais**

Áreas de omissões de impressão que aparecem cruzando o papel.

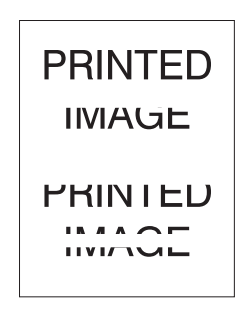

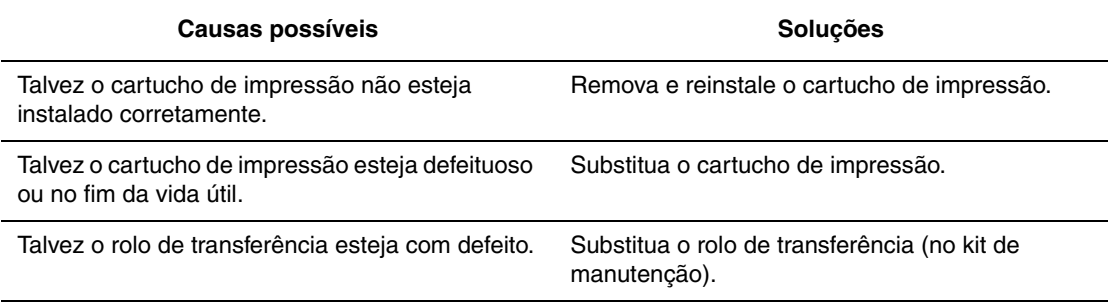

# <span id="page-92-0"></span>**Omissões de linhas verticais**

Áreas de omissões de impressão que formam linhas estreitas.

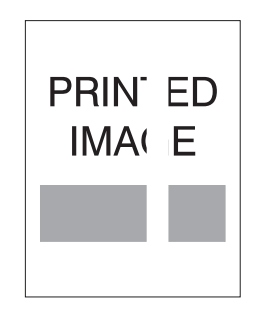

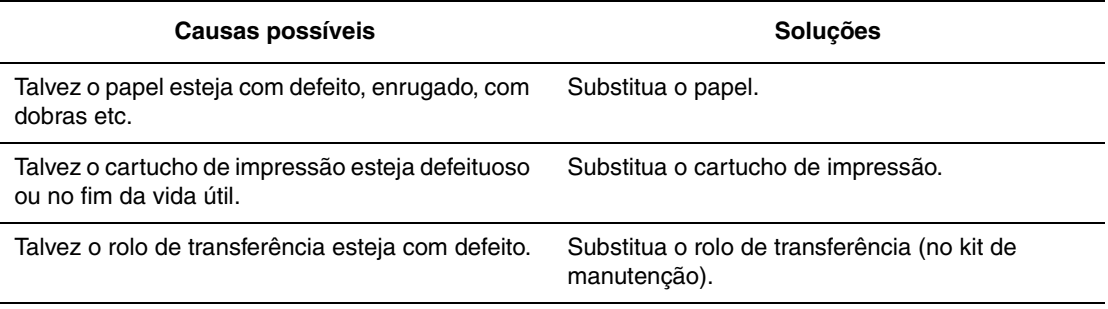

# <span id="page-93-0"></span>**Raias escuras na horizontal**

Linhas pretas exibidas horizontalmente na página.

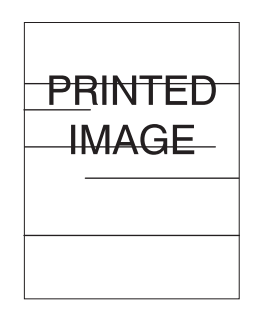

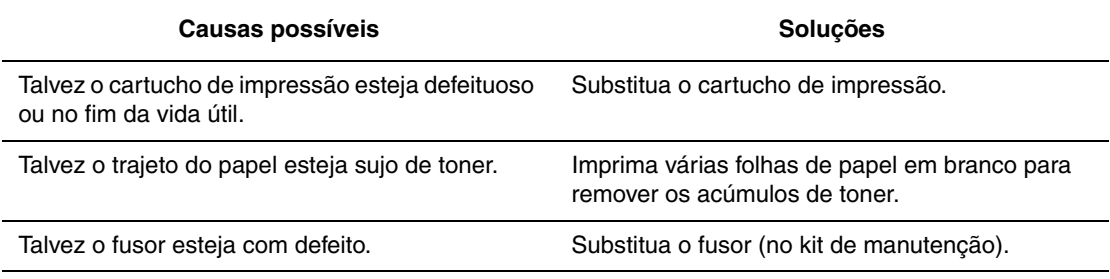

# <span id="page-94-0"></span>**Listras escuras na vertical**

Linhas pretas exibidas verticalmente na página.

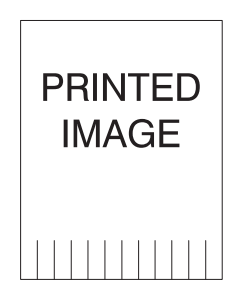

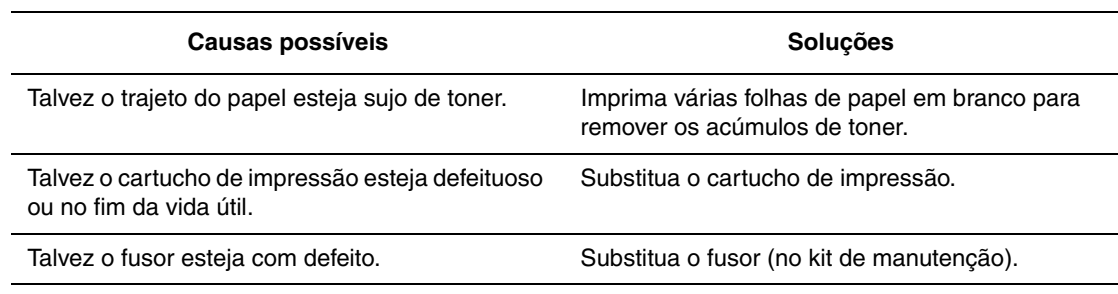

# <span id="page-95-0"></span>**Manchas ou marcas escuras**

Manchas ou marcas escuras aleatórias na página.

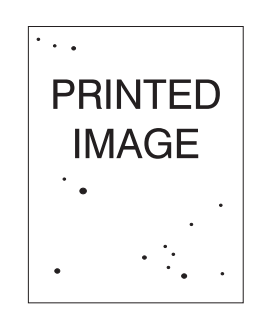

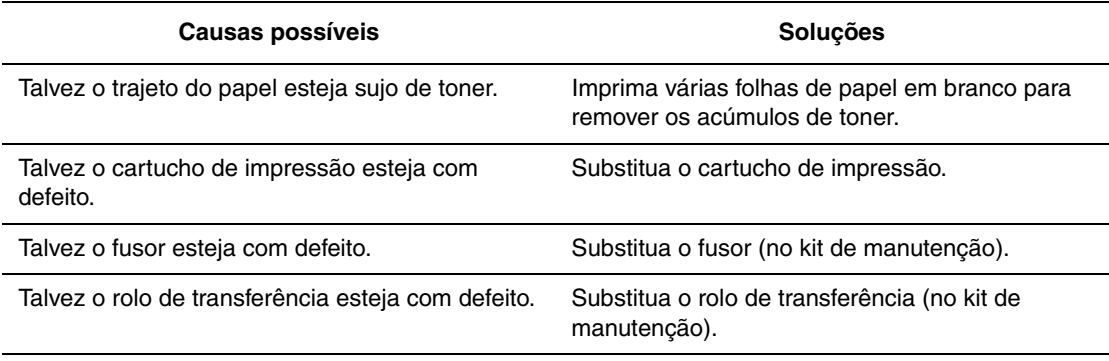

# <span id="page-96-0"></span>**Imagem não estampada ou parcialmente estampada**

A imagem impressa não está totalmente estampada no papel e a tinta sai facilmente.

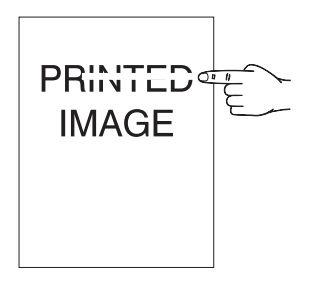

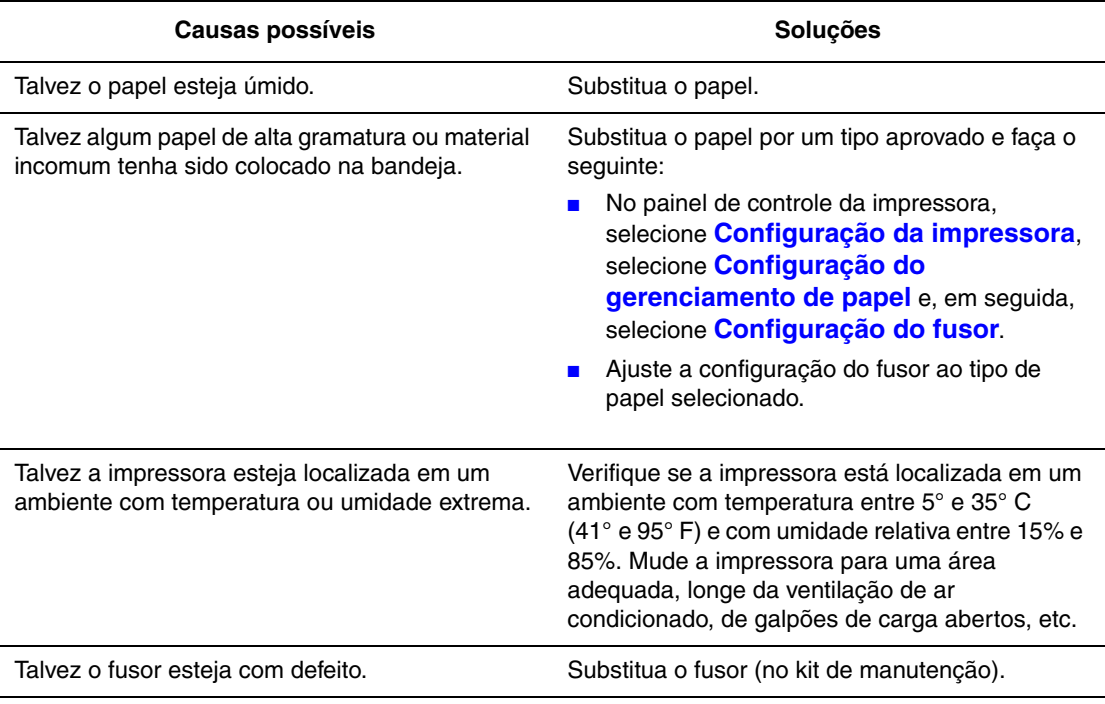

# <span id="page-97-0"></span>**Impressões enrugadas**

As impressões estão enrugadas, dobradas ou rasgadas.

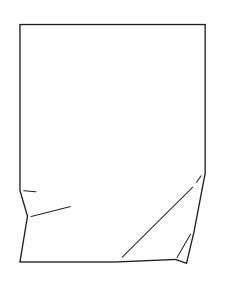

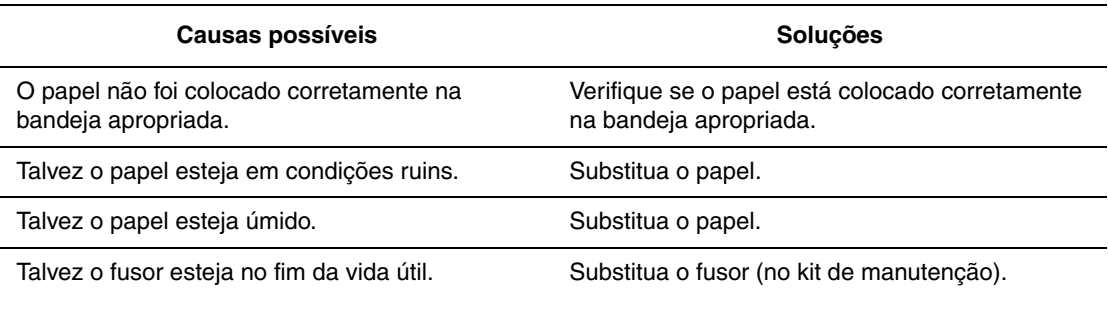

# <span id="page-98-0"></span>**Impressões borradas**

A imagem está borrada nas bordas.

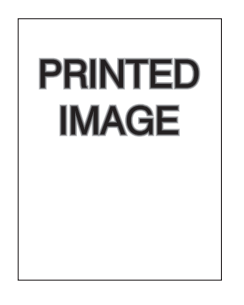

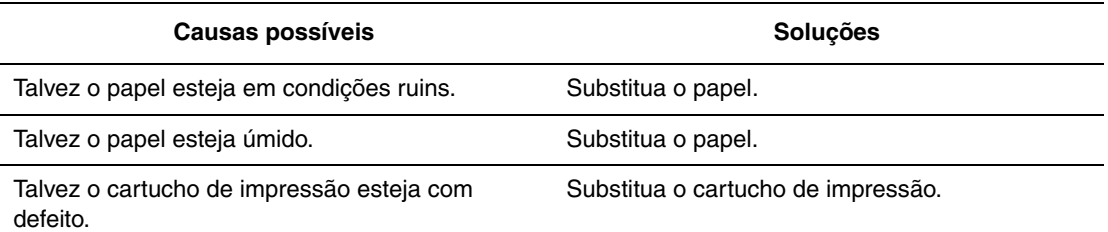

# <span id="page-98-1"></span>**Omissões aleatórias ou localizadas**

Áreas da impressão extremamente claras ou ausentes.

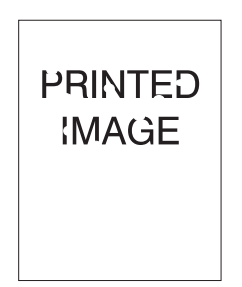

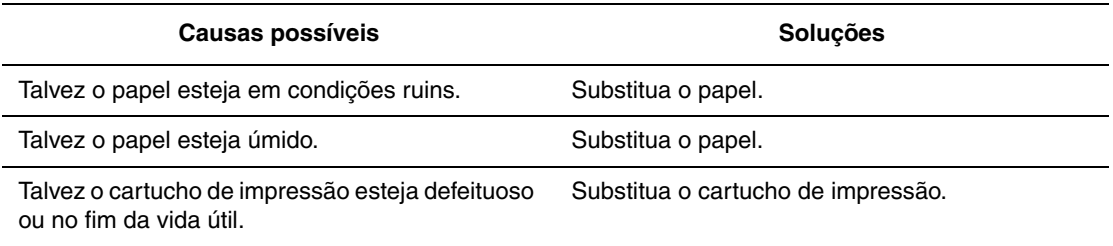

# <span id="page-99-0"></span>**Defeitos repetitivos**

Marcas ou lacunas se repetem regularmente na página. Use a tabela a seguir para determinar o suprimento que precisa de substituição.

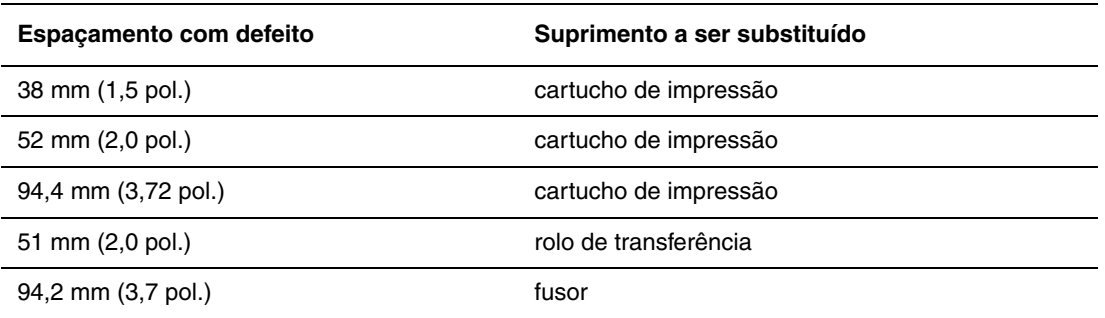

Talvez diferentes suprimentos gerem defeitos de impressão com medidas semelhantes. Para identificar o suprimento com defeito:

- **1.** Substitua o cartucho de impressão (não jogue a embalagem fora).
- **2.** Se o problema persistir:
	- **a.** Remova o cartucho de impressão novo e recoloque-o na embalagem.
	- **b.** Reinstale o cartucho de impressão original.
	- **c.** Substitua o kit de manutenção (fusor e rolo de transferência).
- **3.** Se o problema persistir, entre em contato com o Centro de Atendimento ao Cliente.

Para solicitar suprimentos Xerox, entre em contato com o revendedor local ou visite [www.xerox.com/office/4510supplies](http://www.office.xerox.com/cgi-bin/printer.pl?APP=udpdfs&Page=color&Model=Phaser+4510&PgName=order&Language=portuguese).

## <span id="page-100-0"></span>**Configuração da temperatura do fusor**

Se a imagem impressa não estiver totalmente estampada no papel e a tinta sai facilmente, o ajuste da temperatura do fusor pode produzir melhores resultados.

A impressora tem seis temperaturas de fusor que podem ser configuradas para cada tipo de material. Materiais de maior gramatura e que contenham mais algodão normalmente requerem uma temperatura mais alta para a melhor adesão do toner no papel. Algumas etiquetas e outros materiais sensíveis ao calor requerem uma temperatura mais baixa para evitar o desprendimento do papel protetor ou distorções.

*Veja também:*

[Imagem não estampada ou parcialmente estampada na página 4-12](#page-96-0)

#### **Utilização do painel de controle**

Para selecionar a temperatura do fusor usando o painel de controle:

- **1.** Selecione **Configuração da impressora** e pressione o botão **OK**.
- **2.** Selecione **Configuração do gerenciamento de papel** e pressione o botão **OK**.
- **3.** Selecione **Configuração do fusor** e pressione o botão **OK**.
- **4.** Selecione o material apropriado e pressione o botão **OK**.
- **5.** Selecione a temperatura de fusor desejada, **Extra alta**, **Muito alta**, **Alta**, **Média**, **Baixa** ou **Muito baixa** e pressione o botão **OK**.

#### **Utilização do CentreWare IS**

Para selecionar a temperatura do fusor usando o CentreWare IS:

- **1.** Inicie o seu navegador da Web.
- **2.** Insira o endereço IP da impressora no campo **Endereço** do navegador (http://xxx.xxx.xxx.xxx).
- **3.** Clique em **Propriedades**.
- **4.** Selecione **Geral** no painel de navegação esquerdo e clique em **Fusor**.
- **5.** Use lista suspensa de materiais apropriada para alterar a temperatura do fusor.
- **6.** Clique no botão **Salvar alterações** na parte inferior da página.

#### <span id="page-100-1"></span>**A área de impressão não está centralizada no papel**

A área impressa se estende para fora das margens da página. Use o procedimento a seguir para redefinir as margens.

- **1.** No painel de controle, selecione **Configuração da bandeja de papel** e pressione o botão **OK**.
- **2.** Selecione a bandeja que você está usando e pressione o botão **OK**.
- **3.** Verifique se a bandeja está definida para o tamanho correto do papel.
- **4.** Se o problema persistir, use a Página de ajuste de margens para deslocar a área de impressão no papel. A área de impressão é mostrada como um retângulo tracejado nesta página; o que se estender além do retângulo não será impresso.
	- **a.** No painel de controle da impressora, selecione **Solução de problemas** e, em seguida, pressione o botão **OK**.
	- **b.** Selecione **Problemas de qualidade de impressão** e pressione o botão **OK**.
	- **c.** Selecione **Ajustar margens** e pressione o botão **OK**.
	- **d.** Selecione **Página de ajuste de margens** e pressione o botão **OK**.
	- **e.** Selecione a bandeja apropriada para ajustar e pressione o botão **OK**.
	- **f.** Siga as instruções na Página de ajuste de margens.

**Observação:** A especificação para a margem de ataque é 4 mm ± 2 mm. A especificação para a margem da borda lateral é 4 mm ± 2,5 mm

# **Manutenção**

# 5

Este capítulo inclui:

- [Limpeza da impressora na página 5-2](#page-103-0)
- [Solicitação de suprimentos na página 5-5](#page-106-0)
- [Períodos longos de não-uso na página 5-7](#page-108-0)
- [Movimentação e reembalagem da impressora na página 5-8](#page-109-0)

# <span id="page-103-0"></span>**Limpeza da impressora**

Para obter informações sobre segurança, consulte [Segurança do usuário na página A-1.](#page-136-0)

### **Limpeza da parte externa da impressora**

Para remover manchas, limpe a parte externa da impressora com um pano macio e umedecido com detergente neutro suave. Não use detergente diretamente na impressora.

**Aviso:** Para evitar choques elétricos, desligue a impressora e desconecte-a da tomada elétrica antes de limpá-la.

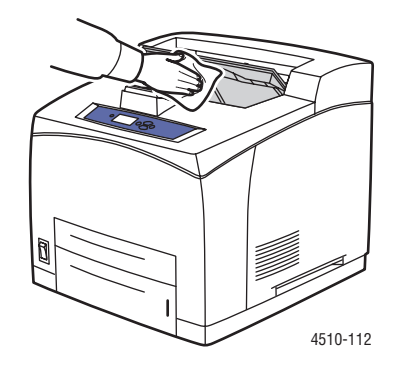

Use somente um aspirador de pó apropriado para limpar o toner da impressora. Não lubrifique a impressora com óleo.

## **Limpeza do rolo de alimentação**

Use este procedimento para limpar o rolo de alimentação se você tiver problemas com a alimentação de papel errada da bandeja.

**1.** Retire completamente a bandeja da impressora.

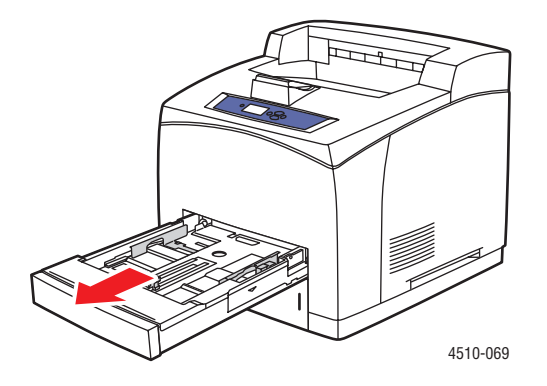

*Impressora a laser Phaser® 4510 5-2*

- **2.** Remova o rolo de alimentação do eixo da bandeja de papel.
	- **a.** Empurre para baixo o eixo do rolo de alimentação (1) e amplie as guias do rolo de alimentação para soltá-lo (2).
	- **b.** Remova o rolo de alimentação do eixo da bandeja de papel (3).

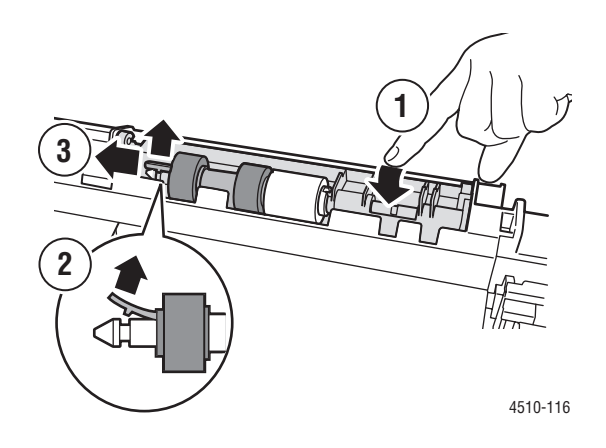

**3.** Limpe os rolos com um pano úmido.

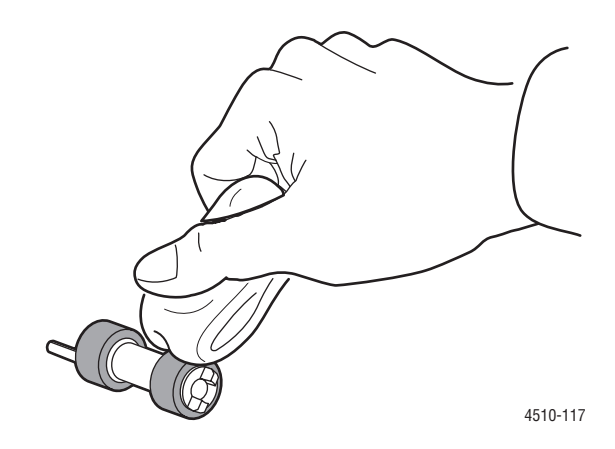

- **4.** Reinsira o rolo de alimentação no eixo da bandeja de papel.
- **5.** Alinhe as guias do rolo de alimentação com os slots do eixo (1) e depois empurre o rolo de alimentação no eixo (2).

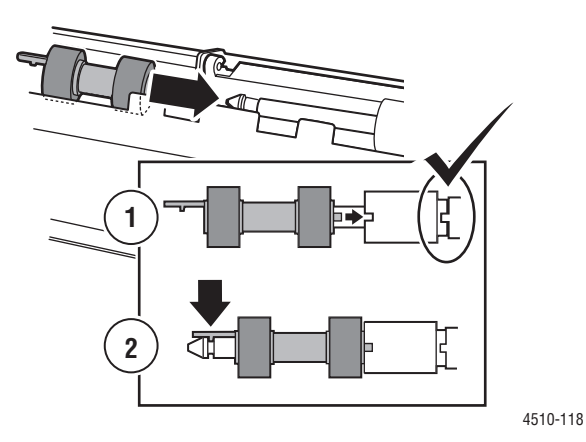

**6.** Empurre a bandeja de papel de volta na impressora.

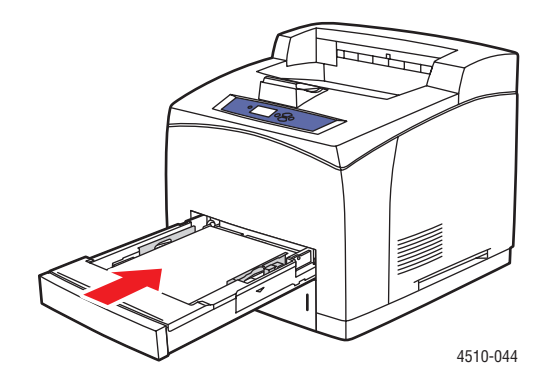

# <span id="page-106-0"></span>**Solicitação de suprimentos**

Esta seção inclui:

- [Consumíveis na página 5-5](#page-106-1)
- [Itens de manutenção de rotina na página 5-5](#page-106-2)
- [Quando solicitar suprimentos na página 5-6](#page-107-0)
- [Reciclagem de suprimentos na página 5-6](#page-107-1)

Alguns itens consumíveis e de manutenção de rotina precisam ser solicitados ocasionalmente. Cada suprimento inclui as instruções de instalação.

# <span id="page-106-1"></span>**Consumíveis**

Os cartuchos de impressão são os únicos consumíveis. Para obter informações sobre suprimentos, visite o endereço www.xerox.com/office/4510supplies</u>. Os cartuchos de impressão incluem instruções de instalação na caixa.

# <span id="page-106-2"></span>**Itens de manutenção de rotina**

Os itens de manutenção de rotina são peças da impressora que têm uma vida útil limitada e exigem substituição periódica. As substituições podem ser de peças ou kits. Geralmente, os itens de manutenção de rotina são substituíveis pelo cliente.

O único item de manutenção de rotina para a impressora a laser Phaser 4510 é o kit de manutenção. Acesse o menu **Inf. sobre suprimentos** no painel de controle para ver a vida útil restante do kit de manutenção.

O kit de manutenção contém:

- **Fusor**
- Rolo de transferência
- 12 rolos de alimentação

# <span id="page-107-0"></span>**Quando solicitar suprimentos**

O painel de controle exibe um aviso quando o suprimento está acabando. Verifique se você possui itens de reposição à mão. É importante solicitar esses suprimentos na primeira exibição da mensagem a fim de evitar interrupções na impressão. O painel de controle exibe uma mensagem de erro quando o suprimento deve ser substituído.

Para exibir o status atual dos suprimentos da impressora, imprima a página de utilização dos suprimentos:

- **1.** No painel de controle da impressora, selecione **Informações** e, em seguida, pressione o botão **OK**.
- **2.** Selecione **Informações sobre suprimentos** e pressione o botão **OK**.
- **3.** Selecione a **Página de utilização dos suprimentos** para imprimir.

Para solicitar suprimentos, entre em contato com o revendedor local ou visite o site de suprimentos da Xerox na Web em [www.xerox.com/office/4510supplies.](http://www.office.xerox.com/cgi-bin/printer.pl?APP=udpdfs&Page=color&Model=Phaser+4510&PgName=order&Language=portuguese)

**Cuidado:** A Xerox não recomenda o uso de suprimentos não fabricados por ela. A garantia da Xerox, os contratos de prestação de serviços e a Total Satisfaction Guarantee (Garantia de satisfação total) não cobrem danos, defeitos ou degradação de desempenho causados pelo uso de suprimentos não-Xerox ou de suprimentos Xerox não especificados para a impressora. A Total Satisfaction Guarantee (Garantia de satisfação total) está disponível nos Estados Unidos e no Canadá. A cobertura pode existir ou não fora dessas áreas; entre em contato com o representante local para obter detalhes.

# <span id="page-107-1"></span>**Reciclagem de suprimentos**

Para obter informações sobre os programas de reciclagem de suprimentos da Xerox, vá para [www.xerox.com/gwa](http://www.xerox.com/gwa).
# <span id="page-108-0"></span>**Períodos longos de não-uso**

Execute o procedimento a seguir se a impressora não for usada por um longo período de tempo.

**1.** Desligue o interruptor de alimentação.

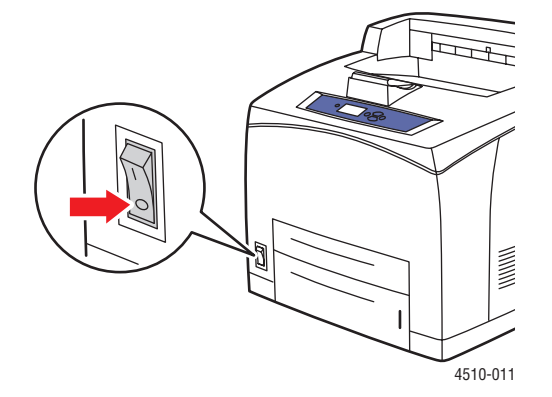

**2.** Remova o cabo de alimentação e os outros cabos.

**Aviso:** Devido ao risco de choque elétrico, você não deve manusear o cabo de alimentação com mãos molhadas. Para obter informações sobre segurança, consulte [Segurança do usuário na página A-1.](#page-136-0)

**3.** Esvazie todas as bandejas de papel e armazene os materiais em um lugar isento de umidade e poeira.

# **Movimentação e reembalagem da impressora**

Esta seção inclui:

- [Precauções ao mover a impressora na página 5-8](#page-109-0)
- [Movimentação da impressora no escritório na página 5-8](#page-109-1)
- [Preparação da impressora para transporte na página 5-8](#page-109-2)

*Veja também:*

[Segurança do usuário na página A-1](#page-136-0)

## <span id="page-109-0"></span>**Precauções ao mover a impressora**

Para obter as precauções e diretrizes para mover com segurança a impressora, consulte o anexo [Segurança do usuário](#page-136-0) neste guia do usuário.

## <span id="page-109-1"></span>**Movimentação da impressora no escritório**

A impressora pode ser movida, de modo seguro, de um local do escritório para outro, desde que seja deslocada na posição vertical e com cuidado sobre superfícies lisas. Qualquer movimento brusco, por exemplo, empurrar a impressora contra o piso elevado da soleira de uma porta ou o piso irregular de um estacionamento, pode danificá-la.

# <span id="page-109-2"></span>**Preparação da impressora para transporte**

**Cuidado:** O cartucho de impressão deve ser removido antes de transportar a impressora. Reembale o cartucho de impressão em um saco plástico e feche-o.

Reembale a impressora usando as caixas e o material de embalagem originais ou um kit de reembalagem da Xerox. São fornecidas instruções adicionais para a reembalagem da impressora no kit de reembalagem. Se você não tiver o material de embalagem original ou não puder reembalar a impressora, entre em contato com o Representante técnico local da Xerox.

**Cuidado:** Danos à impressora resultantes do transporte inapropriado ou falhas ao reembalar inadequadamente a impressora para transporte não são cobertos pela garantia, pelo contrato de prestação de serviços ou pela Total Satisfaction Guarantee (Garantia de satisfação total). A Total Satisfaction Guarantee (Garantia de satisfação total) está disponível nos Estados Unidos e no Canadá. A cobertura pode existir ou não fora dessas áreas; entre em contato com o representante local para obter detalhes.

# **Solução de problemas**

6

Este capítulo inclui:

- [Eliminação de atolamentos de papel na página 6-2](#page-111-0)
- [Obtenção de Ajuda na página 6-24](#page-133-0)

*Veja também:*

[Qualidade de impressão na página 4-1](#page-85-0) [Limpeza do rolo de alimentação na página 5-2](#page-103-0)

# <span id="page-111-2"></span><span id="page-111-0"></span>**Eliminação de atolamentos de papel**

Esta seção inclui:

- [Como evitar atolamentos na página 6-2](#page-111-1)
- [Atolamento na bandeja 1, 2, 3 ou 4 na página 6-3](#page-112-0)
- [Atolamento na saída e Atolamento na traseira na página 6-7](#page-116-0)
- Atolamento na saída e Atolamento na tampa traseira (com unidade frente e verso) na [página 6-9](#page-118-0)
- [Atolamento na saída Abra a tampa superior para liberar na página 6-11](#page-120-0)
- [Atolamento na tampa superior na página 6-13](#page-122-0)
- [Atolamento na unidade frente e verso na página 6-17](#page-126-0)
- [Atolamento no empilhador na página 6-18](#page-127-0)
- [Atolamento de tamanho de papel na página 6-20](#page-129-0)

**Observação:** Se você eliminou um atolamento sem abrir e fechar a tampa superior, você mesmo assim, tem que executar este passo para limpar a mensagem de erro no painel de controle.

*Veja também:*

<span id="page-111-3"></span>[Segurança do usuário na página A-1](#page-136-0)

# <span id="page-111-1"></span>**Como evitar atolamentos**

Para reduzir os atolamentos do papel, siga as diretrizes e instruções no capítulo [Fundamentos](#page-38-0)  [de impressão](#page-38-0) deste guia. Ele inclui informações sobre papéis e materiais suportados, orientações para utilização e instruções para colocar adequadamente o papel nas bandejas.

# <span id="page-112-0"></span>**Atolamento na bandeja 1, 2, 3 ou 4**

O painel de controle especificará qual a bandeja que tem o atolamento. No painel de controle, pressione o botão **Ajuda (?)** para exibir as informações sobre o atolamento.

Para eliminar o atolamento:

**1.** Puxe a(s) bandeja(s) especificada(s) no painel de controle, retirando-a(s) totalmente da impressora.

<span id="page-112-1"></span>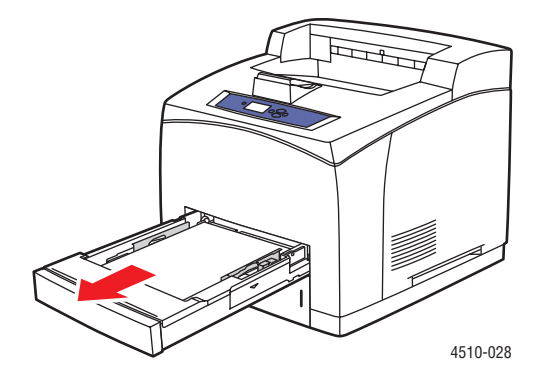

**Observação:** Para todas bandejas exceto bandeja 2, puxe para fora a bandeja especificada e todas as outras acima dela. Por exemplo, se o atolamento for na Bandeja 3, retire as Bandejas 1, 2 e 3. Se o atolamento for na Bandeja 2, retire apenas a Bandeja 2. Se o atolamento for na Bandeja 1, retire as Bandejas 1 e 2. Não é necessário retirar todas as bandejas.

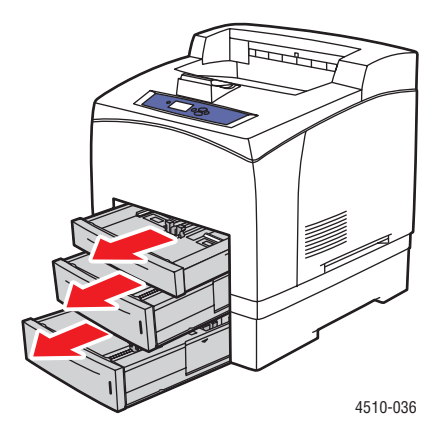

**2.** Retire o papel atolado do slot da bandeja da impressora.

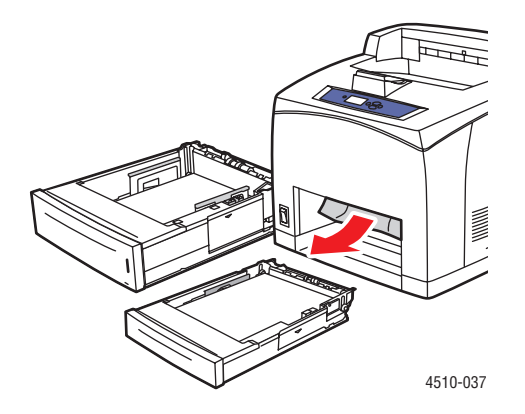

**3.** Remova o papel atolado da bandeja.

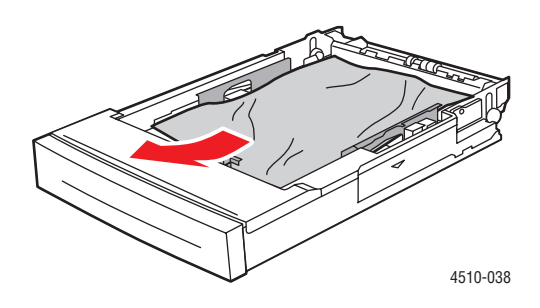

**4.** Caso você tenha um empilhador, remova o papel e levante a bandeja dele.

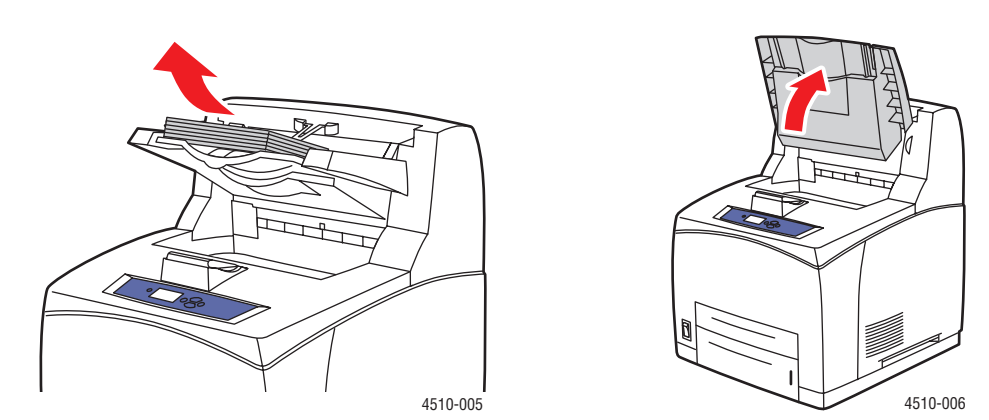

#### *Impressora a laser Phaser® 4510 6-4*

**5.** Abra a tampa superior.

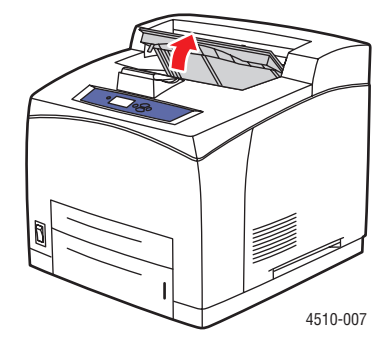

**6.** Remova o cartucho de impressão.

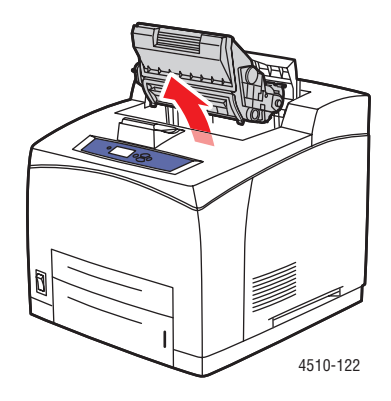

**7.** Remova o papel atolado. Verifique se todos os fragmentos de papel foram removidos.

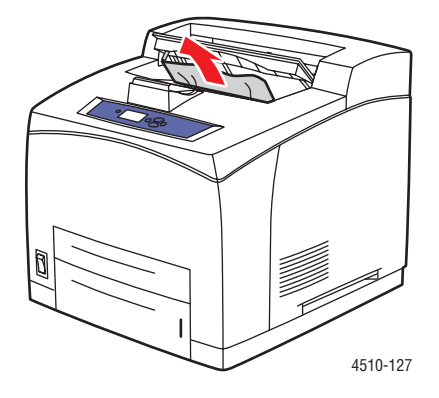

**8.** Insira o cartucho de impressão.

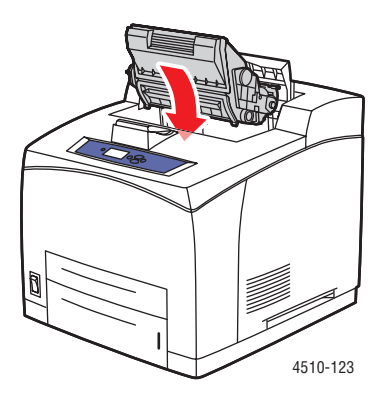

**9.** Recoloque todas as bandejas.

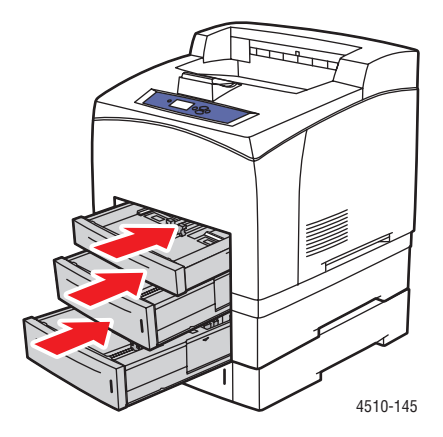

**10.** Feche a tampa superior.

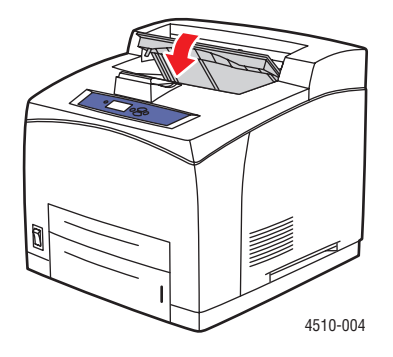

*Impressora a laser Phaser® 4510 6-6*

**11.** Caso você tenha um empilhador, abaixe a bandeja dele.

<span id="page-116-1"></span>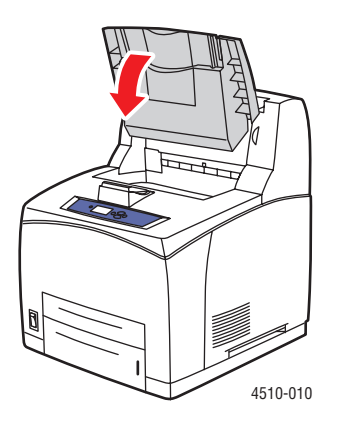

# <span id="page-116-0"></span>**Atolamento na saída e Atolamento na traseira**

Há um atolamento na saída ou na tampa traseira. No painel de controle da impressora, pressione o botão **Ajuda (?)** para exibir as informações sobre a mensagem no painel de controle.

Para eliminar o atolamento:

**1.** Abra a tampa traseira.

**Aviso:** Talvez alguns componentes dentro dela estejam quentes.

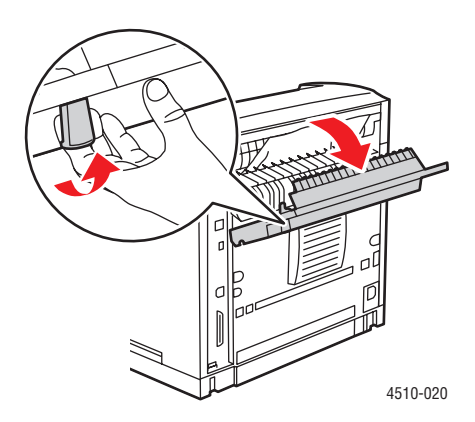

**2.** Remova o papel atolado. Verifique se todos os fragmentos de papel foram removidos.

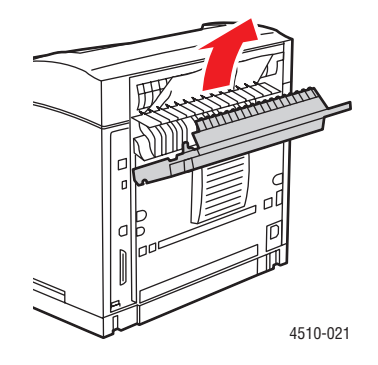

**3.** Se você não encontrou papel atolado na Etapa 2, abra a tampa de saída do fusor e puxe o papel para fora da impressora.

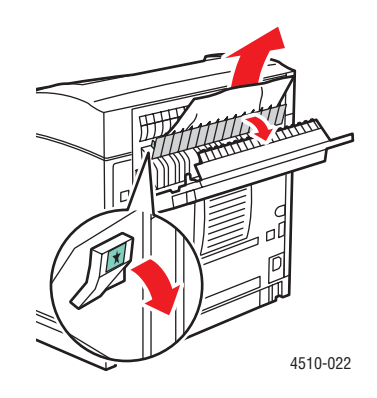

**Observação:** Quando você largar a tampa de saída do fusor, ela voltará à sua posição original.

**4.** Feche a tampa traseira.

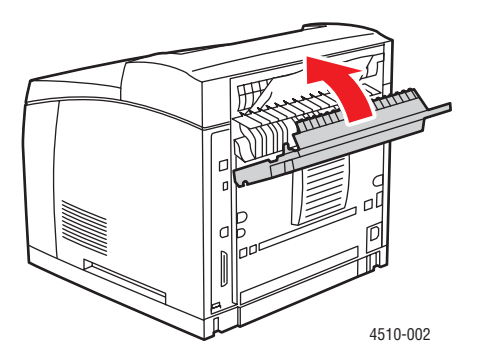

*Impressora a laser Phaser® 4510 6-8*

# <span id="page-118-0"></span>**Atolamento na saída e Atolamento na tampa traseira (com unidade frente e verso)**

Há um atolamento na saída ou na tampa traseira. No painel de controle da impressora, pressione o botão **Ajuda (?)** para exibir as informações sobre a mensagem no painel de controle.

Para eliminar o atolamento:

**1.** Abra a tampa da unidade frente e verso.

<span id="page-118-1"></span>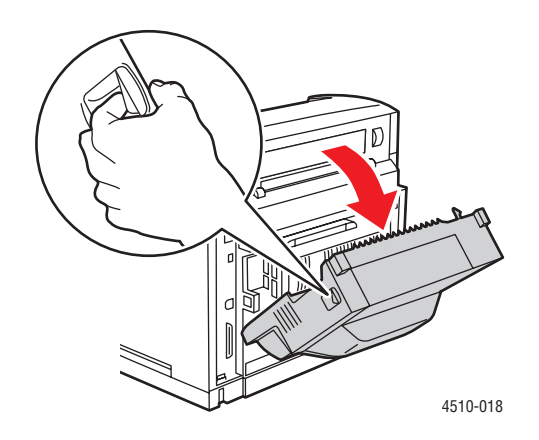

**2.** Abra a tampa traseira.

**Aviso:** Talvez alguns componentes dentro dela estejam quentes.

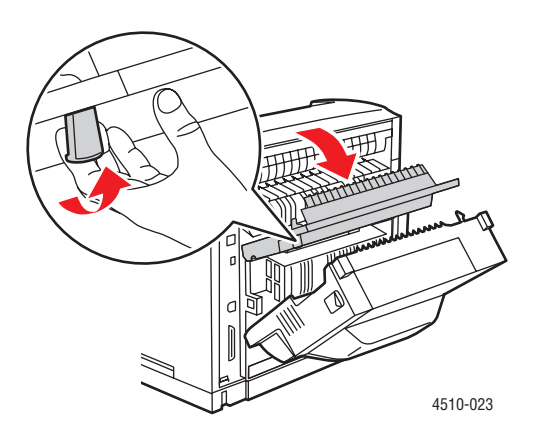

**3.** Remova o papel atolado. Verifique se todos os fragmentos de papel foram removidos.

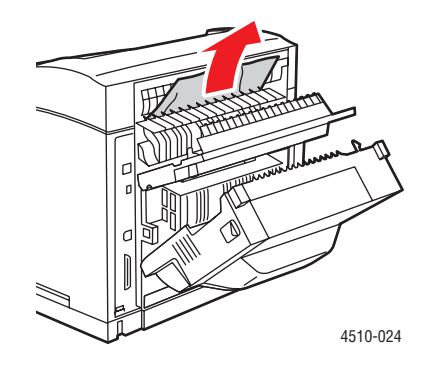

**4.** Se você não encontrar papel atolado na Etapa 3, abra a tampa de saída do fusor e puxe o papel para fora da impressora.

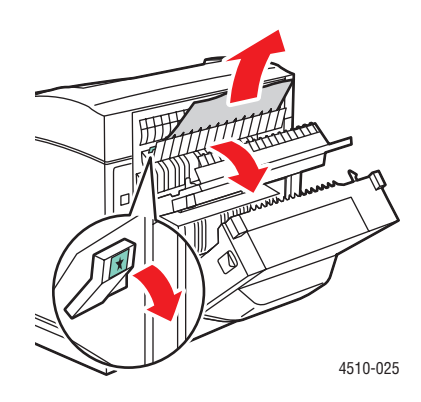

**Observação:** Quando você largar a tampa de saída do fusor, ela voltará à sua posição original.

**5.** Feche a tampa traseira.

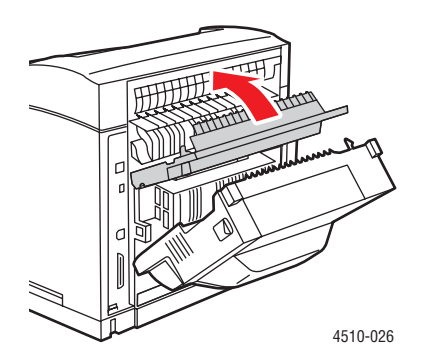

*Impressora a laser Phaser® 4510 6-10*

**6.** Feche a tampa da unidade frente e verso.

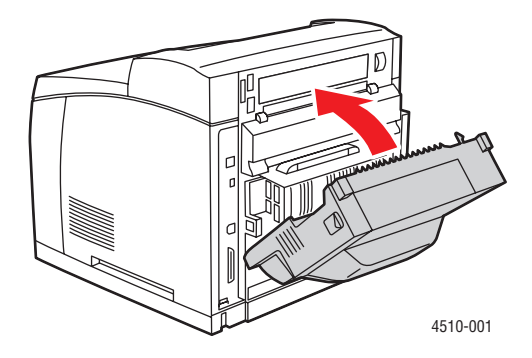

# <span id="page-120-0"></span>**Atolamento na saída - Abra a tampa superior para liberar**

Há um atolamento na saída ou na tampa traseira. No painel de controle da impressora, pressione o botão **Ajuda (?)** para exibir as informações sobre a mensagem no painel de controle.

Para eliminar o atolamento:

**1.** Caso você tenha um empilhador, remova o papel e levante a bandeja dele.

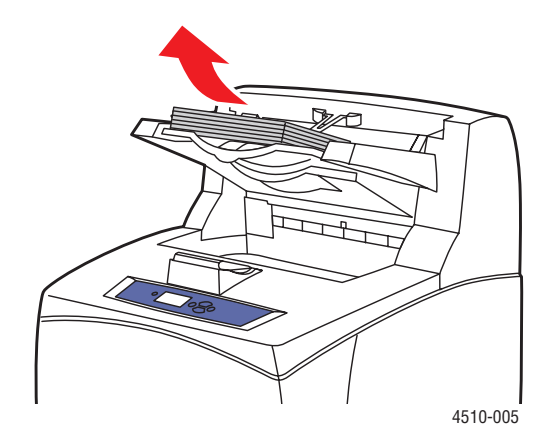

<span id="page-120-1"></span>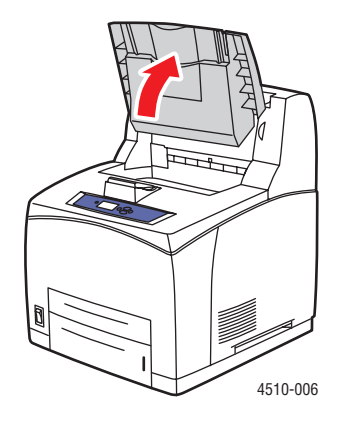

**2.** Remova o papel atolado da saída. Verifique se todos os fragmentos de papel foram removidos.

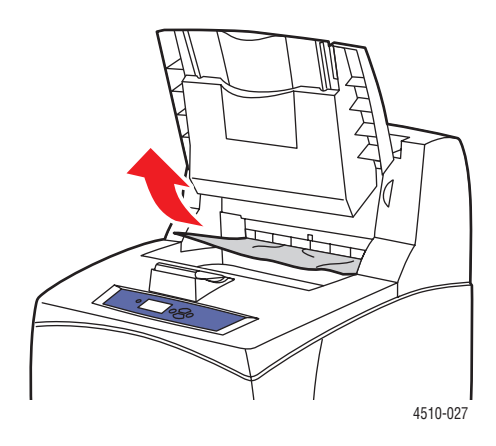

**3.** Abra a tampa superior.

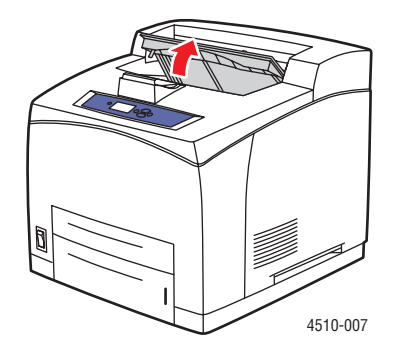

**4.** Feche a tampa superior.

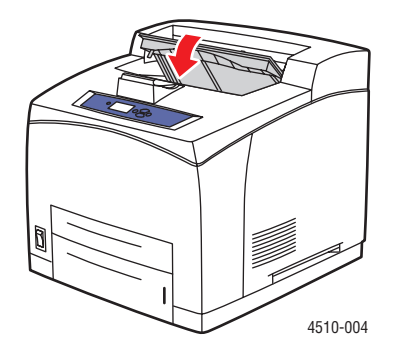

**5.** Caso você tenha um empilhador, abaixe-o.

<span id="page-122-1"></span>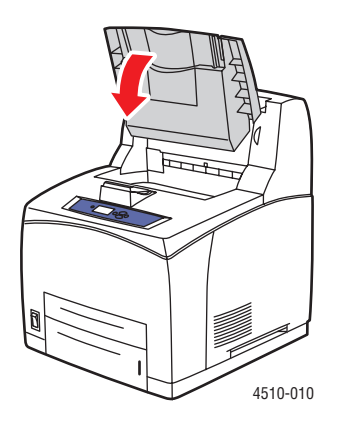

# <span id="page-122-0"></span>**Atolamento na tampa superior**

Há um atolamento na saída ou na tampa traseira. No painel de controle da impressora, pressione o botão **Ajuda (?)** para exibir as informações sobre a mensagem no painel de controle.

Para eliminar o atolamento:

**1.** Caso você tenha um empilhador, remova o papel e levante a bandeja dele.

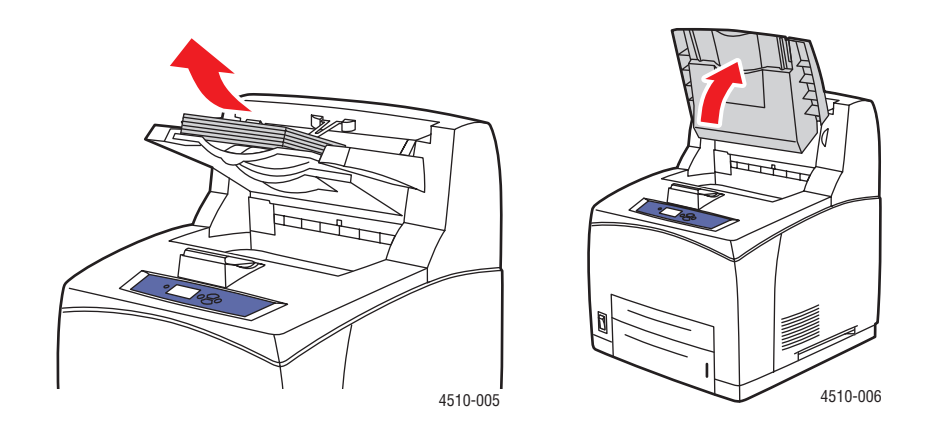

**2.** Abra a tampa superior.

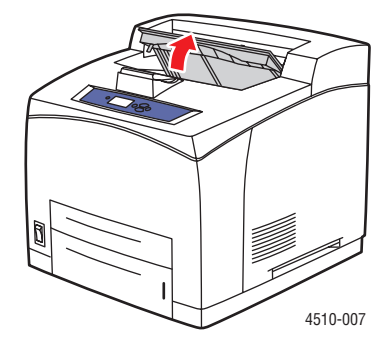

**3.** Remova o cartucho de impressão.

<span id="page-123-0"></span>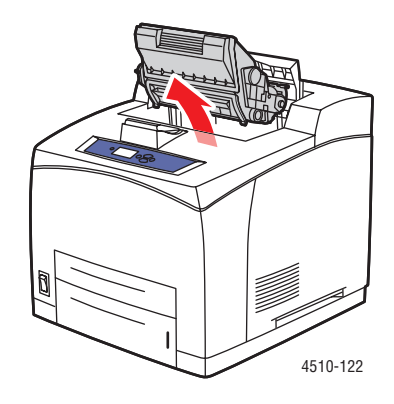

**4.** Gire o rolo verde para remover o papel atolado puxando-o.

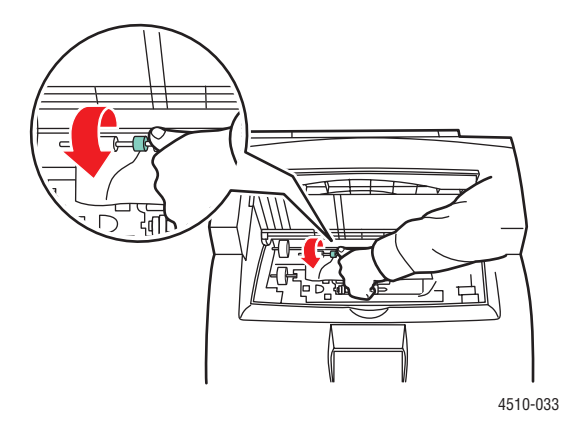

**5.** Se não puder remover o papel atolado, retire as Bandejas 1 e 2 da impressora.

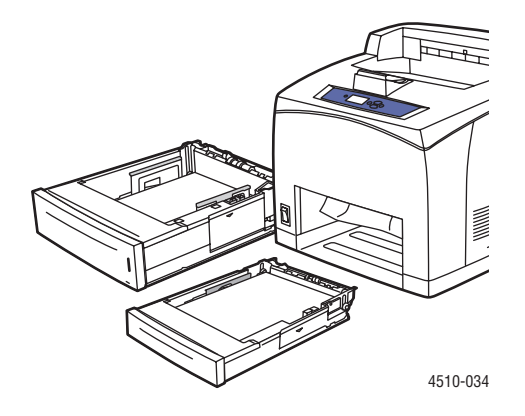

**6.** Gire o rolo verde e remova o papel atolado. Verifique se todos os fragmentos de papel foram removidos.

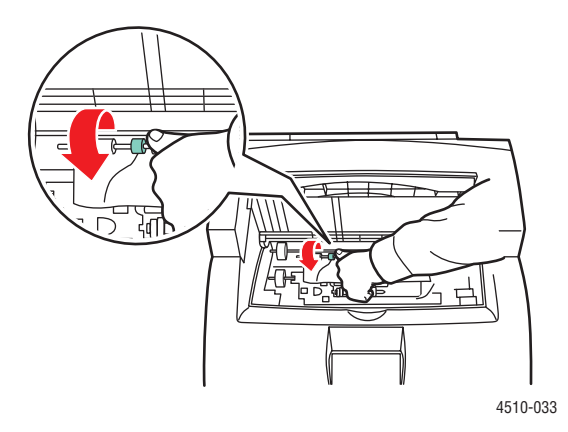

**7.** Recoloque as bandejas.

<span id="page-124-0"></span>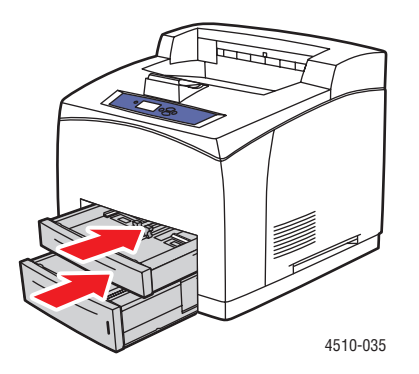

*Impressora a laser Phaser® 4510 6-15*

**8.** Reinsira o cartucho de impressão.

<span id="page-125-0"></span>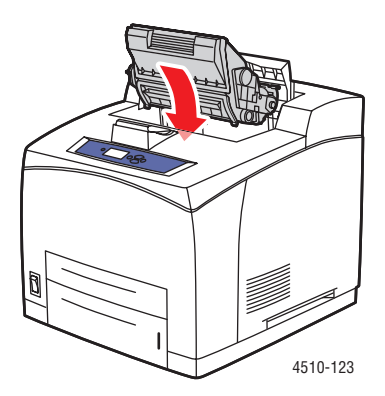

**9.** Feche a tampa superior.

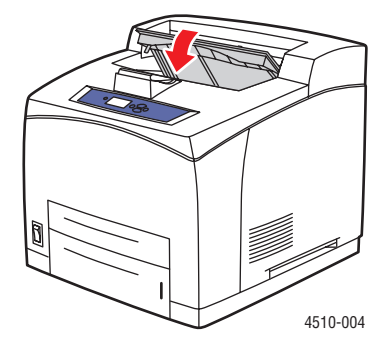

**10.** Caso você tenha um empilhador, abaixe a bandeja dele.

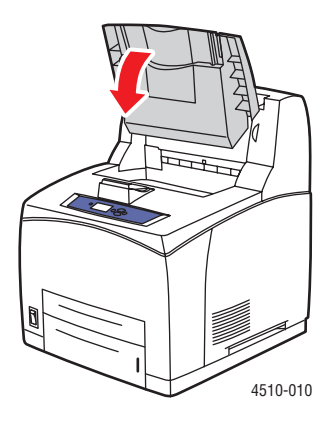

# <span id="page-126-0"></span>**Atolamento na unidade frente e verso**

Há um atolamento na saída ou na tampa traseira. No painel de controle da impressora, pressione o botão **Ajuda (?)** para exibir as informações sobre a mensagem no painel de controle.

Para eliminar o atolamento:

**1.** Abra a tampa da unidade frente e verso.

<span id="page-126-1"></span>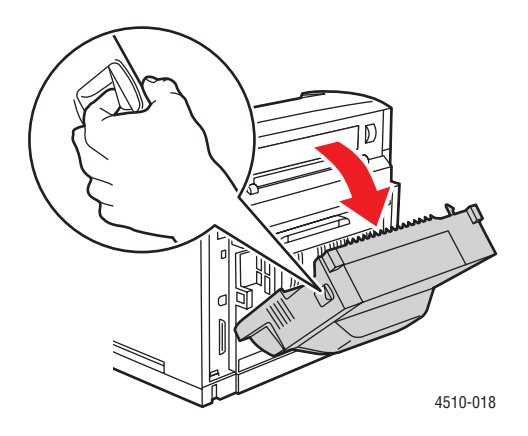

**2.** Remova o papel atolado. Verifique se todos os fragmentos de papel foram removidos.

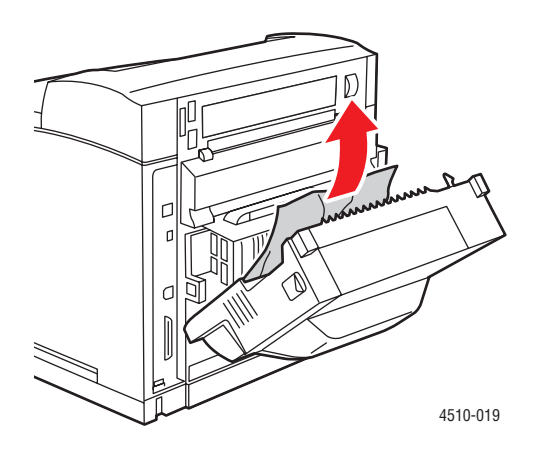

**3.** Feche a unidade frente e verso.

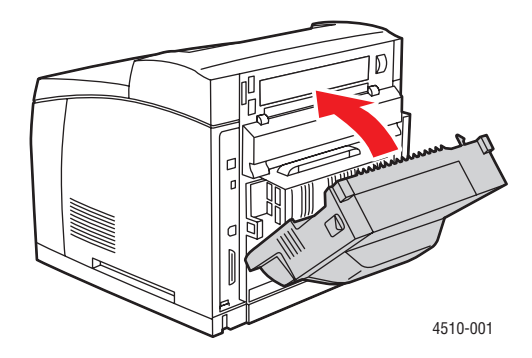

# <span id="page-127-0"></span>**Atolamento no empilhador**

Há um atolamento na saída ou na tampa traseira. No painel de controle da impressora, pressione o botão **Ajuda (?)** para exibir as informações sobre a mensagem no painel de controle.

Para eliminar o atolamento:

**1.** Abra a tampa traseira do empilhador.

<span id="page-127-1"></span>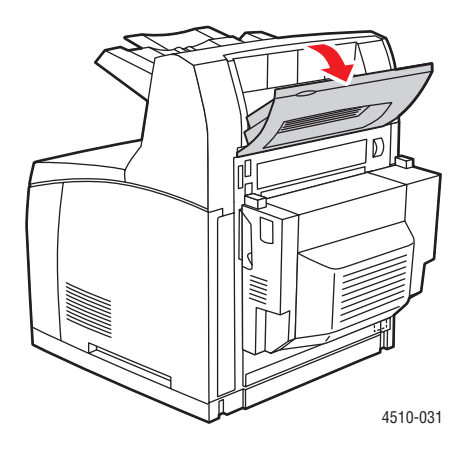

**2.** Remova o papel atolado. Verifique se todos os fragmentos de papel foram removidos.

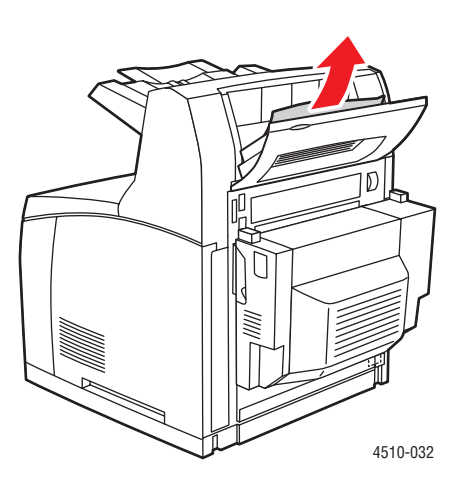

**3.** Feche a tampa traseira do empilhador.

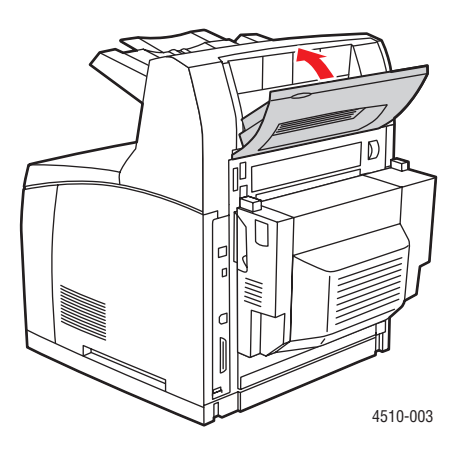

# <span id="page-129-0"></span>**Atolamento de tamanho de papel**

Há um atolamento na saída ou na tampa traseira. No painel de controle da impressora, pressione o botão **Ajuda (?)** para exibir as informações sobre a mensagem no painel de controle.

Para eliminar o atolamento:

**1.** Retire completamente a bandeja da impressora.

<span id="page-129-2"></span><span id="page-129-1"></span>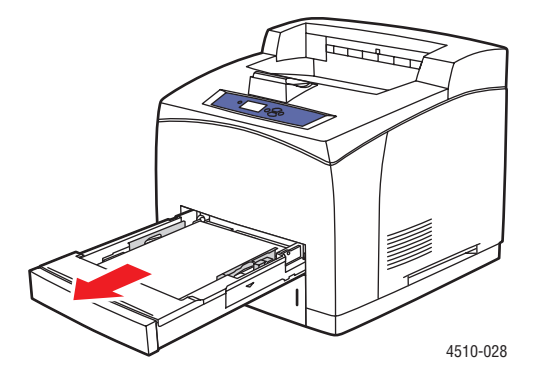

**2.** Verifique se as guias da bandeja de papel estão ajustadas firmemente ao papel.

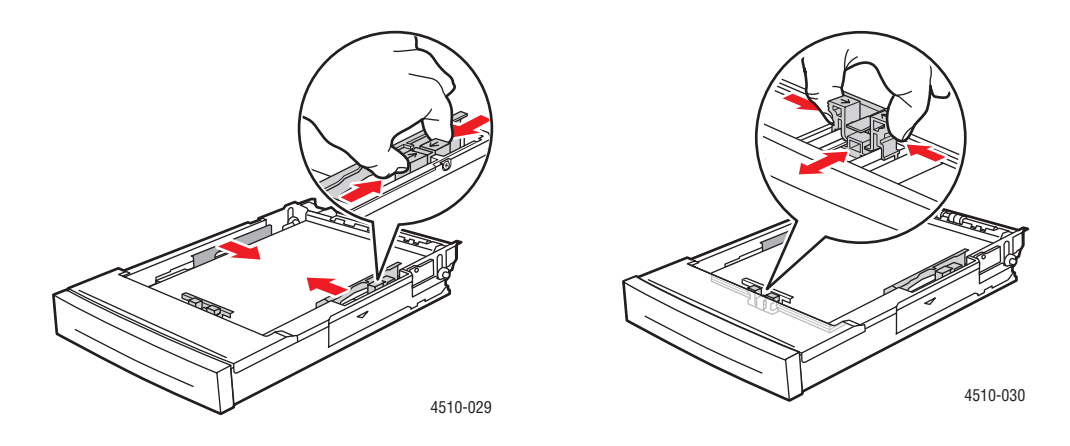

**3.** Insira a bandeja no encaixe da impressora e empurre-a completamente em direção à parte traseira da impressora.

<span id="page-130-0"></span>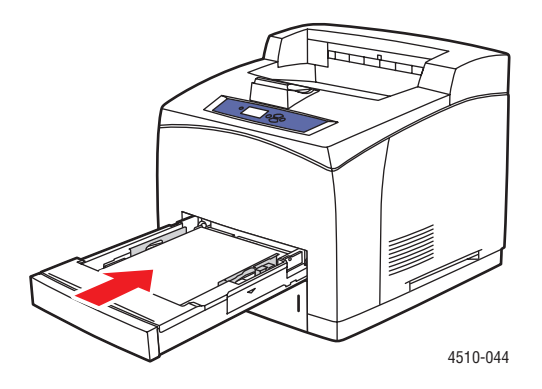

- **4.** Se o painel de controle solicitar:
	- Se você não tiver alterado o tipo de papel, pressione o botão **OK**.
	- Se tiver alterado o tipo de papel, localize o tipo correto e pressione o botão **OK**.
- **5.** Caso você tenha uma unidade frente e verso, abra a sua tampa.

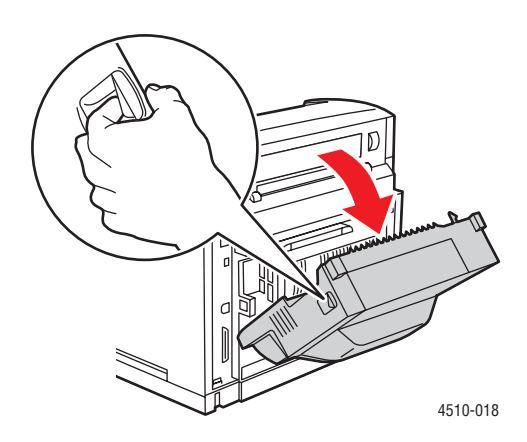

**6.** Abra a tampa traseira.

**Aviso:** Talvez alguns componentes dentro dela estejam quentes.

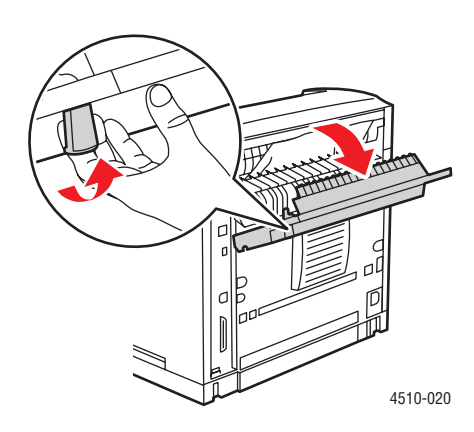

**7.** Remova o papel atolado. Verifique se todos os fragmentos de papel foram removidos.

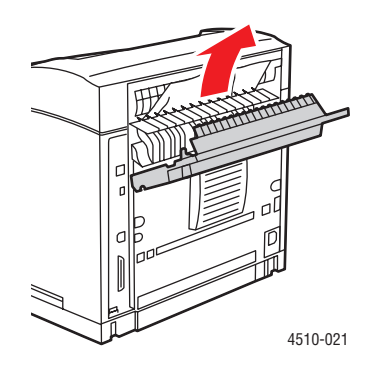

**8.** Feche a tampa traseira.

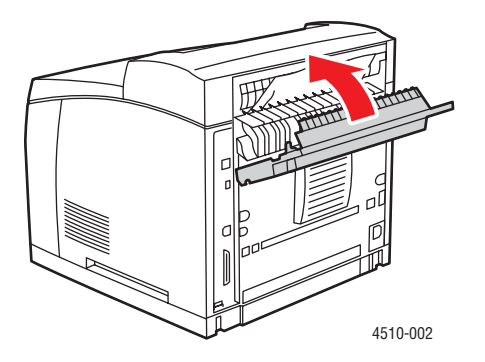

*Impressora a laser Phaser® 4510 6-22*

**9.** Caso você tenha uma unidade frente e verso, feche a sua tampa.

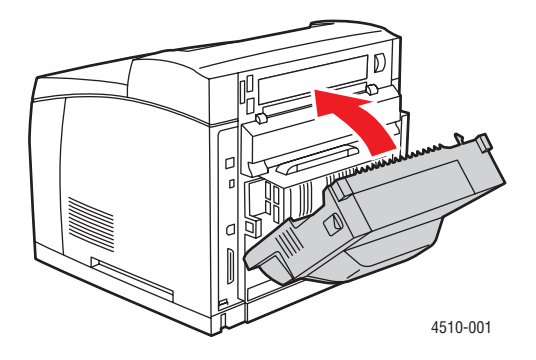

# <span id="page-133-0"></span>**Obtenção de Ajuda**

Esta seção inclui:

- [Mensagens do painel de controle na página 6-24](#page-133-1)
- [Alertas do PrintingScout na página 6-24](#page-133-2)
- [Assistência técnica PhaserSMART na página 6-25](#page-134-0)
- [Links da Web na página 6-26](#page-135-0)

A Xerox oferece várias ferramentas de diagnóstico automático para ajudar a produzir e a manter a qualidade da impressão.

*Veja também:*

[Centro de Suporte da Xerox na página 1-12](#page-17-0)

# <span id="page-133-1"></span>**Mensagens do painel de controle**

O painel de controle fornece informações e ajuda para a solução de problemas. Quando ocorre uma condição de erro ou aviso, o painel de controle exibe uma mensagem informando sobre o problema. Em muitos casos, o painel de controle também exibe um gráfico animado mostrando o local do problema, por exemplo, o local de um atolamento de papel.

Pressione o botão **Ajuda** no painel de controle para exibir informações adicionais sobre a mensagem ou o menu exibido. O botão **Ajuda** é marcado com um **?**.

<span id="page-133-3"></span>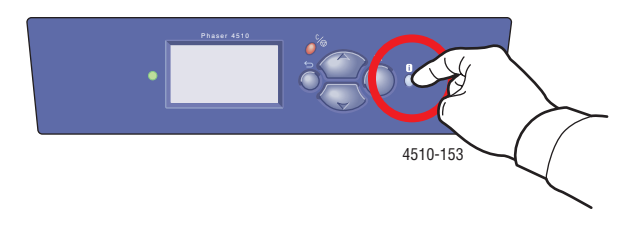

# <span id="page-133-2"></span>**Alertas do PrintingScout**

PrintingScout é uma ferramenta instalada com o driver da impressora Xerox. Ele verifica automaticamente o status da impressora quando você envia um trabalho de impressão. Se a impressora não puder imprimir o trabalho, o PrintingScout exibirá automaticamente um alerta na tela do computador para que você saiba que a impressora precisa de atenção. Clique no alerta para exibir as instruções sobre como corrigir o problema.

# <span id="page-134-1"></span><span id="page-134-0"></span>**Assistência técnica PhaserSMART**

A Assistência técnica PhaserSMART é um sistema de suporte automatizado baseado na Internet que usa o seu navegador da Web padrão para enviar informações de diagnóstico de sua impressora para o site na Web da Xerox para fins de análise. A Assistência técnica PhaserSMART examina as informações, diagnostica o problema e propõe uma solução. Se o problema não for resolvido com a solução proposta, a Assistência técnica PhaserSMART ajudará você a abrir uma solicitação de serviço no Centro Xerox de Atendimento ao Cliente.

Para acessar a Assistência técnica PhaserSMART:

- **1.** Abra o navegador e vá para [www.phaserSMART.com](http://www.phaserSMART.com).
- **2.** Digite o endereço IP da impressora na janela do navegador.
- **3.** Siga as instruções na tela.

# <span id="page-134-2"></span>**Assistente de suporte on-line**

O Assistente de suporte on-line é uma base de conhecimentos que fornece instruções e ajuda para solucionar os problemas da impressora. É possível encontrar soluções para qualidade de impressão, atolamentos de material, instalação de software e muito mais.

Para acessar o Assistente de suporte on-line, vá para [www.xerox.com/office/4510support](http://www.office.xerox.com/cgi-bin/printer.pl?APP=udpdfs&Page=color&Model=Phaser+4510&PgName=knowledgebase&Language=portuguese).

# <span id="page-135-0"></span>**Links da Web**

A Xerox fornece diversos sites na Web que oferecem ajuda adicional para a impressora Phaser 4510. Vários links da Xerox são instalados na pasta **Favoritos** do seu navegador da Web quando você instala os drivers da impressora Xerox no computador. A guia **Solução de problemas** no driver da impressora para Windows também inclui links úteis. Use os seguintes sites da Web para obter mais informações.

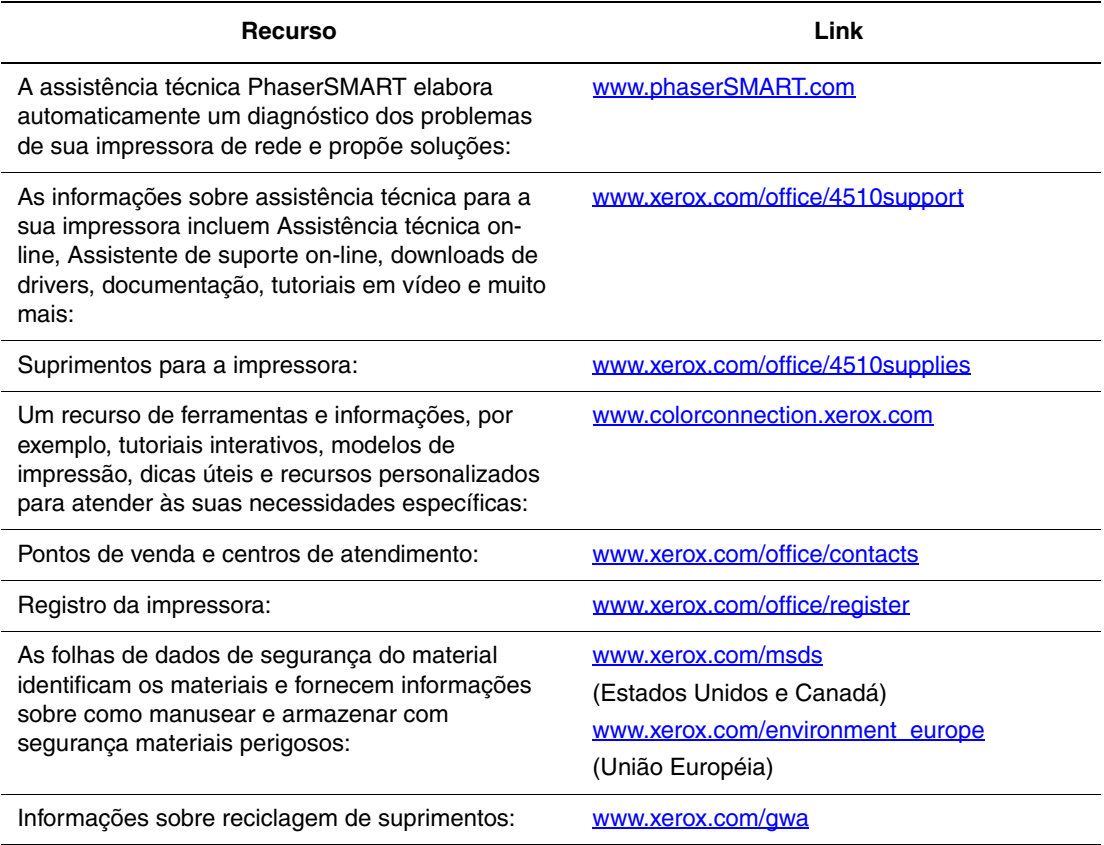

# <span id="page-136-0"></span>**Segurança do usuário**

Sua impressora e os suprimentos recomendados foram projetados e testados para atender a exigências de segurança rígidas. A atenção às seguintes informações garantirá uma operação contínua e segura da impressora.

### **Segurança elétrica**

- Use o cabo de alimentação fornecido com a impressora.
- Conecte o cabo de alimentação diretamente em uma tomada elétrica devidamente conectada à terra. Verifique se as extremidades do cabo estão conectadas com firmeza. Se não souber se uma tomada está aterrada, peça a um eletricista que verifique a tomada.
- Não use um plugue adaptador de terra para conectar a impressora a uma tomada elétrica que não tenha um terminal de conexão terra.
- Não use uma extensão ou barra de tomadas.
- Verifique se a impressora está conectada a uma tomada com a voltagem e a fonte de alimentação corretas. Verifique as especificações elétricas da impressora com um eletricista, se necessário.

**Aviso:** Certifique-se de que a impressora esteja devidamente aterrada para evitar o risco de choque elétrico. Os produtos elétricos podem ser perigosos se usados de forma incorreta.

- Não coloque a impressora em uma área na qual as pessoas possam pisar no cabo de alimentação.
- Não coloque objetos sobre o cabo de alimentação.
- Não obstrua as aberturas de ventilação. Essas aberturas foram projetadas para evitar o superaquecimento da impressora.
- Não deixe cair grampos ou clipes de papel dentro da impressora.

**Aviso:** Não introduza objetos nas passagens de papel ou nas aberturas da impressora. O contato com um ponto de voltagem, ou causar curto-circuito em uma peça, poderá resultar em incêndio ou choque elétrico.

Se você notar ruídos ou odores incomuns:

- **1.** Desligue a impressora imediatamente.
- **2.** Desconecte o cabo de alimentação da tomada elétrica.
- **3.** Chame um Representante Técnico autorizado para corrigir o problema.

O cabo de alimentação é conectado à parte traseira da impressora como um dispositivo de plug-in. Se for necessário desconectar toda a energia elétrica da impressora, desconecte o cabo de alimentação da tomada elétrica.

**Aviso:** Não remova as tampas nem os protetores que estejam fixados com parafusos, a menos que você esteja instalando um equipamento opcional e seja especificamente instruído a fazêlo. A alimentação deve estar DESLIGADA durante a execução dessas instalações. Exceto opcionais que podem ser instalados pelo usuário, não existem peças, atrás dessas tampas, nas quais você possa fazer manutenção ou consertar.

**Observação:** Deixe a impressora ligada para otimizar o desempenho; isto não representa riscos à segurança. Se entretanto a impressora não for utilizada por um longo período de tempo, desligue-a e desconecte-a. Para obter detalhes adicionais consulte [Períodos longos de](#page-108-0)  [não-uso na página 5-7.](#page-108-0)

As seguintes situações representam riscos à segurança:

- O cabo de alimentação está danificado ou corroído.
- Algum líquido foi derramado na impressora.
- A impressora está exposta à água.

Se alguma dessas condições ocorrer, faça o seguinte:

- **1.** Desligue a impressora imediatamente.
- **2.** Desconecte o cabo de alimentação da tomada elétrica.
- **3.** Chame um Representante Técnico autorizado.

### **Segurança do laser**

Especificamente em relação ao uso de lasers, esta impressora atende aos padrões de desempenho de produtos a laser definidos pelas agências governamentais, nacionais e internacionais, e é certificada como um produto a laser Classe 1. A impressora não emite luz prejudicial porque o feixe de luz fica totalmente interno em todos os modos de operação e manutenção do cliente.

### **Segurança de manutenção**

- Não tente executar nenhum procedimento de manutenção que não esteja especificamente descrito na documentação fornecida com a impressora.
- Não use limpadores aerossóis. O uso de suprimentos não aprovados pode causar desempenho abaixo do esperado e criar uma situação de risco.
- Não tente abrir, reutilizar ou queimar os consumíveis ou os itens de manutenção de rotina. Para obter informações sobre os programas de reciclagem de suprimentos da Xerox, vá para [www.xerox.com/gwa.](http://www.xerox.com/gwa)

### **Segurança operacional**

A impressora e os suprimentos foram projetados e testados para atender a exigências de segurança rígidas. Essas exigências incluem inspeção e aprovação do grupo de segurança, bem como conformidade com os padrões ambientais estabelecidos. O cumprimento das instruções a seguir ajuda a garantir uma operação contínua e segura da impressora.

### **Local da impressora**

Coloque a impressora em uma área isenta de pó, onde a faixa de temperatura seja de 41° F a 95° F (5° C a 35° C) e a umidade relativa seja de 15 % a 85 %.

A umidade deve ser 70 % ou inferior a 90° F, e a temperatura deve ser 82° F ou inferior a 85 % de umidade.

**Observação:** Flutuações de temperaturas súbitas podem afetar a qualidade de impressão. O aquecimento rápido de um ambiente frio pode causar condensação dentro da máquina, interferindo diretamente com a transferência de imagem.

### **Espaço livre para a impressora**

Coloque a impressora em uma área onde exista espaço adequado para ventilação, operação e realização de serviços. O espaço mínimo recomendado é de:

### **Espaço superior**:

■ 400 mm (16 pol.) acima da impressora

### **Requisitos de altura total**:

■ Impressora: 820 mm (32 pol.)

### **Outros espaços**:

- 109 mm (4,3 pol.) atrás da impressora
- 480 mm (19 pol.) na frente da impressora
- 210 mm (8 pol.) do lado esquerdo da impressora
- 300 mm (12 pol.) do lado direito da impressora

### **Instruções operacionais**

- Não obstrua nem cubra as passagens de papel e as aberturas da impressora. A impressora pode superaquecer sem ventilação adequada.
- Para obter um ótimo desempenho, use a impressora em altitudes inferiores a 3.500 m (11.480 pés).
- Não coloque a impressora perto de uma fonte de calor.
- Não coloque a impressora na luz do sol direta para evitar a exposição dos componentes sensíveis à luz quando as portas estiverem abertas.
- Não coloque a impressora na direção do fluxo de ar frio de um sistema de ar condicionado.
- Coloque a impressora em uma superfície sólida, nivelada e sem vibrações, suficientemente forte para suportar o seu peso. A inclinação não pode ser superior a 2°; ela deve estar horizontal e com os quatro pés em contato firme com a superfície. O peso da impressora básica com consumíveis é de 21 kg (45 libras).
- Não coloque a impressora em lugares expostos a forças magnéticas.
- Não coloque a impressora em lugares úmidos.
- Não coloque a impressora em lugares suscetíveis a vibrações.

### **Diretrizes de segurança na impressão**

- Aguarde de 10 a 15 segundos entre desligar e ligar a impressora.
- Mantenha mãos, cabelos, gravatas etc. longe da saída e dos rolos de alimentação.

Quando a impressora estiver imprimindo:

- Não remova a bandeja de origem do papel selecionada no driver da impressora ou no painel de controle.
- Não abra as portas.
- Não mova a impressora.

### **Suprimentos da impressora**

- Use suprimentos especificamente projetados para a sua impressora. O uso de materiais inadequados pode causar um mau desempenho e, possivelmente, uma situação de risco à segurança.
- Siga todos os avisos e instruções marcados na impressora, nos opcionais e nos suprimentos ou fornecidos com eles.

**Cuidado:** A Xerox não recomenda o uso de suprimentos não fabricados por ela. A garantia da Xerox, os contratos de prestação de serviços e a Total Satisfaction Guarantee (Garantia de satisfação total) não cobrem danos, defeitos ou degradação de desempenho causados pelo uso de suprimentos não-Xerox ou de suprimentos Xerox não especificados para a impressora. A Total Satisfaction Guarantee (Garantia de satisfação total) está disponível nos Estados Unidos e no Canadá. A cobertura pode existir ou não fora dessas áreas; entre em contato com o representante local para obter detalhes.

### **Movendo a impressora**

Siga essas orientações para evitar ferir-se ou danificar a impressora:

■ Desligue a impressora e desconecte todos os cabos de alimentação antes de movê-la.

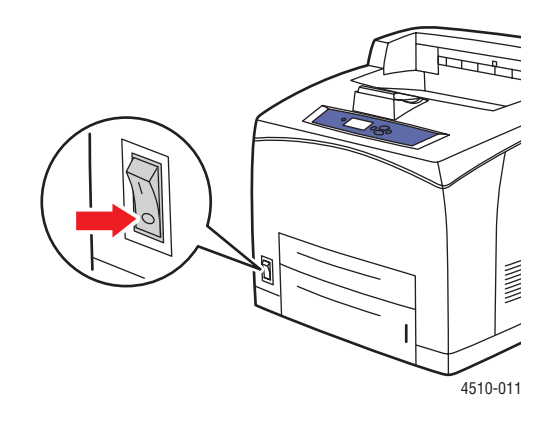

- Sempre disponha de duas pessoas para levantar a impressora.
- Sempre levante a impressora pelos pontos designados para levantá-la.

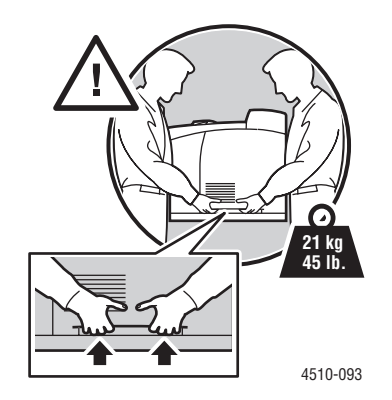

Carregue a impressora sem incliná-la.

**Cuidado:** Não incline a impressora mais de 10 graus frente/trás ou direita/esquerda. A inclinação de mais de 10 graus pode causar o derramamento dos consumíveis dentro da impressora.

**Observação:** O lado posterior da impressora é mais pesado que a frente. Esteja ciente desta diferença de peso quando mover a impressora.

Não coloque líquidos ou alimentos sobre a impressora.

**Cuidado:** Danos à impressora resultantes do transporte inapropriado ou falhas ao reembalar inadequadamente a impressora para transporte não são cobertos pela garantia, pelo contrato de prestação de serviços ou pela Total Satisfaction Guarantee (Garantia de satisfação total). A Total Satisfaction Guarantee (Garantia de satisfação total) está disponível nos Estados Unidos e no Canadá. A cobertura pode existir ou não fora dessas áreas; entre em contato com o representante local para obter detalhes.

### **Símbolos de segurança gravados no produto**

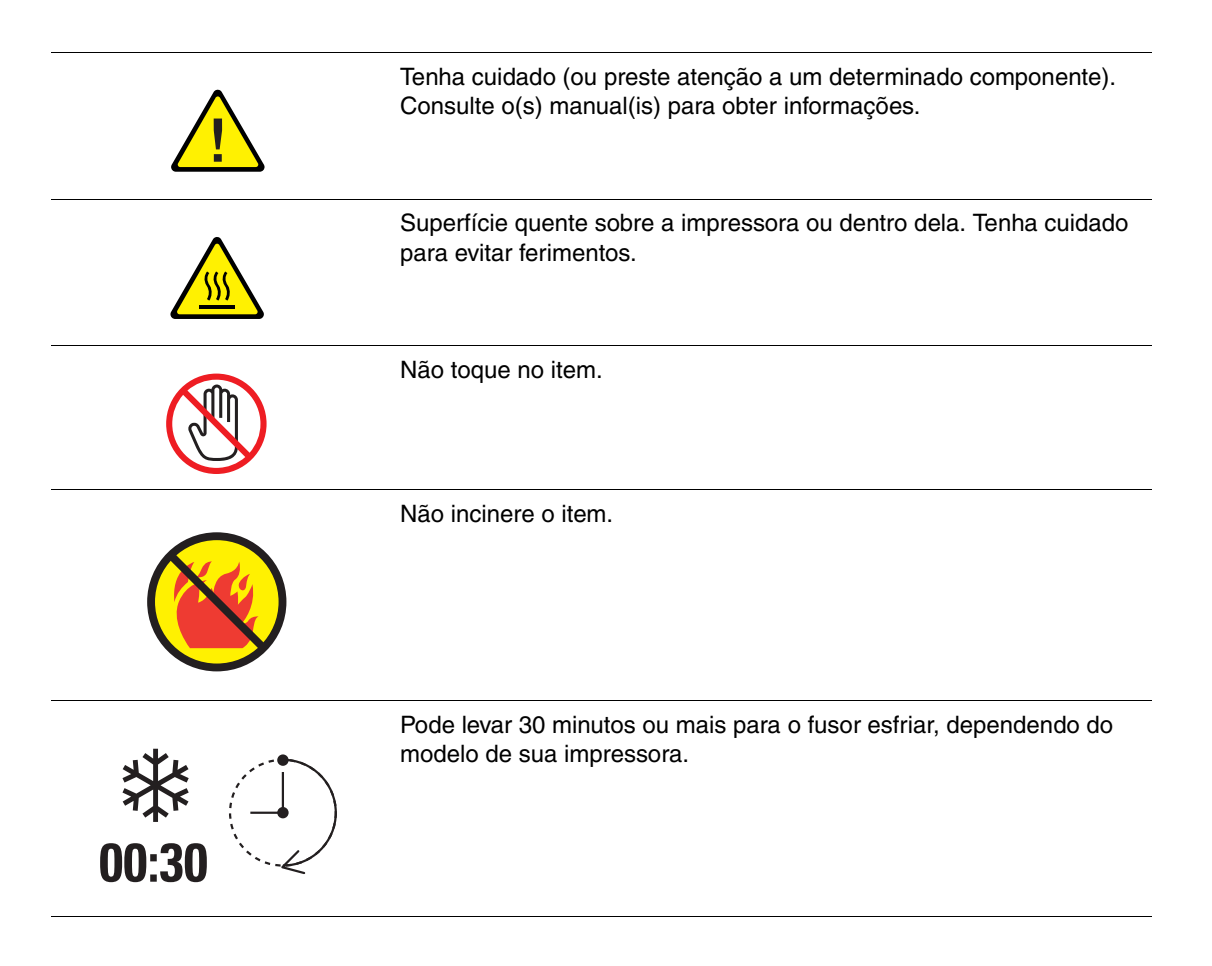

### **Reciclagem e descarte do produto para a América do Norte**

A Xerox opera um programa mundial de devolução e reutilização/reciclagem de equipamentos. Entre em contato com o Representante de Vendas da Xerox (0800-99-1234) para determinar se o produto da Xerox participa do programa. Para obter mais informações sobre os programas ambientais da Xerox, visite [www.xerox.com/environment](http://www.xerox.com/environment).

Se você estiver gerenciando o descarte do seu produto Xerox, observe que o produto pode conter chumbo, mercúrio, perclorato e outros materiais cujo descarte deve ser regulado devido a considerações ambientais. A presença de chumbo, mercúrio e perclorato está completamente consistente com as regulamentações aplicáveis no momento em que o produto foi lançado no mercado. Para obter informações sobre descarte, entre em contato com as autoridades locais. Perclorato - este produto pode conter um ou mais dispositivos com perclorato, como as baterias. É possível que seja necessário manuseio especial. Consulte [www.dtsc.ca.gov/hazardouswaste/perchlorate.](http://www.dtsc.ca.gov/hazardouswaste/perchlorate)

# Índice

# **A**

ajuda [recursos, 1-11](#page-16-0) ajustar [margens, 4-16](#page-100-0) [alertas do PrintingScout, 6-24](#page-133-3) [alteração do endereço IP usando o](#page-26-0)  CentreWare IS, 2-9 [assistência técnica, 1-11](#page-16-1) [PhaserSMART, 1-11,](#page-16-1) [6-25](#page-134-1) [Assistente de suporte on-line, 6-25](#page-134-2) [ativação de DHCP na impressora, 2-6](#page-23-0) [ativação de IP auto na impressora, 2-6](#page-23-0) atolamentos [empilhador, 6-18](#page-127-1) [na saída e traseira, 6-7](#page-116-1) [na unidade frente e verso, 6-17](#page-126-1) [saída, 6-11](#page-120-1) [saída e traseira \(com unidade frente e](#page-118-1)  verso), 6-9 [tamanho do papel, 6-20](#page-129-1) [tampa superior, 6-13](#page-122-1) [atolamentos de papel, 6-2](#page-111-2) [atolamento na bandeja 1, 2, 3 ou 4, 6-3](#page-112-1) [eliminação, 6-2](#page-111-2) [na saída, 6-7,](#page-116-1) [6-11](#page-120-1) [na tampa superior, 6-13](#page-122-1) [na traseira, 6-7](#page-116-1) [no empilhador, 6-18](#page-127-1) [prevenção, 6-2](#page-111-3) [saída e traseira \(com unidade frente e](#page-118-1)  verso), 6-9 [tamanho do papel, 6-20](#page-129-1) [unidade frente e verso, 6-17](#page-126-1) [atualizações, 1-6](#page-11-0) automática [Impressão em frente e verso, 3-23](#page-60-0)

### **B**

Bandeja 1 [colocando papel, 3-8](#page-45-0) [impressão de etiquetas, 3-37](#page-74-0) [impressão de transparências, 3-26](#page-63-0) [imprimindo cartões index, 3-42](#page-79-0) [imprimindo envelopes, 3-33](#page-70-0) [linhas de preenchimento, 3-7](#page-44-0) [modo, 3-17](#page-54-0) bandejas [inserção, 6-21](#page-130-0) [recolocando, 6-15](#page-124-0) [remoção, 6-20](#page-129-2) Bandejas 1-4 [margens, 3-6](#page-43-0) [tamanhos e gramaturas de papel](#page-43-0)  suportados, 3-6 [tipos de papel e de material, 3-6](#page-43-0) Bandejas 2-4 [colocando papel, 3-12](#page-49-0) [impressão de etiquetas, 3-40](#page-77-0) [impressão de transparências, 3-29](#page-66-0) [linhas de preenchimento, 3-7](#page-44-0) [modo, 3-17](#page-54-0)

### **C**

cartões index [imprimindo, 3-42](#page-79-0) cartucho de impressão [inserção, 6-16](#page-125-0) [remoção, 6-14](#page-123-0) CentreWare IS [alteração ou modificação do endereço IP](#page-26-0)  da impressora, 2-9 [ativação de DHCP, 2-7](#page-24-0) [configuração dinâmica do endereço IP da](#page-23-1)  [impressora, 2-6](#page-23-1)
[Centro de Suporte, 1-12](#page-17-0) colocando papel [Bandeja 1, 3-8](#page-45-0) [Bandejas 2-4, 3-12](#page-49-0) [Como evitar atolamentos de papel, 6-2](#page-111-0) conexão [Ethernet, 2-3](#page-20-0) [paralela, 2-4](#page-21-0) [USB, 2-4](#page-21-1) [conexão de rede, 2-3](#page-20-1) [Ethernet, 2-3](#page-20-0) [conexão Ethernet, 2-3](#page-20-0) configuração [automática do endereço IP da impressora](#page-23-0)  (somente Windows), 2-6 [dinâmica do endereço IP da](#page-23-1)  impressora, 2-6 [manual do endereço IP da](#page-25-0)  impressora, 2-8 [anula DHCP, 2-8](#page-25-0) [anula IP auto, 2-8](#page-25-0) [configuração da rede, 2-2](#page-19-0) [configuração do endereço de rede, 2-5](#page-22-0) [configurações do modo de economia de](#page-14-0)  energia, 1-9 criação [tipos de papel personalizados, 3-47](#page-84-0)

# **D**

desempenho [fatores que afetam, 3-18](#page-55-0) [desligando a impressora, A-5](#page-140-0) DHCP [ativação com o CentreWare IS, 2-7](#page-24-0) [ativação no painel de controle, 2-6](#page-23-2) [ativado por padrão em impressoras](#page-23-1)  Phaser, 2-6 [configuração dinâmica do endereço IP da](#page-23-1)  impressora, 2-6 [configuração manual do endereço IP da](#page-25-0)  impressora, 2-8

diretrizes [armazenamento de papel, 3-5](#page-42-0) [envelopes, 3-33](#page-70-0) [etiquetas, 3-37](#page-74-0) [impressão automática em frente e](#page-60-0)  verso, 3-23 [impressão nos dois lados do papel, 3-23](#page-60-0) [segurança na impressão, A-4](#page-139-0) [uso do papel, 3-3](#page-40-0) diretrizes de uso [papel, 3-3](#page-40-0) driver da impressora [Centro de Suporte da Xerox, 1-12](#page-17-0) [controle da qualidade da impressão, 4-2](#page-86-0) [disponíveis, 2-10](#page-27-0) [disponível, 2-10](#page-27-0) [Guia Layout/Marca d'água, 3-19](#page-56-0) [Guia Papel/Saída, 3-19](#page-56-0) [instalando, 2-10](#page-27-1) [linguagens de descrição de páginas, 2-10](#page-27-0) [Macintosh, 2-10](#page-27-1) [Macintosh OS X, versão 10.3, 2-11](#page-28-0) [Macintosh OS X, versão 10.4, 2-13](#page-30-0) [PCL, 2-10](#page-27-1) [PostScript, 2-10](#page-27-1) [sistemas operacionais, 2-10](#page-27-0) [UNIX, 2-10](#page-27-1) [Windows 2000 ou posterior, 2-11](#page-28-1) [Driver PostScript do Windows, 2-10](#page-27-1) drivers [Centro de Suporte da Xerox, 1-12](#page-17-0) [descrição, 2-10](#page-27-0) [disponíveis, 2-10](#page-27-0) [instalando, 2-10](#page-27-1) [Macintosh, 2-10](#page-27-1) [Macintosh OS X, versão 10.3, 2-11](#page-28-0) [Macintosh OS X, versão 10.4, 2-13](#page-30-0) [PCL, 2-10](#page-27-1) [PostScript, 2-10](#page-27-1) [seleção de impressão em frente e](#page-61-0)  verso., 3-24 [UNIX, 2-10](#page-27-1) [Windows 2000 ou posterior, 2-11](#page-28-1) [drivers da impressora disponíveis, 2-10](#page-27-0)

## **E**

empilhador [abaixando, 6-13,](#page-122-0) [6-16](#page-125-0) [abrindo a tampa traseira do](#page-127-0)  empilhador, 6-18 [atolamentos, 6-18](#page-127-1) [fechando a tampa traseira do](#page-128-0)  empilhador, 6-19 [levantando, 6-11,](#page-120-0) [6-13](#page-122-1) endereço IP [alteração ou modificação usando o](#page-26-0)  CentreWare IS, 2-9 [configuração automática \(somente](#page-23-0)  Windows), 2-6 [configuração dinâmica, 2-6](#page-23-1) [configuração manual, 2-8](#page-25-0) [Endereços TCP/IP, 2-5](#page-22-1) [envelopes, 3-33](#page-70-1) [diretrizes, 3-33](#page-70-0) [imprimindo da bandeja 1, 3-33](#page-70-2) [escolha de uma conexão de rede, 2-3](#page-20-2) espaço [local da impressora, A-3](#page-138-0) [etiquetas, 3-37](#page-74-1) [diretrizes, 3-37](#page-74-0) [imprimindo da bandeja 1, 3-37](#page-74-2) [imprimindo das bandejas 2-4, 3-40](#page-77-0)

## **F**

Fontes [PCL, 1-4](#page-9-0) [PostScript, 1-4](#page-9-0)

#### **G**

guias da bandeja de papel [ajustando, 6-20](#page-129-0)

# **I**

impressão [automática em frente e verso, 3-23](#page-60-0) [básica, 3-2](#page-39-0) [desempenho, 3-18](#page-55-0) [diretrizes de segurança, A-4](#page-139-0) [envelopes, 3-33](#page-70-1) [etiquetas, 3-37](#page-74-1) [Frente e verso, 3-24](#page-61-0) [Guia Layout/Marca d'água, 3-19](#page-56-0) [Guia Papel/Saída, 3-19](#page-56-0) [margens, 3-6](#page-43-0) [nos dois lados do papel, 3-23](#page-60-0) opções [Macintosh, 3-20](#page-57-0) [seleção, 3-19,](#page-56-0) [3-20](#page-57-0) [Windows, 3-19](#page-56-0) [opções de borda de encadernação, 3-24](#page-61-1) [páginas com impressão em frente e](#page-60-1)  verso, 3-23 [páginas de informações, 1-9](#page-14-1) [papel de tamanho personalizado, 3-45](#page-82-0) [problemas de qualidade de](#page-87-0)  impressão, 4-3 [restrições, 3-22](#page-59-0) [seleção das opções, 3-18](#page-55-1) seleção das opções de impressão para um trabalho individual [Macintosh, 3-20](#page-57-0) [Windows, 3-19](#page-56-0) [seleção das preferências de impressão](#page-55-2)  (Windows), 3-18 [seleção de frente e verso, 3-24](#page-61-0) [transparências, 3-25](#page-62-0) [impressão básica, 3-2](#page-39-0) [Impressão em frente e verso, 3-23](#page-60-1) [automática, 3-23](#page-60-0) [opções de borda de encadernação, 3-24](#page-61-1) [seleção, 3-24](#page-61-0)

impressora [alteração ou modificação do endereço IP](#page-26-0)  usando CentreWare IS, 2-9 [armazenamento, 5-7](#page-108-0) [ativação de DHCP, 2-6](#page-23-2) [ativação de IP auto, 2-6](#page-23-2) [atualizações, 1-6](#page-11-0) [bandejas, 1-4](#page-9-0) [componentes internos, 1-3](#page-8-0) [conexão, 1-4](#page-9-0) [configuração do endereço IP, 2-6](#page-23-0) [configurações, 1-4,](#page-9-1) [1-5](#page-10-0) [configurações disponíveis, 1-5](#page-10-0) [desempenho, 3-18](#page-55-0) [dianteira, 1-2](#page-7-0) [drivers, 2-10](#page-27-0) [espaço, A-3](#page-138-0) [fontes, 1-4](#page-9-0) [lado esquerdo, 1-3](#page-8-1) [limpeza da parte externa, 5-2](#page-103-0) [local, A-3](#page-138-1) [memória, 3-18](#page-55-0) [movendo, 5-8](#page-109-0) [precauções ao mover, 5-8](#page-109-1) [preparação para transporte, 5-8](#page-109-2) [recursos, 1-4](#page-9-0) [recursos avançados, 1-5](#page-10-0) [recursos de informações, 1-11](#page-16-0) [recursos do painel de controle, 1-7](#page-12-0) [recursos padrão, 1-4](#page-9-0) [reembalagem, 5-8](#page-109-0) [registro, 6-26](#page-135-0) [remoção no escritório, 5-8](#page-109-3) [resolução máxima \(dpi\), 1-4](#page-9-0) [símbolos de segurança, A-6](#page-141-0) [suprimentos, A-4](#page-139-1) [velocidade máxima de impressão, 1-4](#page-9-0) [vista lateral, 1-3](#page-8-1) [vista traseira, 1-3](#page-8-1) [vistas, 1-2,](#page-7-1) [1-3](#page-8-2) imprimindo [cartões index, 3-42](#page-79-0) imprimir [tempo de processamento, 3-18](#page-55-0) [velocidade, 3-18](#page-55-0)

informações [assistência técnica, 1-11](#page-16-0) [ferramentas de gerenciamento da](#page-16-0)  impressora, 1-11 [Guia de instalação, 1-11](#page-16-0) [Guia de recursos avançados, 1-11](#page-16-0) [Guia de utilização rápida, 1-11](#page-16-0) [links da Web, 1-11](#page-16-1) [páginas de informações, 1-11](#page-16-0) [PhaserSMART, 1-11](#page-16-0) [recursos, 1-11](#page-16-1) [sobre a impressora, 1-11](#page-16-0) [tutoriais em vídeo, 1-11](#page-16-0) [instalação dos drivers da impressora, 2-10](#page-27-1) [Mac OS X, versão 10.3, 2-11](#page-28-0) [Mac OS X, versão 10.4, 2-13](#page-30-0) [Windows 2000 ou posterior, 2-11](#page-28-1) instruções [operacional, A-4](#page-139-2) [instruções operacionais, A-4](#page-139-2) IP auto [configuração dinâmica do endereço IP da](#page-23-1)  impressora, 2-6 [configuração manual do endereço IP da](#page-25-0)  impressora, 2-8 [IPv6, 2-15](#page-32-0) [ativação, 2-15](#page-32-1) [atribuição automática de endereço, 2-17](#page-34-0) [definição da ID da interface, 2-16](#page-33-0) [itens de manutenção de rotina, 5-5](#page-106-0)

#### **K**

[kit de manutenção, 5-5](#page-106-0)

### **L**

[LAN \(rede local\), 2-5](#page-22-1) [levantando a impressora, 5-8](#page-109-3) limpeza [da impressora, 5-2](#page-103-0) [rolo de alimentação, 5-2](#page-103-1) linhas de preenchimento [Bandeja 1 e Bandejas 2-4, 3-7](#page-44-0) [links da Web, 6-26](#page-135-0) [informações, 1-11](#page-16-1) [local da impressora, A-3](#page-138-1)

#### **M**

Macintosh [Centro de Suporte da Xerox, 1-12](#page-17-0) [configurações do driver PostScript, 3-20](#page-57-0) [seleção das opções de impressão para um](#page-57-0)  trabalho individual, 3-20 Macintosh OS X, versão 10.3 [Conexão Bonjour, 2-11](#page-28-2) [Conexão LPD/LPR, 2-12](#page-29-0) [Conexão USB, 2-12](#page-29-1) [drivers da impressora, 2-11](#page-28-0) [Macintosh OS X, versão 10.4, 2-13](#page-30-0) [Conexão Bonjour, 2-13](#page-30-1) [Conexão LPD, 2-14](#page-31-0) [Conexão USB, 2-13](#page-30-2) manutenção [itens de manutenção de rotina, 5-5](#page-106-0) [limpeza da impressora, 5-2](#page-103-0) [segurança, 5-8,](#page-109-1) [A-3](#page-138-2) [solicitação de suprimentos, 5-5,](#page-106-1) [5-6](#page-107-0) [Mapa de menus, 1-8](#page-13-0) margens [a área impressa não se ajusta ao](#page-100-0)  papel, 4-16 material [suportado, 3-3](#page-40-1) [tipos inaceitáveis, 3-4](#page-41-0) [material especial, 3-25](#page-62-1) [envelopes, 3-33](#page-70-1) [etiquetas, 3-37](#page-74-1) [papel de tamanho personalizado, 3-44,](#page-81-0)  [3-47](#page-84-0) [transparências, 3-25](#page-62-0) mensagens [painel de controle, 6-24](#page-133-0) [PrintingScout, 6-24](#page-133-1) [mensagens de aviso e de erro, 6-24](#page-133-1) [mensagens de erro e de aviso, 6-24](#page-133-1) [modificação do endereço IP usando o](#page-26-0)  CentreWare IS, 2-9 [modo de qualidade de impressão, 4-2](#page-86-1)

modos [Modo da bandeja 1, 3-17](#page-54-0) [Modo da bandeja 2-N, 3-17](#page-54-0) [qualidade de impressão, 4-2](#page-86-1) movendo a impressora [no escritório, 5-8](#page-109-3) [precauções, 5-8](#page-109-1) [preparação para transporte, 5-8](#page-109-2) [movimentação e reembalagem da](#page-109-0)  impressora, 5-8

# **N**

não-uso [períodos longos de, 5-7](#page-108-0) [nível de segurança do laser, A-2](#page-137-0)

## **O**

[obtendo ajuda, 6-24](#page-133-2) [alertas do PrintingScout, 6-24](#page-133-1) [assistência técnica, 1-11](#page-16-0) [Assistente de suporte on-line, 6-25](#page-134-0) [PhaserSMART, 6-25](#page-134-1) opções [impressão, 3-18](#page-55-1) [opções de impressão de borda de](#page-61-1)  encadernação, 3-24

#### **P**

páginas de amostra [impressão, 1-9](#page-14-2) [páginas de informações, 1-9](#page-14-1) [impressão, 1-9](#page-14-1) [Mapa de menus, 1-8](#page-13-0) [Página de dicas sobre o papel, 3-5](#page-42-1) [painel de controle, 1-7](#page-12-1) [configurações do modo de economia de](#page-14-0)  energia, 1-9 [controle da qualidade da impressão, 4-2](#page-86-0) [imprimindo páginas de amostra, 1-9](#page-14-2) [layout, 1-8](#page-13-1) [Mapa de menus, 1-8](#page-13-0) [mensagens, 6-24](#page-133-0) [páginas de informações, 1-9](#page-14-1) [recursos e layout, 1-7](#page-12-0)

papel [colocação do papel nas bandejas, 3-7](#page-44-1) [dano à impressora, 3-4](#page-41-0) [diretrizes para armazenamento, 3-5](#page-42-0) [diretrizes para uso, 3-3](#page-40-0) [envelopes, 3-33](#page-70-1) [etiquetas, 3-37](#page-74-1) [impressão em material especial, 3-25](#page-62-1) [suportado, 3-3](#page-40-1) [suportado para a bandeja 1-4, 3-6](#page-43-0) [tamanhos e gramaturas suportados, 3-5](#page-42-1) [tamanhos personalizados, 3-44,](#page-81-0) [3-47](#page-84-0) [tipos, 3-3](#page-40-1) [tipos de material inaceitáveis, 3-4](#page-41-0) [transparências, 3-25](#page-62-0) [papel de tamanho personalizado, 3-44,](#page-81-0) [3-47](#page-84-0) [impressão, 3-45](#page-82-0) [suportado para a bandeja 1-4, 3-6](#page-43-0) [papel e material não aceitos, 3-4](#page-41-0) [papel e material suportados, 3-3](#page-40-1) [papel pré-impresso, 3-8](#page-45-0) [PCL, 2-10](#page-27-0) [peças da impressora, 1-2](#page-7-2) [PostScript, 2-10](#page-27-0) [preparando a impressora para transporte, 5-8](#page-109-2) problemas [solução de qualidade de impressão, 4-3](#page-87-0)

# **Q**

qualidade de impressão [a área impressa não se ajusta ao](#page-100-0)  papel, 4-16

### **R**

[reciclagem de suprimentos, 5-6](#page-107-1) [reciclagem do produto, A-7](#page-142-0) recursos [configurações da impressora, 1-5](#page-10-0) [informações, 1-11](#page-16-1) [padrão, 1-4](#page-9-0) [recursos do site da Web, 6-26](#page-135-0) rede [configuração do endereço de rede, 2-5](#page-22-0) [criação de uma LAN \(rede local\), 2-5](#page-22-1) [Endereços TCP/IP e IP, 2-5](#page-22-1) [escolha de uma conexão de rede, 2-3](#page-20-2) [instalação e configuração, 2-2](#page-19-0)

[reembalagem da impressora, 5-8](#page-109-0) [registrando a impressora, 6-26](#page-135-0) resolução [máxima \(dpi\), 1-4](#page-9-0) [resolução máxima \(dpi\), 1-4](#page-9-0) [restrições, 3-22](#page-59-0) rolo de alimentação [limpeza, 5-2](#page-103-1)

## **S**

segurança [diretrizes para impressão, A-4](#page-139-0) [elétrica, A-1](#page-136-0) [laser, A-2](#page-137-0) [manutenção, A-3](#page-138-2) [operacional, A-3](#page-138-3) [símbolos, A-6](#page-141-0) [usuário, A-1](#page-136-1) [segurança do usuário, A-1](#page-136-1) [segurança elétrica, A-1](#page-136-0) [segurança operacional, A-3](#page-138-3) seleção [Impressão em frente e verso, 3-24](#page-61-0) [opções de impressão, 3-18](#page-55-1) opções de impressão para um trabalho individual [Macintosh, 3-20](#page-57-0) [Windows, 3-19](#page-56-0) [preferências de impressão](#page-55-2)  (Windows), 3-18 [um modo de qualidade de impressão, 4-2](#page-86-1) [símbolos de cuidado, A-6](#page-141-0) [símbolos gravados no produto, A-6](#page-141-0) sistemas operacionais [drivers da impressora, 2-10](#page-27-1) [solicitação de suprimentos, 5-5,](#page-106-1) [5-6](#page-107-0) solução de problemas [a área impressa não se ajusta ao](#page-100-0)  papel, 4-16 [assistência técnica, 1-11](#page-16-0) [atolamentos de papel, 6-2](#page-111-1) [PhaserSMART, 1-11](#page-16-0) [suprimentos, A-4](#page-139-1) [quando solicitar, 5-6](#page-107-0) [reciclagem, 5-6](#page-107-1) [solicitação, 5-5](#page-106-1)

*Impressora a laser Phaser® 4510 Índice-6*

*Índice*

## **T**

[tamanhos e gramaturas de papel](#page-42-1)  suportados, 3-5 [Bandejas 1-4, 3-6](#page-43-0) tampa superior [abrindo, 6-12,](#page-121-0) [6-14](#page-123-0) [fechando, 6-12,](#page-121-1) [6-16](#page-125-1) tampa traseira [abrindo, 6-22](#page-131-0) [fechando, 6-22](#page-131-1) tipos de papel personalizados [criação, 3-47](#page-84-0) trabalho opções de impressão individual [Macintosh, 3-20](#page-57-0) [Windows, 3-19](#page-56-0) seleção das opções de impressão [Windows, 3-19](#page-56-0) [seleção de um modo de qualidade de](#page-86-1)  impressão, 4-2 trabalho de impressão [fatores que afetam, 3-18](#page-55-0) [seleção de um modo de qualidade de](#page-86-1)  impressão, 4-2 [transparências, 3-25](#page-62-0) [diretrizes, 3-25](#page-62-2) [imprimindo da bandeja 1, 3-26](#page-63-0) [imprimindo das bandejas 2-4, 3-29](#page-66-0)

#### **U**

unidade frente e verso [abrindo a tampa, 6-21](#page-130-0) [atolamento de papel, 6-17](#page-126-0) [fechando a tampa, 6-23](#page-132-0) [USB, 2-4](#page-21-1)

### **V**

velocidade de impressão [máxima, 1-4](#page-9-0)

### **W**

Windows [Centro de Suporte da Xerox, 1-12](#page-17-0) [instalar os drivers da impressora para o](#page-28-1)  Windows 2000 ou posterior, 2-11 [opções de impressão, 3-19](#page-56-0) [seleção das opções de impressão para um](#page-56-0)  trabalho individual, 3-19

# **X**

Xerox [Centro de Suporte, 1-12](#page-17-0) [programas de reciclagem de](#page-107-1)  suprimentos, 5-6 [recursos do site da Web, 6-26](#page-135-0) [site da Xerox na Web para](#page-107-0)  [suprimentos, 5-6](#page-107-0)